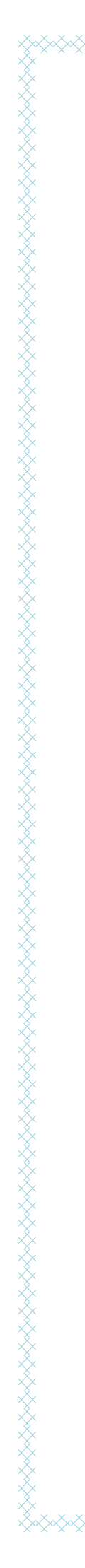

# **คู่มือการตกแต่งภาพด้วยโปรแกรม Photoshop CS6 ส าหรับครู กศน.**

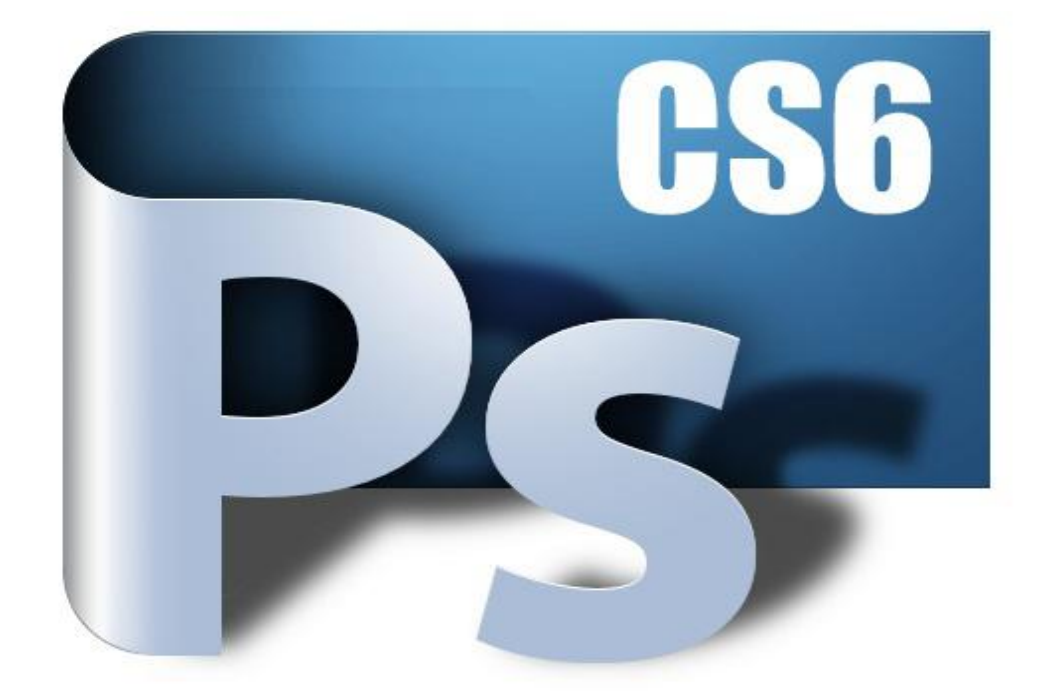

# **โครงการพัฒนาสมรรถนะ ครู กศน. ด้านเทคโนโลยีสารสนเทศ ในเขตภาคกลาง**

# **สถาบันพัฒนาการศึกษานอกระบบและการศึกษาตามอัธยาศัยภาคกลาง**

**ส านักงาน กศน.**

**กระทรวงศึกษาธิการ**

i

ii

คู่มือการการตกแต่งภาพด้วยโปรแกรม Photoshop CS6 สำหรับครู กศน. นี้จัดทำขึ้นตามโครงการ พัฒนาสมรรถนะครู กศน. ด้านเทคโนโลยีสารสนเทศในเขตภาคกลางของสถาบันพัฒนาการศึกษานอกระบบ และการศึกษาตามอัธยาศัยภาคกลาง ในเอกสารฉบับนี้ประกอบด้วย การติดตั้งโปรแกรม พื้นฐานการจัดการ รูปภาพ การสร้างตัวอักษร การเลือกเฉพาะส่วนของรูป การรวมรูปภาพ และการรีทัชภาพ

หวังว่าเอกสารนี้จะเป็นประโยชน์สำหรับครู กศน. ในการดำเนินการจัดกิจกรรมทางด้านการศึกษา นอกระบบและการศึกษาตามอัธยาศัยในพื้นที่

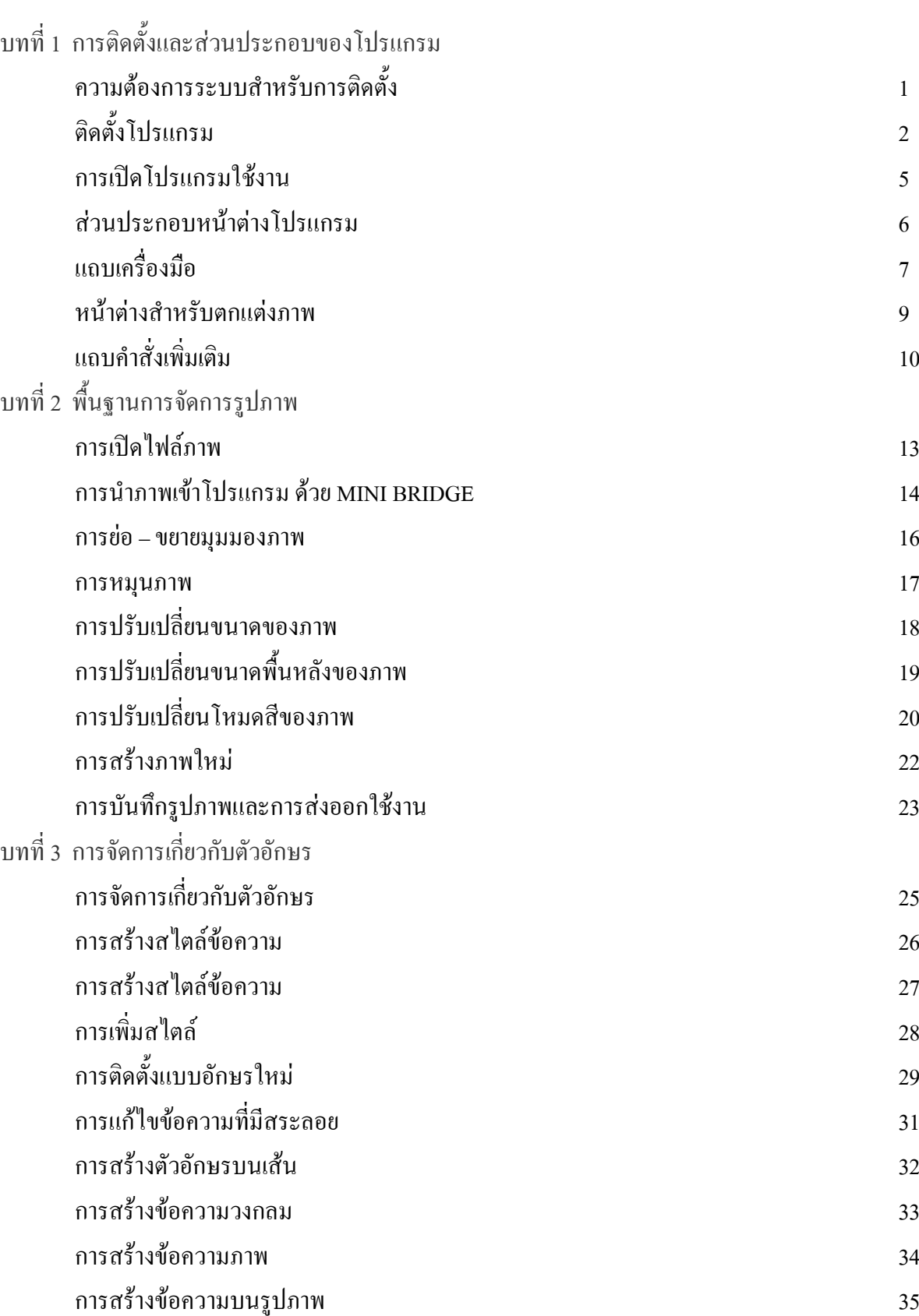

คู่มือการตกแต่งภาพด้วยโปรแกรม Adobe Photoshop CS6 ส าหรับครู กศน. สถาบัน กศน. ภาคกลาง

ka katalog katalog katalog katalog katalog katalog katalog katalog katalog katalog katalog katalog katalog kat

iv

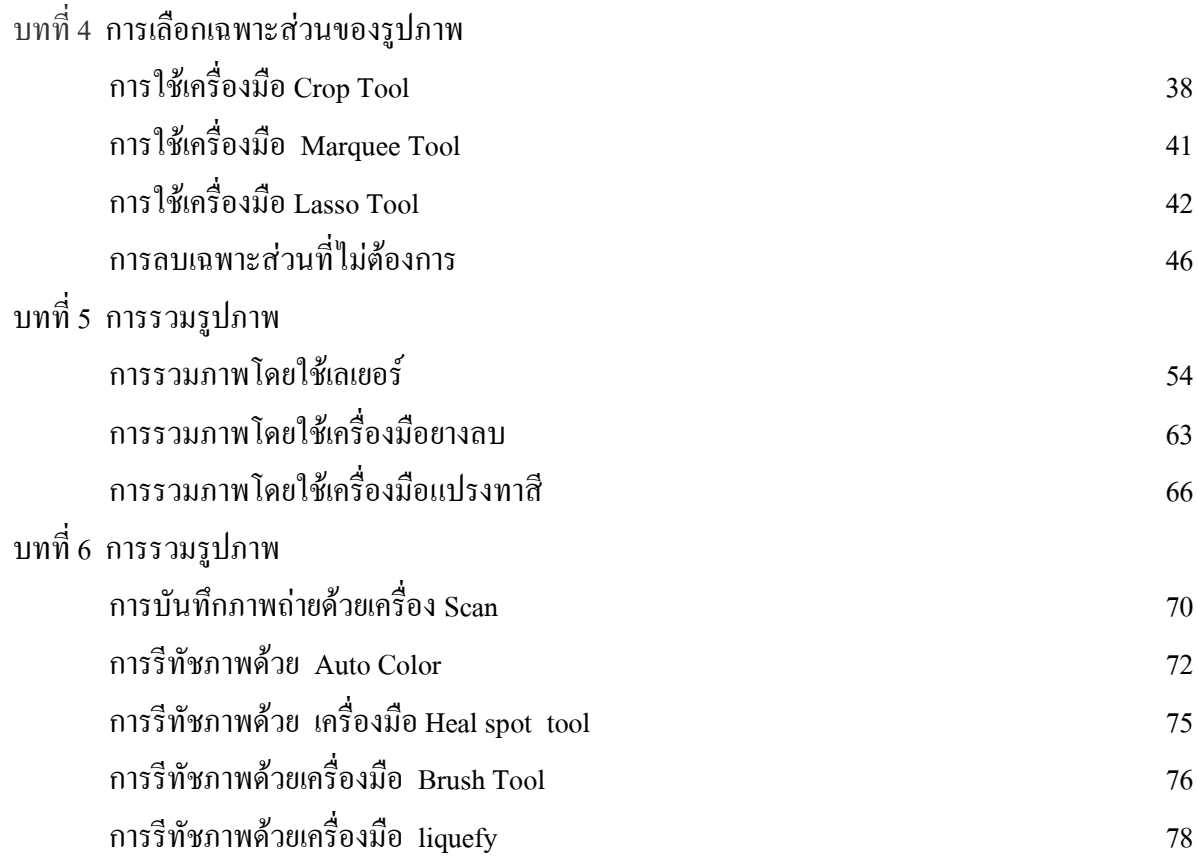

# **บทที่ 1 การติดตั้งและส่วนประกอบของโปรแกรม**

โปรแกรมPhotoshop CS6 เป็นผลิตภัณฑ์ของบริษัท Adobe โปรแกรมที่ใช้สำหรับสร้างและ ตกแต่งภาพกราฟิกซึ่งมีประสิทธิภาพ และตกแต่งภาพด้วยเครื่องมือด้วยเครื่องและเทคนิคพิเศษต่างๆ Photoshop ได้ถูกนำมาใช้ในการออกแบบชิ้นงานด้านต่าง ๆ ดังนี้

- สื่อสิ่งพิมพ์ไม่ว่าจะเป็น นิตยสาร วารสาร หนังสือ แผ่นพับและโบชัวร์
- งานกราฟิกโฆษณาสินค้าทางโทรทัศน์
- งาน Presentation และตกแต่งภาพส าหรับภาพยนตร์และมีเดียทั่วไป
- ออกแบบกราฟิกบรรจุภัณฑ์และฉลากสินค้าทั่วไป
- ้ออกแบบกราฟิกสำหรับเว็บไซต์

# **1.1 ความต้องการระบบส าหรับการติดตั้ง (System requirements )**

1.ระบบปฏิบัติการ Microsoft Windows XP(Service Pack 3) หรือWindows 7 (Service Pack 1) 2.หน่วยประมวลผลกลาง (CPU) Intel® Pentium® 4 หรือ AMD Athlon® 64 processor 3.หน่วยความจำ(RAM) ขนาด 1 GB ขึ้นไป

4. พื้นที่จัดเก็บข้อมูล (Hard disk) ขนาด 1GB •ของพื้นที่ว่างบนฮาร์ดดิสก์ที่ใช้ได้สำหรับการติดตั้ง (ไม่ สามารถติดตั้งบน Flash Drive ได้)

5.จอแสดงผลมีขนาด 1024x768 พิกเซล (แนะนำขนาด 1280x800) แสดงผลแบบ 16 บิต และมี หน่วยความจำอย่างต่ำ 256 MB

6. ไดร์ฟ DVD-ROM

# **1.2 ติดตั้งโปรแกรม**

1) เปิดโฟลเดอร์ Adobe Photoshop CS6 ในแผ่น DVD แล้วดับเบิลคลิกที่ไฟล์ set-up.exe

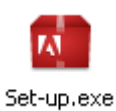

**M** Adobe Installer ⊠ **Initializing Installer COMMUNIST** Cancel

# 2) คลิกที่รายการ Try

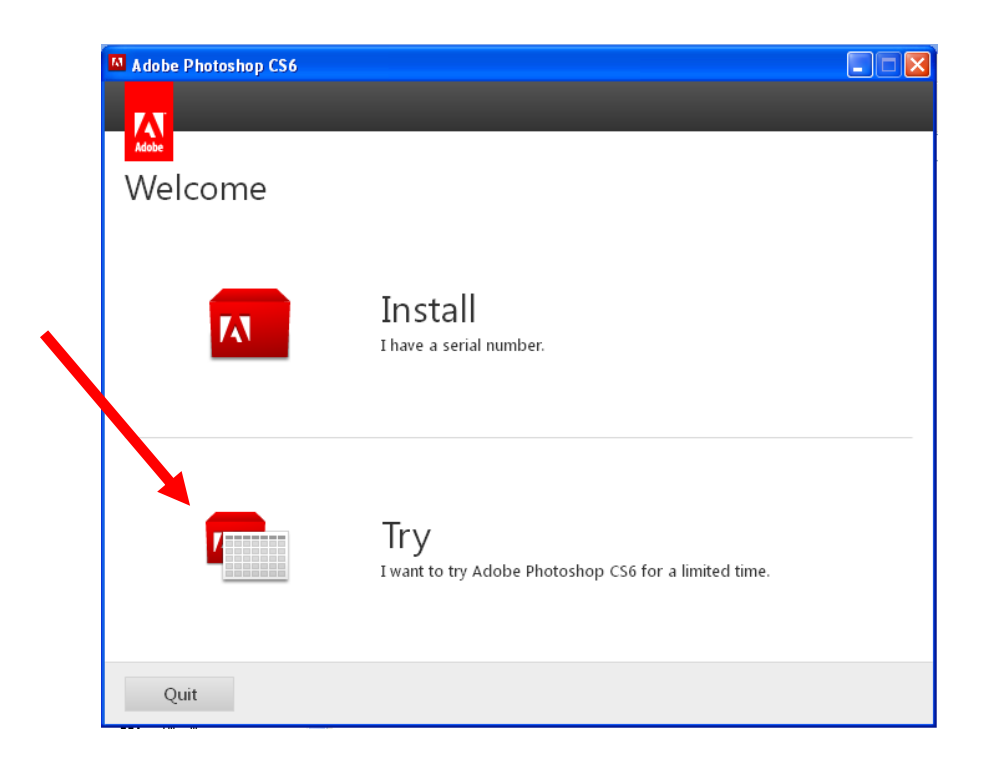

#### 3) คลิกที่ปุ่ม Accept

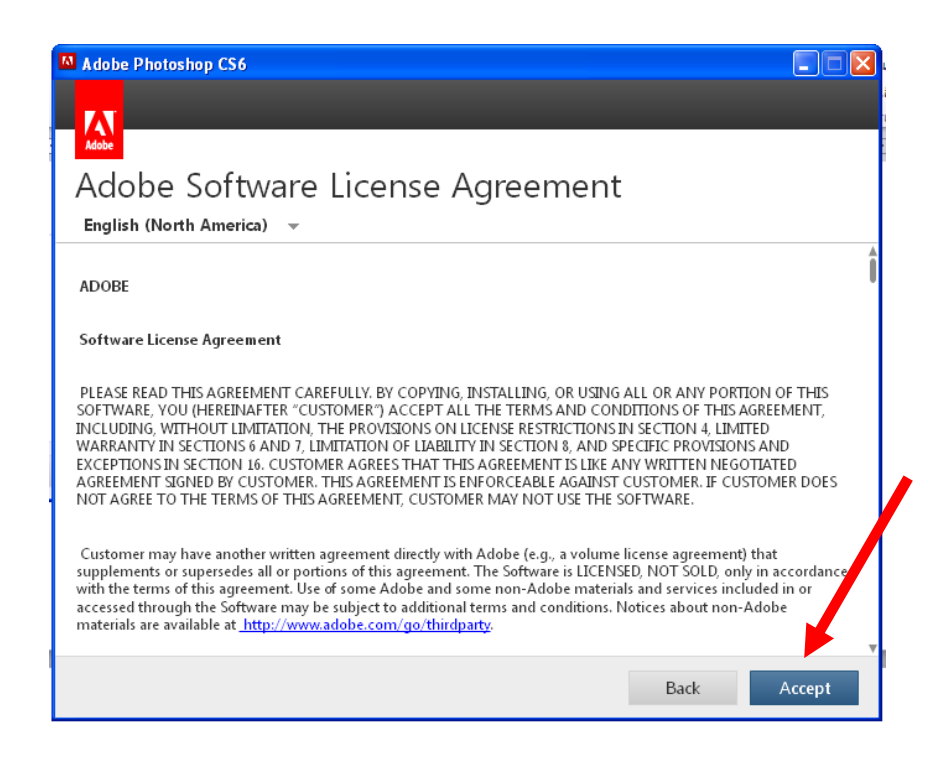

## 4) คลิกที่ปุ่ม Install

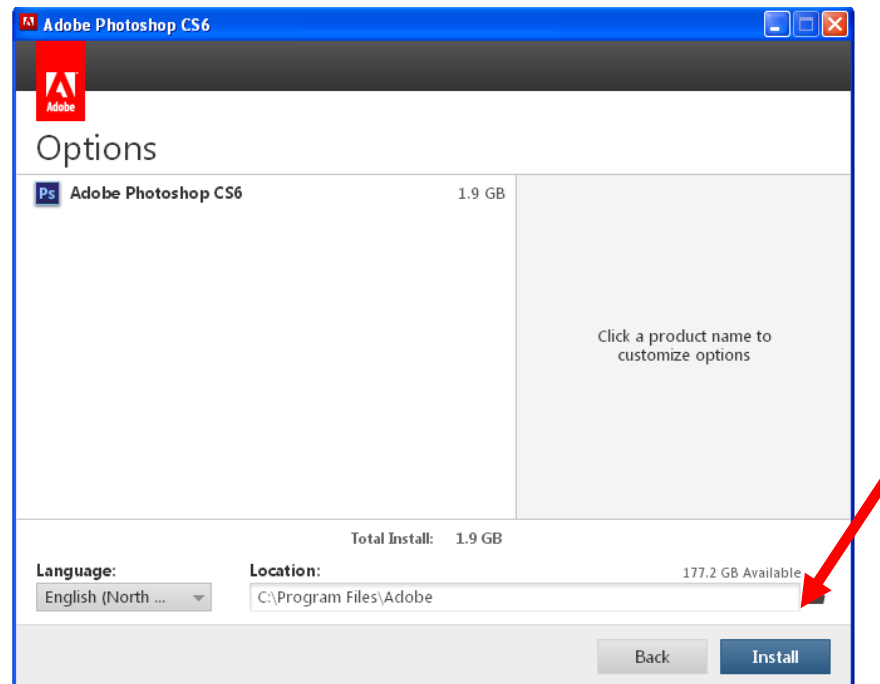

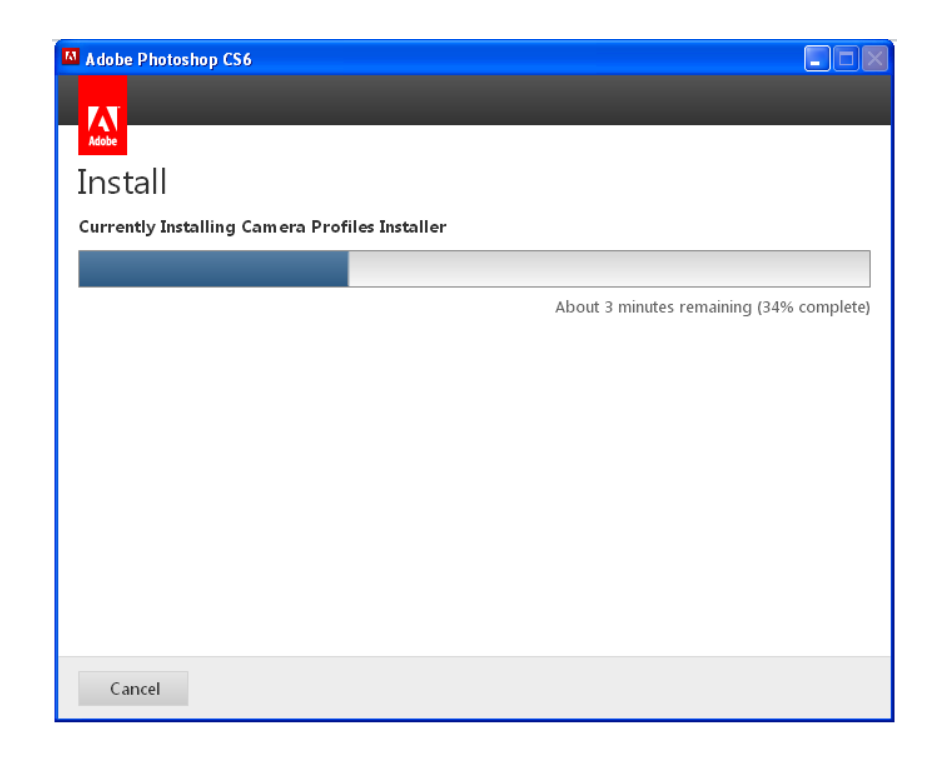

# 5) การติดตั้งโปรแกรมเสร็จสิ้น คลิกที่ปุ่ม Close

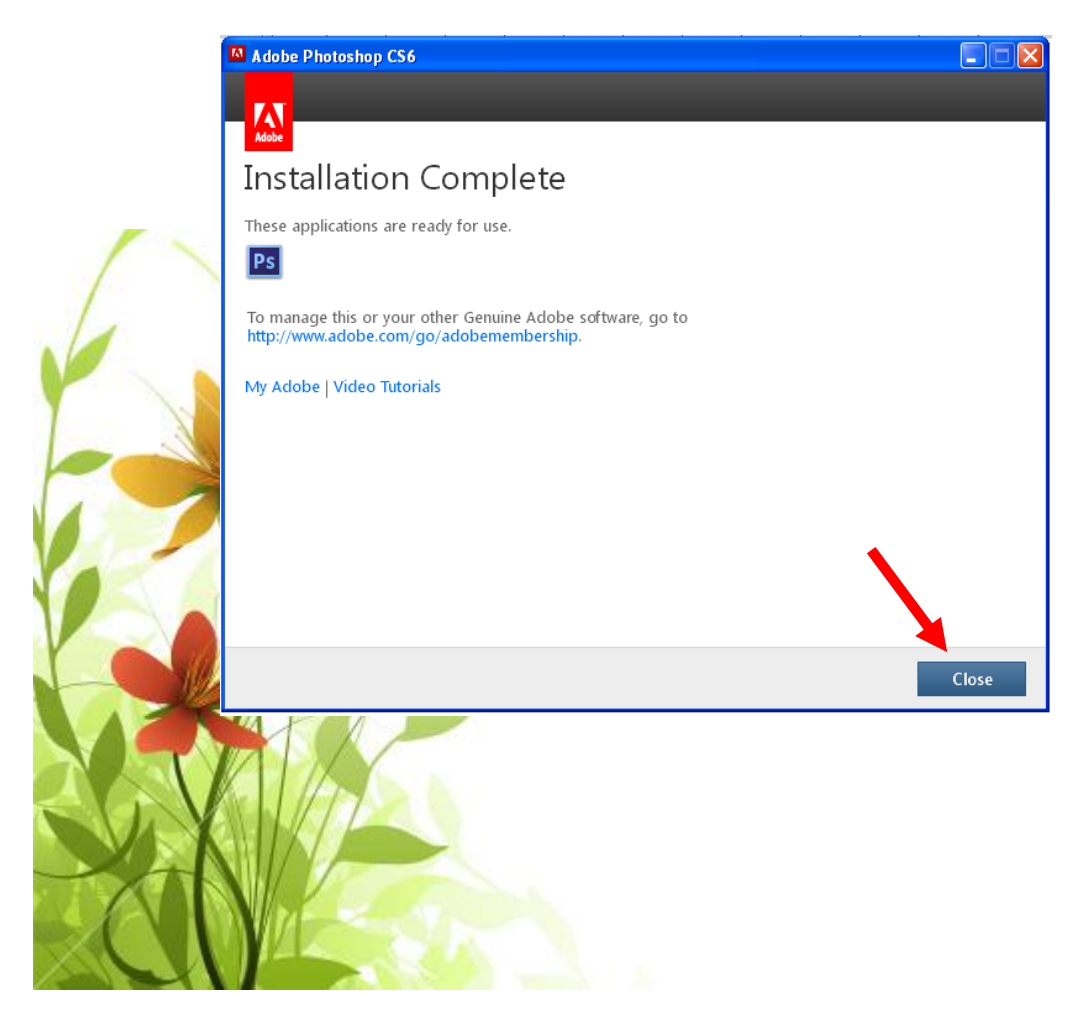

#### **1.3 การเปิดโปรแกรมใช้งาน**

โปรแกรม Adobe Photoshop CS6 จะถูกติดตั้งในตำแหน่งตามปกติกือ C:\Program Files\Adobe\Adobe Photoshop CS6 เมื่อต้องการเปิดโปรแกรมเพื่อใช้งานสามารถเรียกผ่านเมนู Start > Programs > Adobe Photoshop CS6

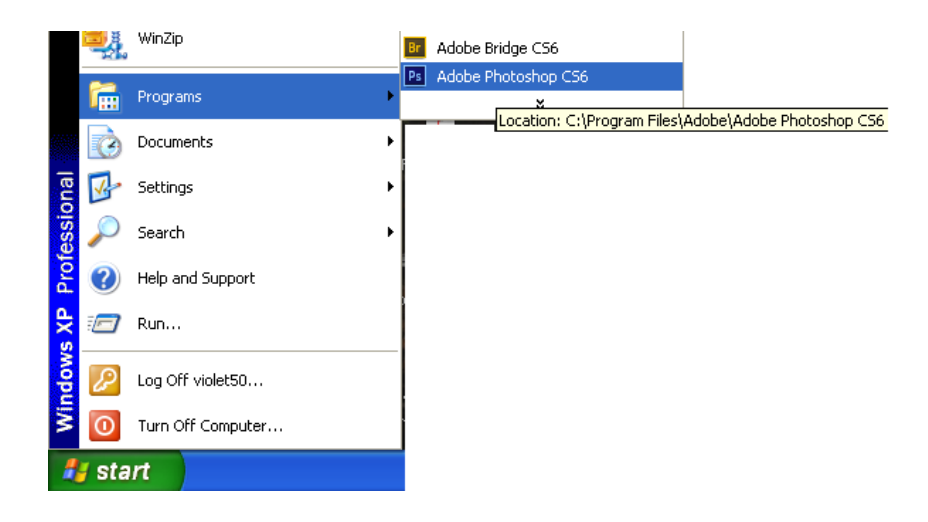

การปิดโปรแกรม

ี สามารถทำใด้เช่นเดียวกับโปรแกรมอื่น ๆ ที่ทำงานภายใต้ระบบปฏิบัติการ Windows โดยการ เรียกใช้เมนู File > Exit หรือ คลิกที่ปุ่มปิดโปรแกรมมุมซ้ายบนของหน้าต่าง d,  $\overline{\phantom{0}}$ ×

# **กิจกรรมที่ 1**

1. ให้ติดตั้งโปรแกรม Adobe Photoshop CS6 จากแผ่น DVD ลงเครื่องคอมพิวเตอร์ที่มี คุณสมบัติตามความต้องการระบบส าหรับการติดตั้ง (System Requirements )

2. เปิด-ปิดโปรแกรม Adobe Photoshop CS6

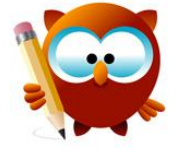

#### **บันทึก**

**................................................................................................................................................................. ................................................................................................................................................................. ................................................................................................................................................................. ................................................................................................................................................................. .................................................................................................................................................................**

#### **1.4 ส่วนประกอบหน้าต่างโปรแกรม Adobe Photoshop CS6 User Interface**

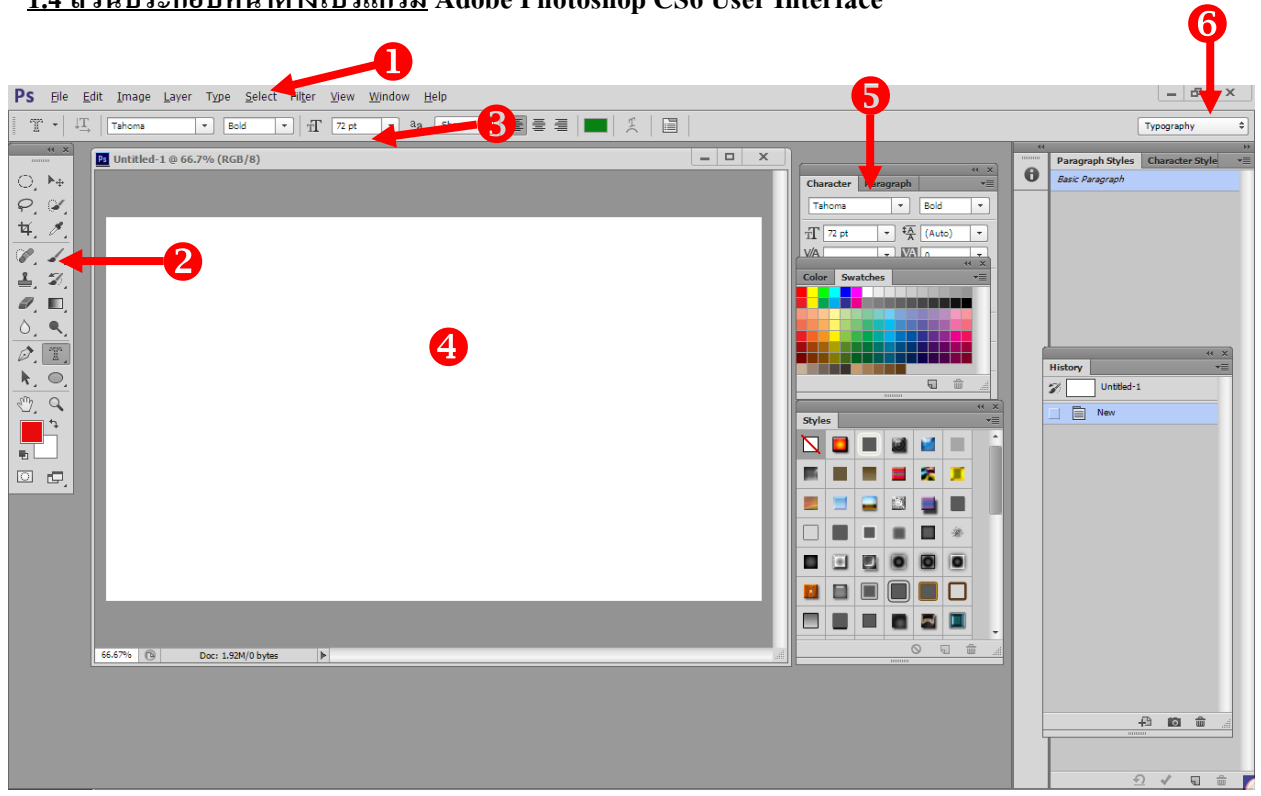

### **1) แถบเมนูค าสั่ง menu bar**

เมนูกำสั่งหลัก มีจำนวน 10 กำสั่ง คือ File Edit Image Layer Type Select Filter View Windows และHelp ในแต่ละคำสั่งหลักจะประกอบด้วยคำสั่งย่อย ๆ ตามแต่ละชนิดของงาน

# **2) แถบเครื่องมือ Toolpanel**

แถบเครื่องมือ จะประกอบด้วยเครื่องมือและกลุ่มเครื่องมือที่ใช้ในการตกแต่งภาพที่แตกต่างกัน ตามแต่ละประเภท

#### **3) แถบค าสั่งเพิ่มเติม Option bar**

แถบค าสั่งเพิ่มเติม จะเปลี่ยนไปตามเครื่องมือแต่ละชนิดที่ถูกเรียกใช้

#### **4) แถบหน้าต่างเอกสาร Tabbed window document**

เป็นบริเวณพื้นที่ท างาน ซึ่งจะมารายละเอียดของภาพแสดงในบริเวณแถบหัวเรื่อง(Title bar) คือ ชื่อของภาพ ขนาดมุมอง ชนิดของภาพ

#### **5) หน้าต่างส าหรับตกแต่งภาพ Photoshop Panel**

เป็นหน้าต่างที่แสดงรายละเอียดและคุณสมบัติด้านต่าง ๆ ของภาพ

#### **6) กลุ่มงานส าหรับการตกแต่งภาพ Work space Option**

กลุ่มของเครื่องมือที่เหมาะสมกับงานแต่ละประเภท

#### **1.5 แถบเครื่องมือ**

เครื่องมือตกแต่งภาพ ใช้ในการวาดตกแต่ง และแก้ไขภาพ โดยปุ่มหนึ่งมักจะประกอบด้วยเครื่องหลาย ชิ้นอยู่ร่วมกัน ถ้ามีเครื่องมือหลายชนิดรวมเป็นกลุ่มจะปรากฏสัญญาลักษณ์รูปสามเหลี่ยมที่มุมขวาล่าง

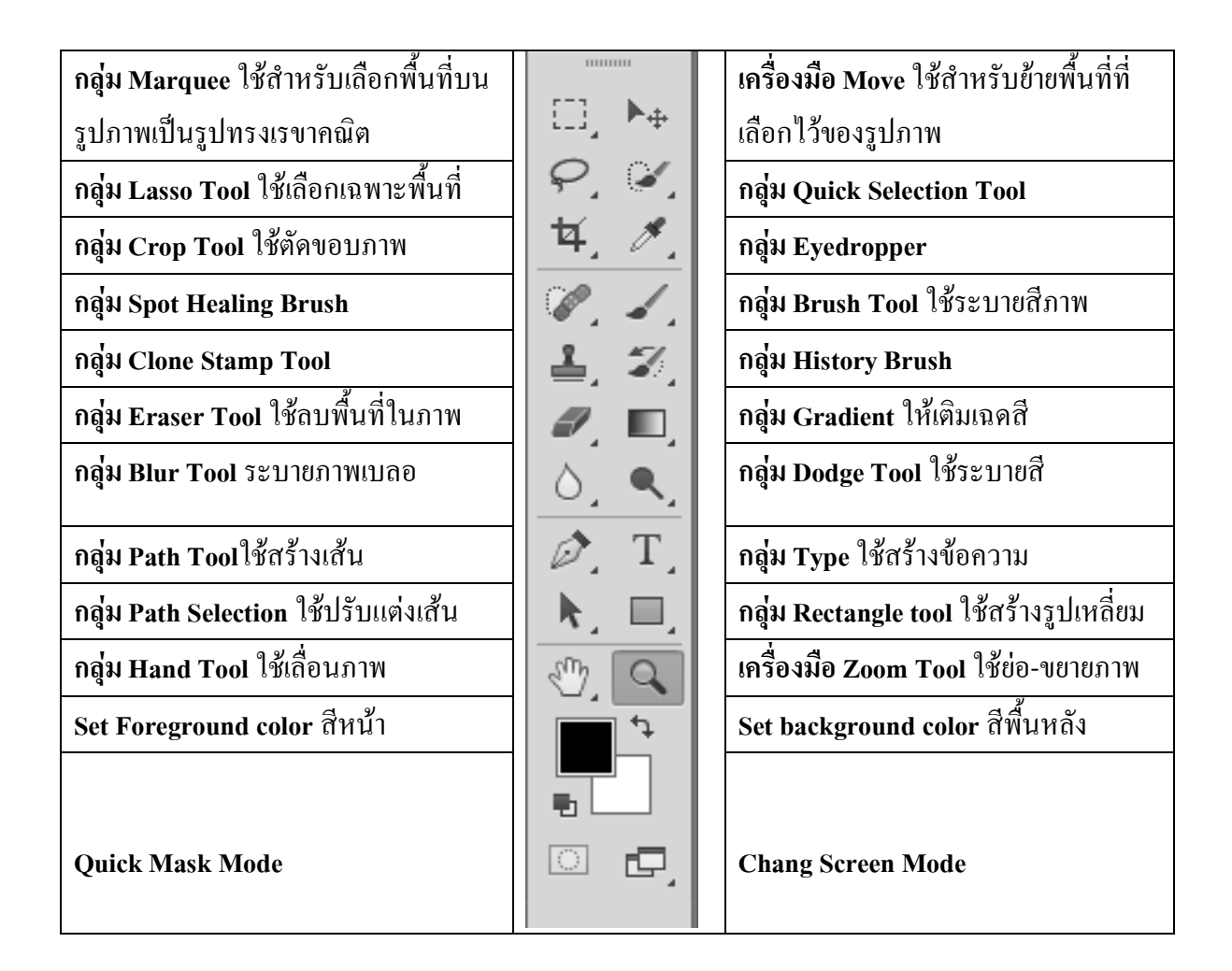

เครื่องมือกลุ่มต่าง ๆ บนแถบเครื่องมือ(Toolbox) ประกอบด้วยเครื่องมือหลายชนิด การเลือกเครื่องมือ อื่นที่อยู่บนปุ่มเดียวกันท าได้ 2 วิธีคือ

- 1. คลิกเมาส์ค้างไว้บนปุ่ม จะปรากฏรายการส าหรับให้เลือกเครื่องมืออื่นได้
- ่ 2. คลิกขวาบนปุ่ม จะปรากฎรายการสำหรับคลิกเลือกเครื่องมืออื่นได้ทันที

เช่น กลุ่มเครื่องมือ Marquee จะประกอบด้วย Rectangular , Elliptical, Single Row และ Single column

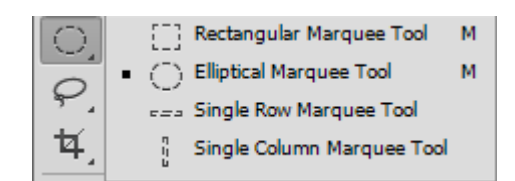

หมายเหตุสามารถใช้ค าสั่งซ่อน-แสดงแถบเครื่องมือโดยการเรียกใช้เมนู windows > Tools

**1.6 Workspace** พื้นที่ท างานของโปรแกรม Photoshop ได้จัดกลุ่มของเครื่องมือที่เหมาะสมกับงานแต่ละ ประเภทโดยจัดแบ่งออกเป็น 3 กลุ่มงาน คือ งานวาดภาพ (Painting) งานภาพถ่าย (Photography) และงานด้าน ตัวอักษร(Topography) สามารถปรับเปลี่ยน Workspace โดยเรียกใช้เมนูWindows > Workspace > Painting หรือ Photography หรือ Topography

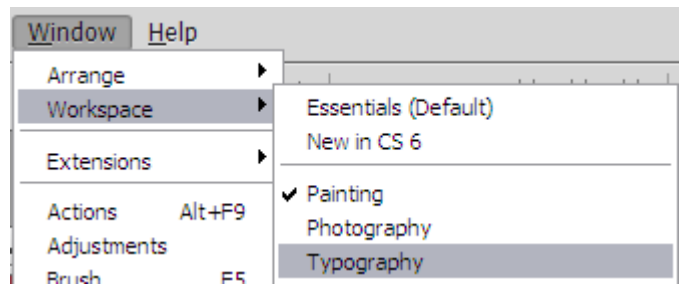

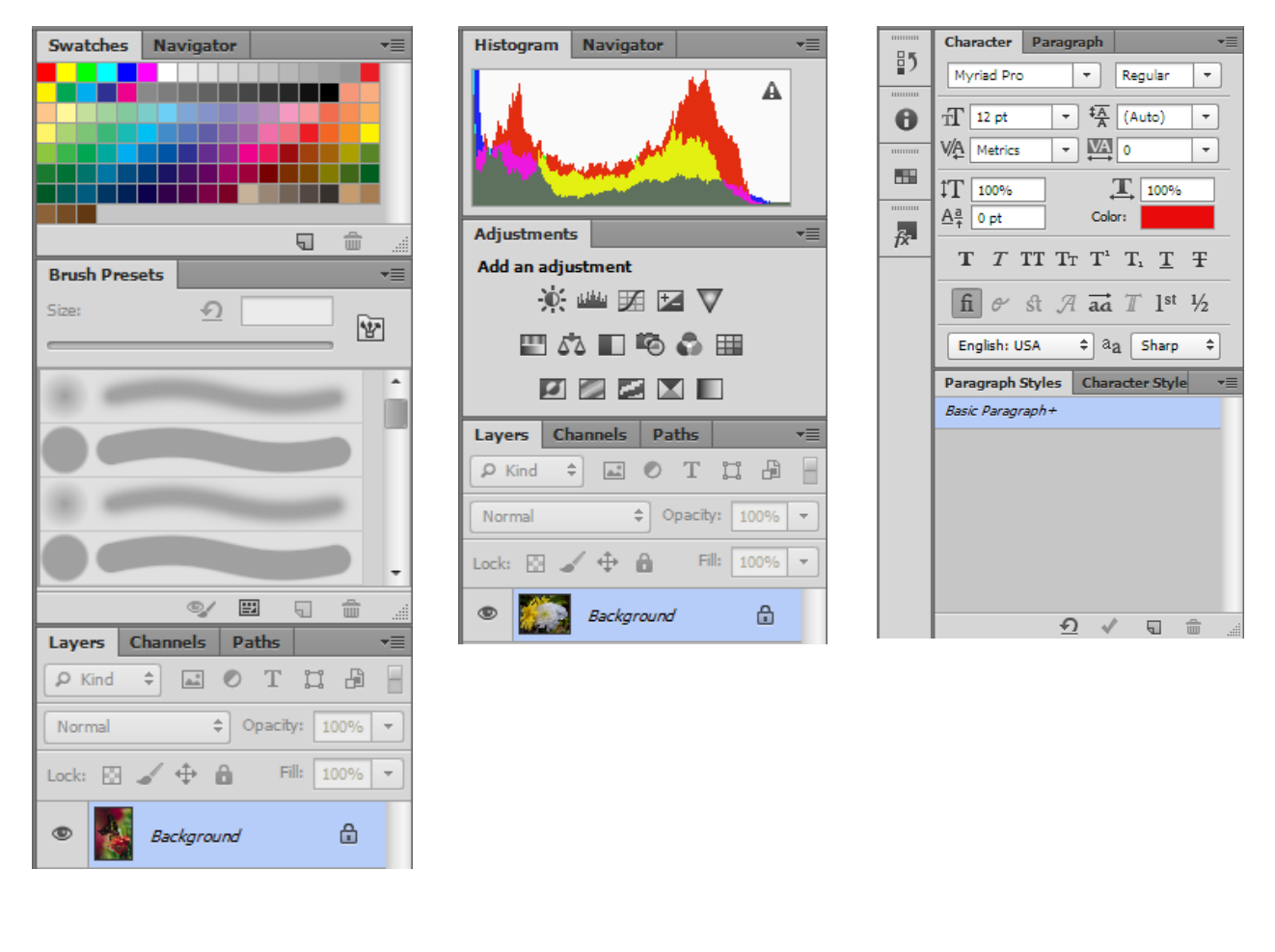

Painting Photography Photography Topography

ในกรณีที่หน้าต่างงานถูกปรับแต่งเปลี่ยนไป สามารถเรียกสภาพเริ่มต้นได้โดยใช้คำสั่ง Windows > Workspace > Essential (Default)

#### **1.7 หน้าต่างส าหรับตกแต่งภาพ (Photoshop panel)**

เป็นหน้าต่างที่แสดงรายละเอียดและคุณสมบัติในด้านต่าง ๆ ของภาพ มีทั้งทั้งหมด 24 หน้าต่าง คือ Action, Adjustments, Brush, Brush Presets, Channels, Character, Character Styles, Clone Source, Color, Histogram, History, Info, Layer Comps, Layers, Navigator, Notes, Paragraph, Paragraph Styles, Path, Properties, Styles, Swatches, Timeline, Tool Presets

#### การเปิด-ปิดหน้าต่าง สามารถท าได้โดยเรียกผ่านเมนูค าสั่ง Windows > Panel

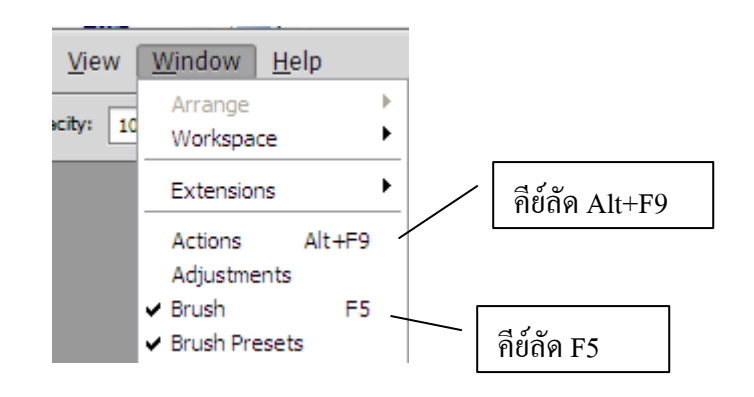

ในกรณีที่ หน้าต่างใดถูกเปิด จะปรากฏเครื่องหมาย **""** หน้ารายการนั้น ๆ หรือ สามารถใช้ คีย์ลัด เช่น หน้าต่าง Brush ใช้คีย์ลัด F5

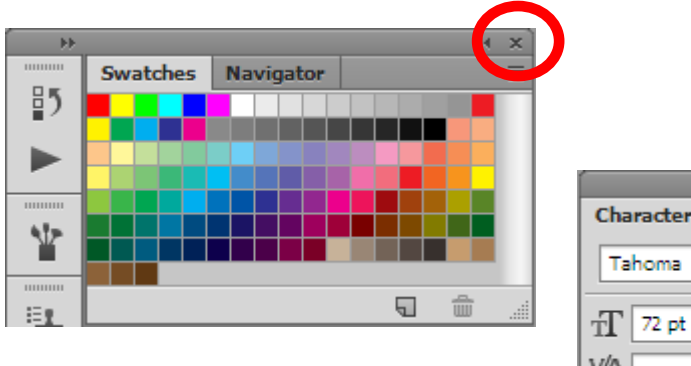

การปิดหน้าต่าง สามารถคลิกที่เครื่องหมายปิดที่หน้าต่าง

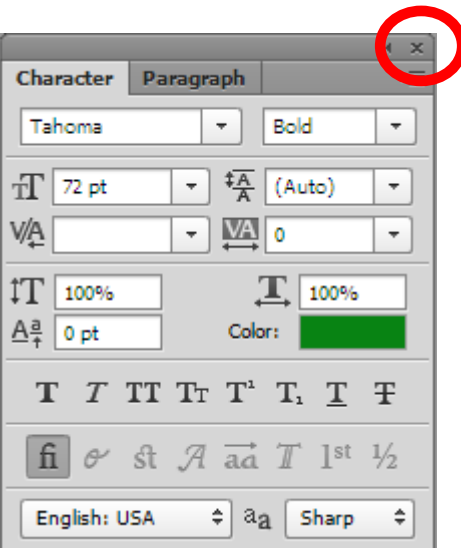

### **1.8 แถบค าสั่งเพิ่มเติม Option bar**

แถบคำสั่งเพิ่มเติม เป็นเครื่องมือที่ใช้กำหนดลักษณะรายละเอียดปลีกย่อยของเครื่องมือที่ใช้ใน ึการตกแต่งรูปภาพแต่ละชนิด แถบคำสั่งเพิ่มเติมนี้จะเปลี่ยน ไปตามเครื่องมือที่ถูกเรียกใช้ คำสั่งที่ให้ แสดงแถบคำสั่งเพิ่มเติมหรือไม่นั้น สามารถกำหนดได้โดยเรียกเมนู windows > options

ปกติแล้วควรสั่งให้แสดงรายการแถบคำสั่งเพิ่มเติม เพราะจะช่วยกำหนดรายละเอียดการตกแต่ง ภาพได้มากขึ้น

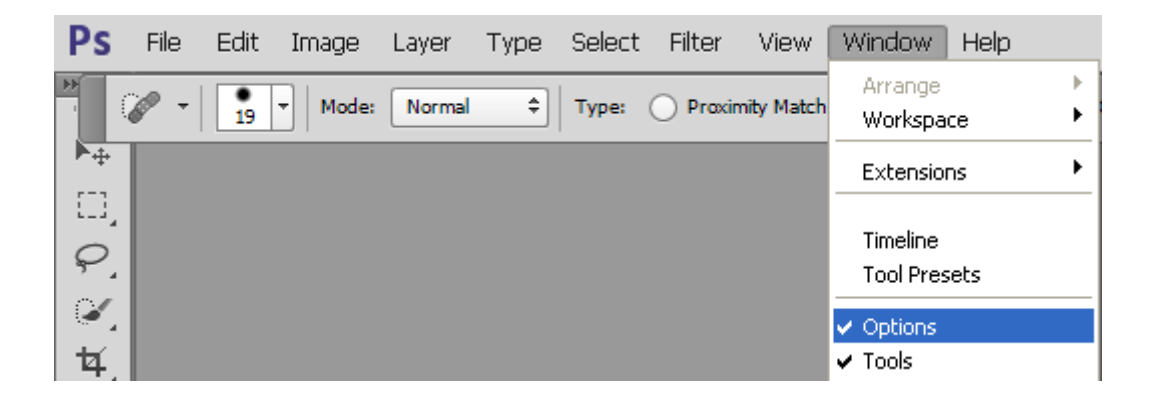

แถบค าสั่งเพิ่มเติมจะเรียกตามเครื่องมือที่ถูกเรียนใช้งาน เช่น

## แถบค าสั่งเพิ่มเติมเครื่องมือกลุ่ม Marquee Tool

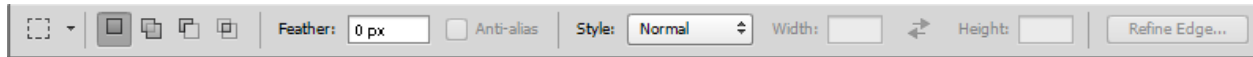

## แถบค าสั่งเพิ่มเติมเครื่องมือ Move Tool

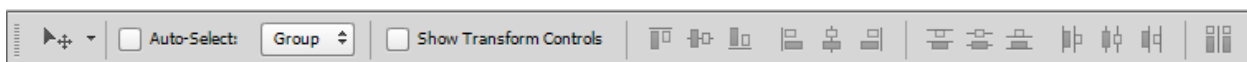

#### แถบค าสั่งเพิ่มเติมเครื่องมือกลุ่ม Lasso Tool

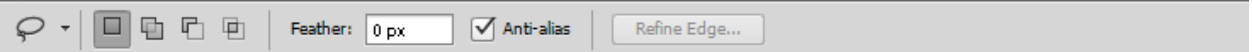

# แถบคำสั่งเพิ่มเติมเครื่องมือ กลุ่ม Quick Selection Tool

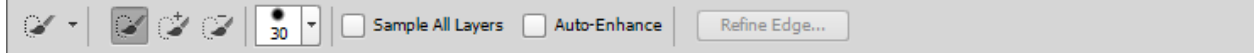

# แถบค าสั่งเพิ่มเติมเครื่องมือกลุ่ม Crop Tool

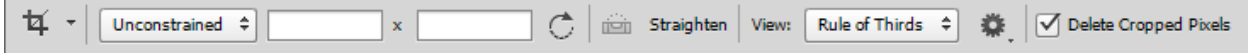

### **1.9 การเปลี่ยนสีของหน้าต่างโปรแกรม**

โปรแกรม Adobe Photoshop CS6 ได้ออกแบบใหม่ให้สามารถเปลี่ยนสีของหน้าต่างโปรแกรมเพื่อให้ เหมาะสมกับงานของผู้ใช้รวมทั้งเป็นการลดแสงของหน้าจอ เนื่องจากถ้าผู้ใช้งานเป็นเวลานาน ๆ จะเกิดอาการ ระคายเคืองตาได้ สามารถเปลี่ยนได้ 4 ระดับ ตั้งแต่สีอ่อนไปถึงสีเข้ม โดยการใช้แป้นพิมพ์ Alt +F1 เพื่อให้เป็น สีเข้มขึ้น และ Alt + F2 เพื่อให้เป็นสีจางลง

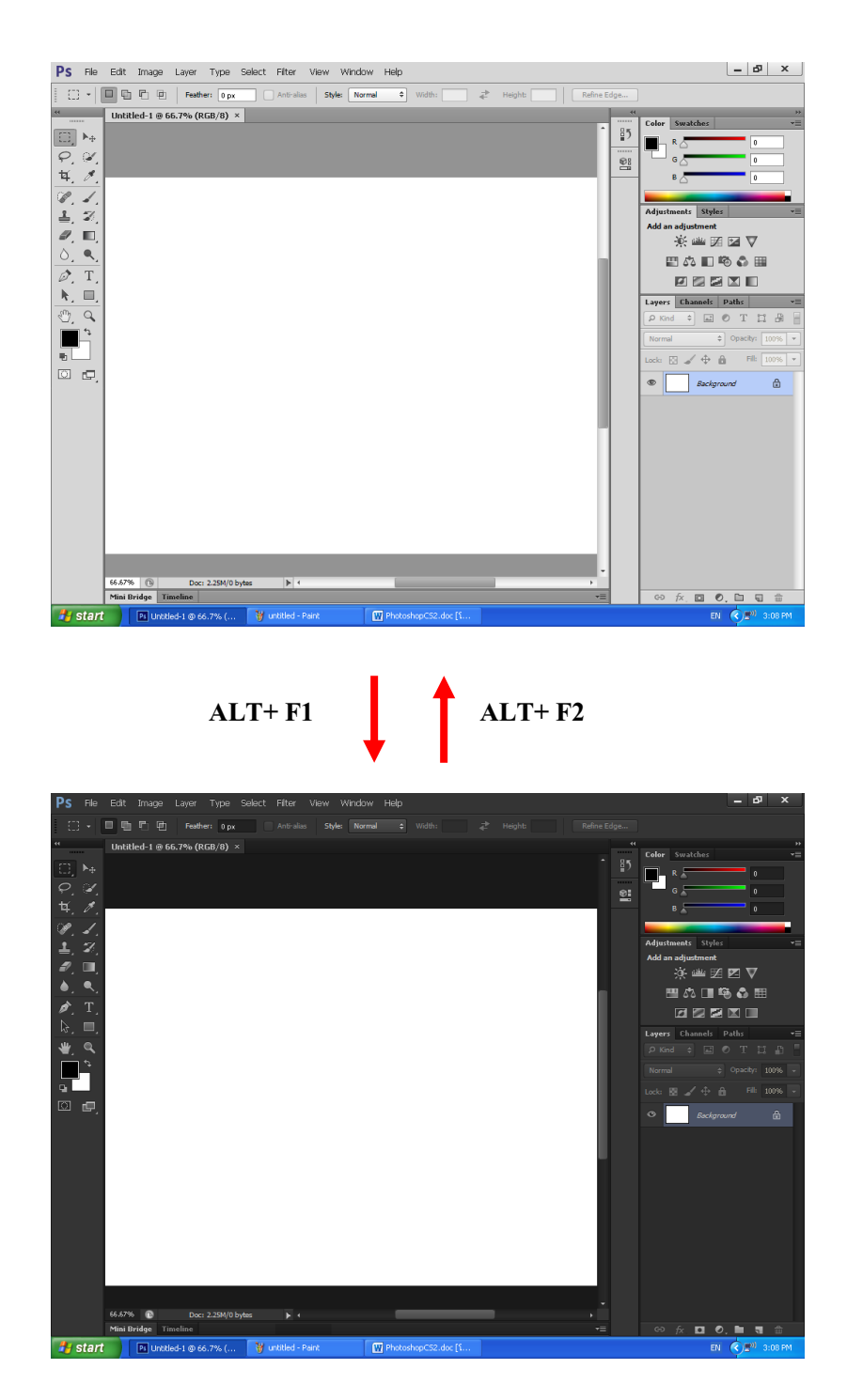

## ์กิจกรรมที่ 2

1. ปรับเปลี่ยนสีหน้าต่างโปรแกรม Adobe Photoshop CS6 จากสีเข้มไปจาง และจากจางไปเข็มแล้ว บันทึกขั้นตอน

2. เปิดและปิดแถบเครื่องมือ(Tool Box) แล้วบันทึกขั้นตอน 3. เปิดหน้าต่าง (Photoshop panel) ทั้งหมดแล้ว บันทึกขั้นตอน 4. หน้าต่าง (Photoshop panel) ใดที่สามารถใช้ คีย์ลัดในการเปิด-ปิด บันทึก

# **บทที่ 2 พื้นฐานการจัดการรูปภาพ**

#### **2.1 การเปิดไฟล์ภาพ**

ขั้นตอนแรกในการตกแต่งภาพคือการเปิดไฟล์ภาพที่มีอยู่ขึ้นมาใช้งานในโปรแกรม Photoshop มี คุณสมบัติเด่นที่สามารถเปิดไฟล์ภาพประเภทต่างๆ ได้ทุกรูปแบบ เช่น ไฟล์รูปภาพ นามสกุล .JPG (JPEG) .TIF (TIFF) .RAW, .PNG, .BMP, .GIFและนามสกุลอื่นรวมทั้งไฟล์ .PSD ซึ่งเป็นรูปแบบพื้นฐานของ Photoshop

# <u>1. ขั้นตอนการเปิดไฟล์เมนูคำสั่ง</u>

1. เลือกคำสั่ง File > Open (กีย์ลัด Ctrl + O )

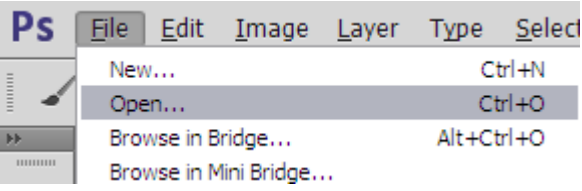

- 2. เลือกไดร์ฟและโฟลเดอร์ที่เก็บไฟล์ไว้
- 3. คลิกเลือกไฟล์จากรายการ
- 4. คลิกปุ่ม Open

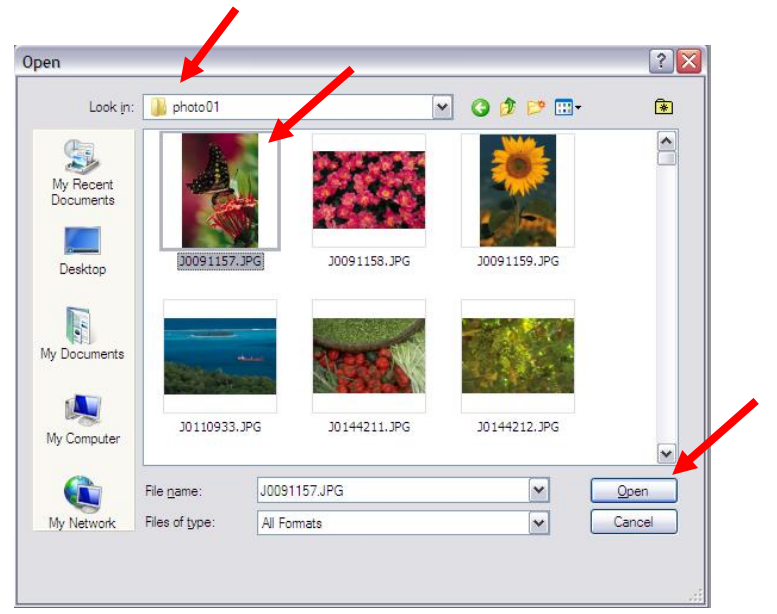

หมายเหตุในกรณีที่ต้องการดูตัวอย่างภาพให้เรียกใช้ปุ่ม View Menu

#### **2.2 การน าภาพเข้าโปรแกรม ด้วย MINI BRIDGE**

1. เรียกใช้ Mini Bridge โดยคลิกที่เมนู Windows > Extensions > Mini Bridge

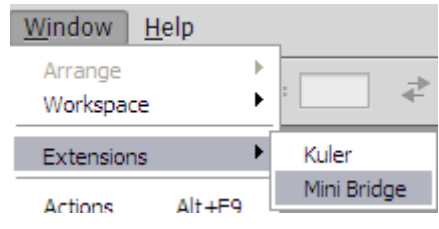

2. ที่ Mini Bridge เลือกรายการรูปภาพที่ต้องการเปิด

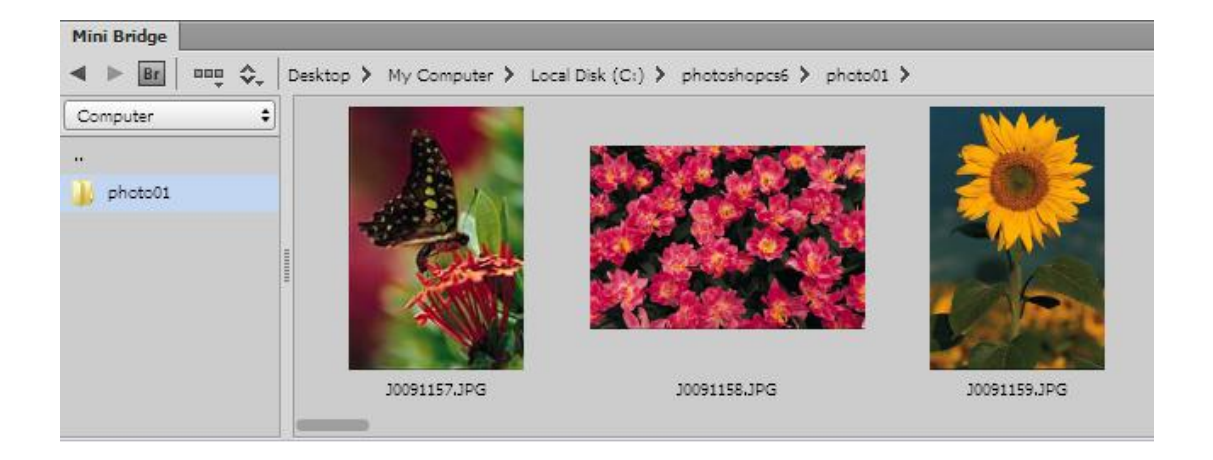

- 3.ลากไฟล์รูปภาพที่ต้องการเข้าโปรแกรม
- 4. ถ้าลากไฟล์ภาพเพิ่มในโปรแกรมอีก รูปภาพจะถูกเปิดเป็นชั้น (layer) ที่2 ของภาพแรกและ ี สามารถปรับเปลี่ยนขนาดและตำแหน่งของภาพได้ทันที แต่ถ้าไม่ต้องการแก้ไข ให้กดแป้นพิมพ์ Enter เพื่อยืนยันการนำเข้าภาพ

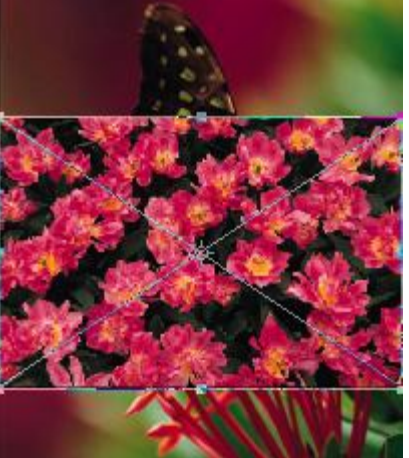

 5. ในกรณีที่ต้องการเปิดภาพทั้งสองภาพให้อยู่ ภาพละหน้าต่าง ให้ลากรูปจาก Mini Bridge ไปยังเส้น ขอบที่เป็นชื่อไฟล์(title bar) ในบริเวณที่ว่าง (ลูกศรชี้)

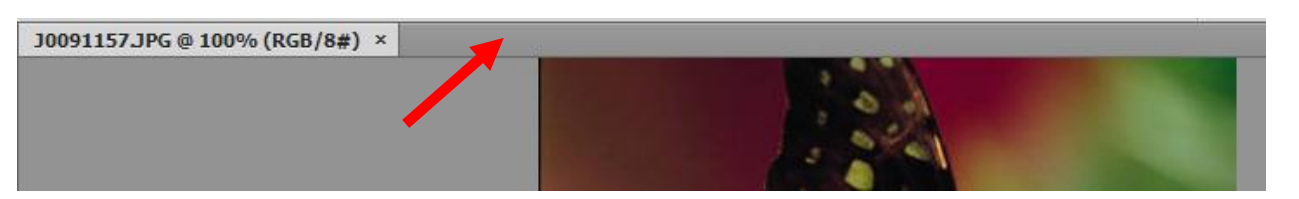

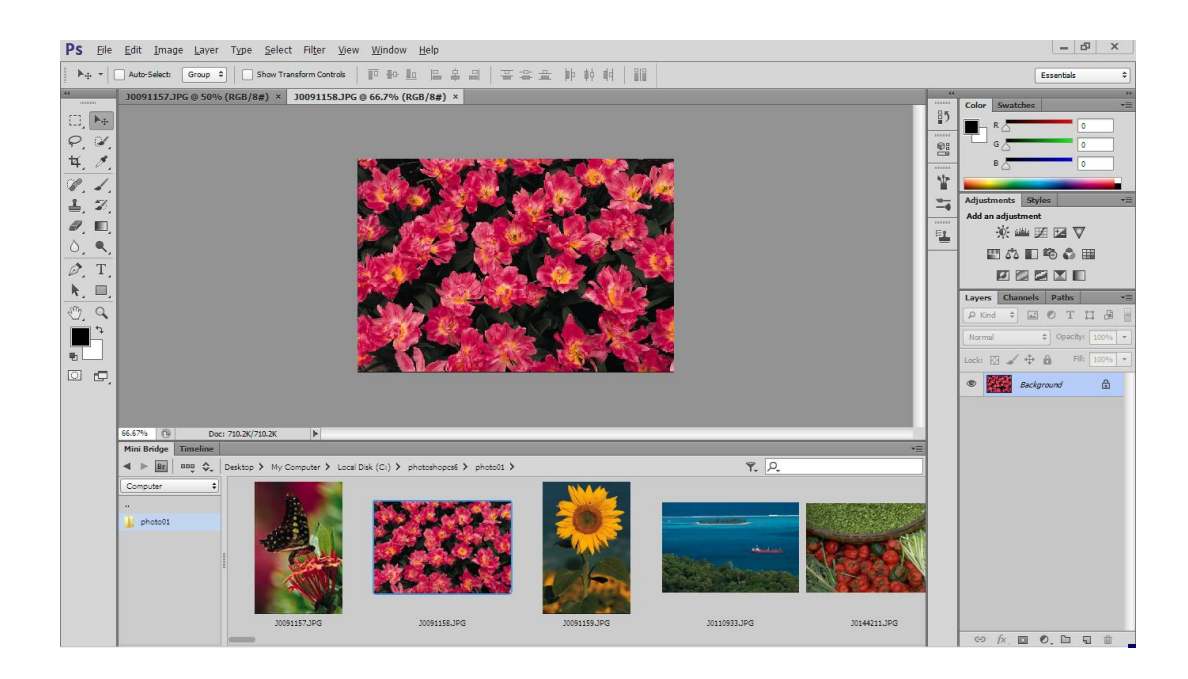

#### **2.3การย่อ – ขยายมุมมองภาพ**

- มุมมองภาพคือการเปรียบเทียบขนาดของภาพต้นฉบับกับขนาดการแสดงผล เช่น
	- o มุมมอง 100% แสดงว่าขนาดการแสดงผลมีขนาดเท่ากับภาพต้นฉบับ
	- o มุมมอง 50% แสดงว่าขนาดการแสดงผลมีขนาดครึ่งหนึ่งภาพต้นฉบับ
	- o มุมมอง 200% แสดงว่าขนาดการแสดงผลมีขนาดสองเท่าของภาพต้นฉบับ
- ่ ในการตกแต่งภาพมุมมองภาพมีความจำเป็น เพราะว่าในการเรียกใช้เครื่องมือแต่ละประเภทในการ ท างานมีความเหมาะสมกับมุมมองของภาพที่แตกต่างกัน รวมทั้งความถนัดของผู้ใช้แต่ละราย
- การเรียกใช้ค าสั่ง ย่อและขยายมุมมอง สามารถท าได้โดยเรียกใช้เมนู View > Zoom In (Ctrl +) เพื่อขยายมุมมองของภาพ สามารถท าได้ 3200 % ของภาพต้นฉบับ View > Zoom Out (Ctrl -) เพื่อย่อมุมมองของภาพ สามารถทำใด้ 0.444 % ของภาพต้นฉบับ

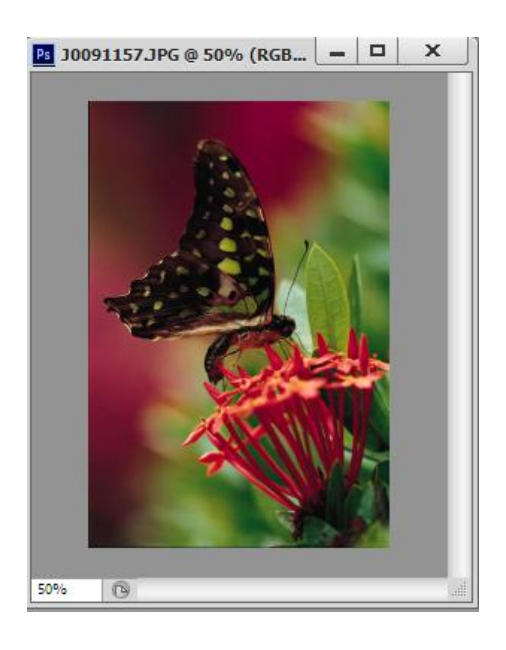

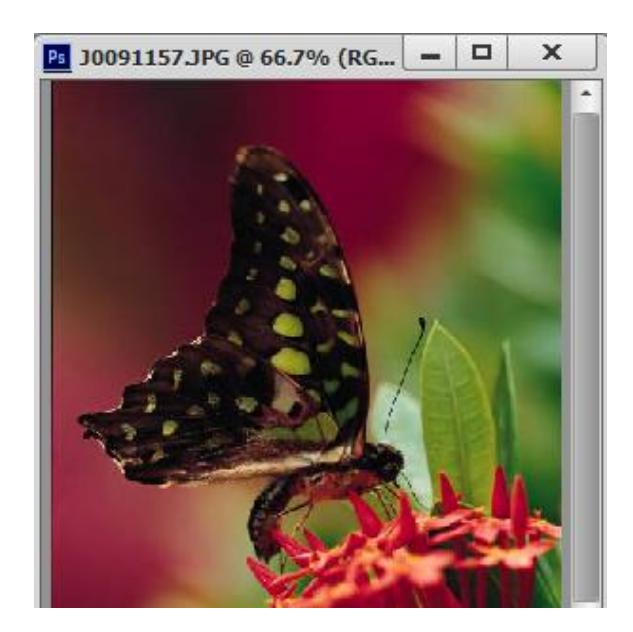

#### **2.4 การหมุนภาพ**

การหมุนภาพ คือการปรับเปลี่ยนมุมมองของภาพ สามารถท าได้โดยเรียกใช้เมนู

Image > Image Rotate

- 180 เปลี่ยนมุมมองภาพ 180 องศา จากรูปเดิม
- 90 CW เปลี่ยนมุมมองภาพ 90 องศา ตามเข็มนาฬิกา
- 90 CCW 90 CW เปลี่ยนมุมมองภาพ 90 องศา ทวนเข็มนาฬิกา
- Arbitrary การกำหนดองศาการหมุนได้

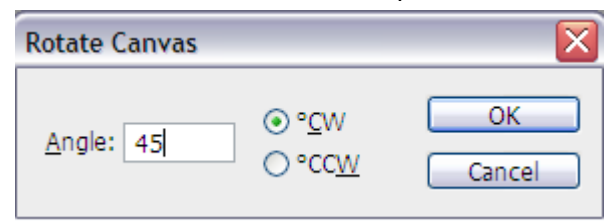

- Flip Horizontal กลับภาพในแนวนอน
- Flip Vertical กลับภาพในแนวตั้ง

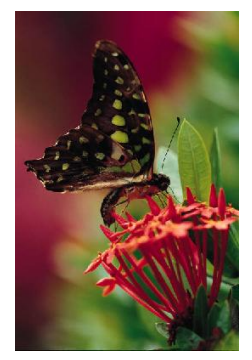

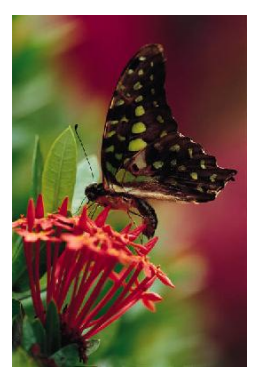

ต้นฉบับ Flip Horizontal Flip Vertical

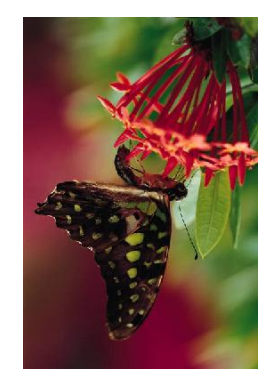

 เมื่อปรับภาพด้วยการหมุนแล้ว ถ้าต้องการเปลี่ยนต้นฉบับของภาพให้ตามที่ปรับเปลี่ยนให้บันทึก โดยใช้เมนู File> save แต่ปิดไฟล์ภาพก่อน โปรแกรมจะถามว่าจะบันทึกหรือไม่

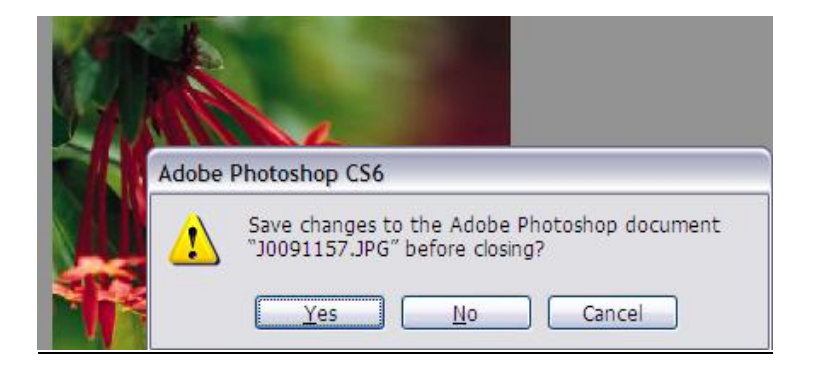

#### **2.5 การปรับเปลี่ยนขนาดของภาพ**

- ขนาดของภาพคือ ประกอบด้วย
	- -ความกว้าง(Width) มีหน่วยเป็น พิกเซล (pixels)
	- -ความสูง(Height) มีหน่วยเป็น พิกเซล (pixels)
	- -ความละเอียดของภาพ (Resolution) มีหน่วยเป็น พิกเซลต่อนิ้ว (pixels/inch)
- ขั้นตอนการปรับเปลี่ยนขนาดรูปภาพ สามารถท าได้โดยการเรียกใช้เมนู Image > Image Size

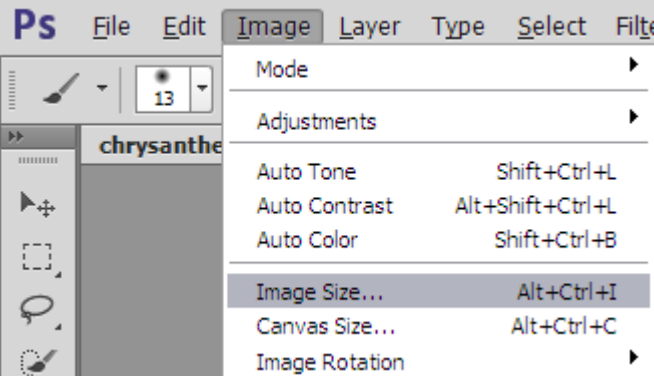

พิมพ์ขนาดของภาพที่ต้องการปรับเปลี่ยนลงในช่อง Widthคือความกว้างของภาพและ Height คือความสูงของภาพ

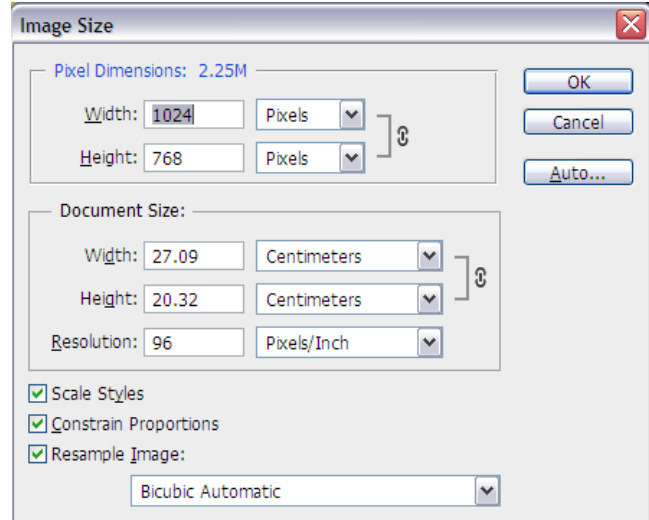

Constrain Proportionsคือ การคงสัดส่วนของภาพให้คงที่ เวลาปรับภาพจะปรับขนาดกว้างกับสูง พร้อมกัน ถ้ายกเลิกคุณสมบัตินี้จะสามารถปรับความกว้างและความสูงได้อย่างอิสระ แต่ควรระมัดระวังในจุด นี้เพราะจะท าให้รูปภาพมีสัดส่วนไม่เป็นธรรมชาติ

 ภาพตัวอย่างมีความกว้าง 1,024 พิกเซล ความสูง 768 พิกเซล ความละเอียดของภาพ 96 พิกเซลต่อ นิ้ว พื้นที่ในการจัดเก็บ 2.25 MB

# **2.6 การปรับเปลี่ยนขนาดพื้นหลังของภาพ**

 การปรับเปลี่ยนขนาดพื้นหลังของภาพ เป็นการปรับขนาดของรูปภาพโดยรักษาขนาดของรูปภาพ เดิมไว้ แต่เพิ่มพื้นที่ด้านข้างของภาพออกไป สามารถเลือกรูปแบบการเพิ่มพื้นที่ด้านข้องออกไป ้ได้ 9 รูปแบบ ตามตำแหน่งของต่างของภาพ ดังตัวอย่าง

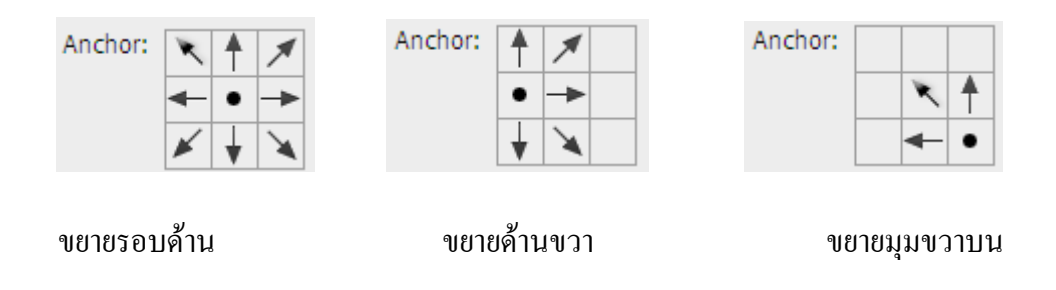

 $\bullet$  ขั้นตอนการปรับเปลี่ยนขนาดรูปภาพ สามารถทำได้โดยการเรียกใช้เมนู Image > Canvas Size โดยกำหนดให้ขยายด้านขวาจากเดิม 403 พิกเซล เป็น 600 พิกเซล ความสูงให้คงเดิม ส่วนที่ขยาย เป็นสีเขียวอ่อน

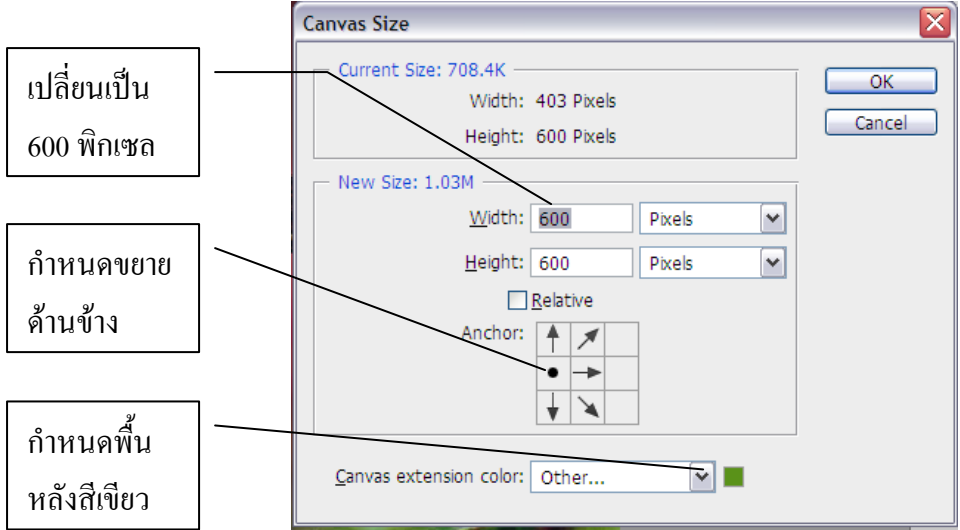

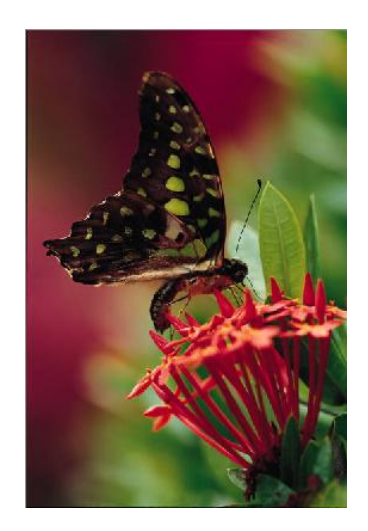

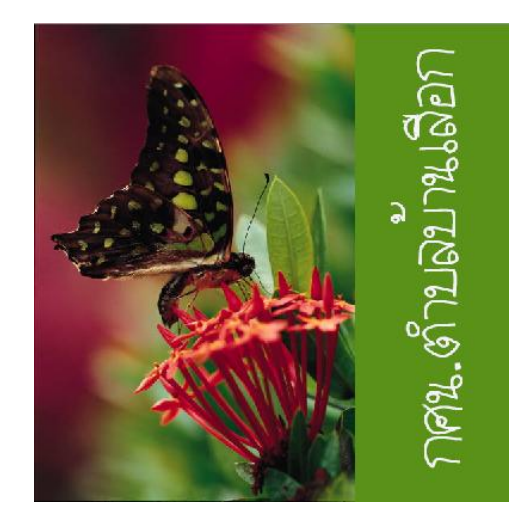

#### **2.6 การปรับเปลี่ยนโหมดสีของภาพ**

 สีมีความส าคัญอย่างมากในการใช้งานโปรแกรม Photoshop เพราะจะมีผลกับภาพที่ต้องการปรับแต่ง โดยตรง สามารถกำหนดโหมดสีในรูปแบบต่างๆ ซึ่งจะมีผลในการนำภาพไปใช้งานในลักษณะที่ แตกต่างกัน เช่น การนำไปส่งพิมพ์ในโรงพิมพ์ การแสดงบนหน้าเว็บไซต์ หรือแม้กระทั่งการส่งร้าน อัดเป็นรูป เป็นต้น

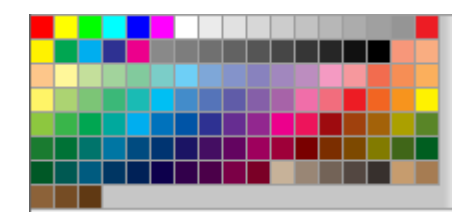

- **ประเภทของโหมดสีในโปรแกรม Photoshop**
- โหมดสีRGB เกิดจากการผสมแสงสีหลัก 3 สีเข้าด้วยกัน คือ แดง (RED) เขียว (GREEN)และน้ าเงิน (BLUE) ซึ่งเมื่อผสมกันจะทำให้เกิดสีจำนวนมากและเมื่อนำมารวมกันที่ความเข้มสูงสุด จะได้สี ขาว ส่วนใหญ่การใช้สีลักษณะนี้จะใช้ในอุปกรณ์ที่เกี่ยวกับแสง เช่น จอภาพ กล้องดิจิตอล เป็นต้น
- โหมดสีCMYK ใช้ในระบบการพิมพ์ โดยภาพจะถูกแยกออกเป็นแม่พิมพ์ของสีหลักเพียง 4 สี คือ ฟ้า  $(CYAN)$ ม่วงแคง (MAGENTA) เหลือง (YELLOW) คำ (BLACK)
- โหมดสีLap Color สีที่แสดงช่องความกว้างของสีได้สูงที่สุด เหมาะส าหรับการใช้เมื่อต้องการเพิ่ม ปริมาณสีให้สดขึ้นกว่าปกติ
- โหมดสีGrayscale –เป็นโทนสีเทา แต่สามารถแสดงระดับสีได้ถึง 256 ระดับ
- โหมดสี Bitmap โหมดที่แสดงสีได้เพียง 2 สีเท่านั้น
- โหมดสีDuotone -โหมดสีที่มีสีจ านวนน้อยๆ คล้ายกับโหมด Grayscale ภาพที่ได้จะมีสีน้อยแต่ดู สวยงามไปอีกแบบหนึ่ง
- โหมดสีIndexed Color -โหมดสีส าหรับแสดงบนเว็บไซต์ แสดงระดับสีได้ 256 สี ซึ่งผลที่ได้รับคือ ไฟล์ มีขนาดเล็ก
- โหมดสี Multichannel โหมดที่ใช้สำหรับงานสิ่งพิมพ์คุณภาพสูง

# **วิธีการเปลี่ยนโหมดสีในโปรแกรม Photoshop**

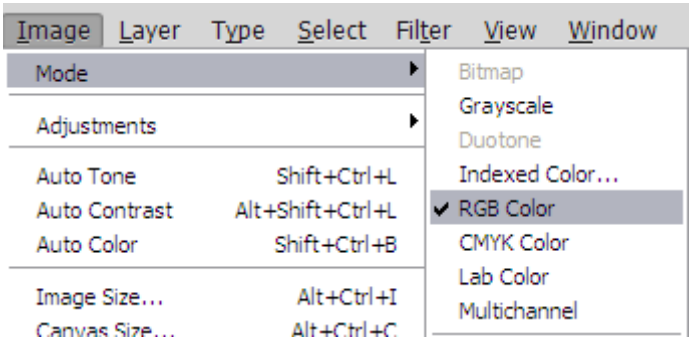

เรียกใช้เมนู Image > Mode > RGB Color , CMYK Color หรือ โหมดสีอื่นๆ ที่ต้องการ

ในกรณีที่เมนู ไม่ท างาน(Inactive) เช่นในตัวอย่างโหมดสี Duotone ไม่สามารถเลือกได้ ต้อง เปลี่ยนโหมดสีที่มีลักษณะใกล้เคียงก่อน คือ Grayscale แล้วจึงเปลี่ยนเป็นโหมดสี Duotone

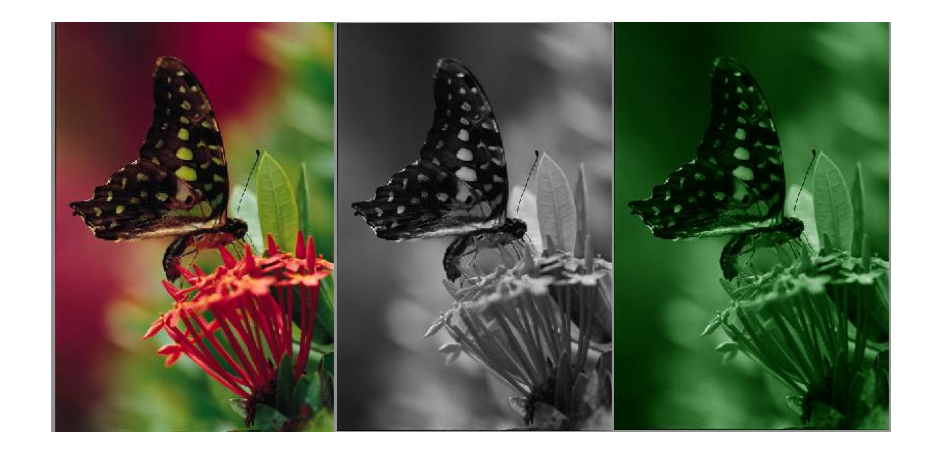

RGB Color Grayscale Duotone

#### **2.7 การสร้างภาพใหม่**

การสร้างภาพใหม่ เป็นขั้นตอนหนึ่งในการตกแต่งภาพ อาจเป็นการเตรียมลักษณะและคุณสมบัติของ ภาพตามที่ต้องการหรือใช้ส าหรับการพื้นที่วางวัตถุต่าง ๆที่ได้จากการออกแบบตกแต่งไว้แล้ว หรือ ส าเนามาจากภาพอื่น

 $\bullet$  การสร้างภาพใหม่ สามารถทำได้โดยการเรียกใช้เมนู File  $>$  New

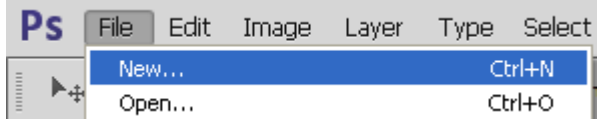

- การก าหนดคุณสมบัติที่เกี่ยวข้องดังนี้
	- Widthคือความกว้างของภาพ
	- Height คือความสงของภาพ
	- Resolutionคือค่าความละเอียดของภาพ
	- Color Mode คือ ประเภทของสีที่แสดงมี 5 ประเภท คือ Bitmap, Grayscale, RGB Color,

YMCK Color และ Lab Color

- Background Contents คือพื้นหลังของภาพมี3แบบ คือ พื้นสีขาว สีพื้นหลัง(Background) และภาพโปร่งใส (Transparent)

<u>หมายเหตุ</u> สามารถใช้ เมนู Preset เพื่อกำหนดขนาดที่ต้องการใด้ เช่น ถ้าต้องการขนาด กระดาษ A4 ให้เลือกรายการ Preset เป็นแบบ International Paper แล้วเลือก Size แบบ A4

ถ้าต้องการพิมพ์(print) ทางเครื่องพิมพ์ ให้เลือกแบบ RGB color

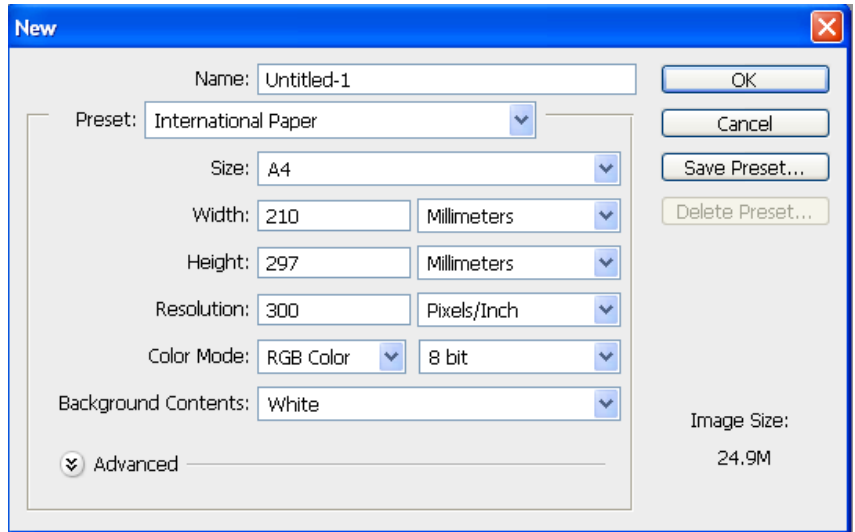

#### **2.8 การบันทึกรูปภาพและการส่งออกใช้งาน**

- $\bullet$  1. การบันทึกไฟล์ Photoshop จะมีนามสกุล PSD ซึ่งจะจัดเก็บลักษณะคุณสมบัติต่าง ๆ ของ รูปภาพไว้ทั้งหมด สามารถนำมาแก้ไข จัดทำใหม่ได้ ส่งพิมพ์งานตามร้านผู้ให้บริการเครื่องพิมพ์ ได้ ไม่สามารถนำไปใช้งานเว็บไซต์ได้
- 2. การบันทึกไฟล์รปภาพให้มีความเหมาะสมต่อการใช้งานนั้น ต้องคำนึงถึงคุณสมบัติของรูปภาพ ที่ขัดแย้งกัน 2 ประการ คือ ขนาดของรูปภาพและความละเอียดคมชัด ภาพที่มีความละเอียดคมชัด ้มาก ๆ จะมีขนาดใหญ่ไม่เหมาะสมนำมาใช้งานบนเว็บไซด์ ภาพที่ขนาดเล็กเกินไป ก็จะแสดง รายละเอียดไม่ชัดเจน ไม่สวยงาม ถ้าส่งตามสำนักพิมพ์ หรือร้านค้าทั่วไป รูปภาพต้องการความ ละเอียดสูง
- 3. เลือกชนิดของรูปภาพให้มีความเหมาะสมกับการใช้งานที่นิยมใช้งานเว็บไซต์มี 3 ประเภท GIF , JPEG,PNG และการพิมพ์โดยเครื่องพิมพ์นิยมส่งเป็นไฟล์ PSD
	- $\circ$  ไฟล์ GIF (Graphics Interlace File) เป็นภาพที่ไม่ต้องการความคมชัดมากนัก จำนวนสี และความละเอียดของภาพไม่สูงมากนัก พื้นแบบโปร่งใส ลักษณะการแสดงผลแบบ โครงร่างก่อน แล้วค่อยแสดงผลแบบละเอียด เหมาะสมสำหรับการใช้รูปภาพกราฟิก ที่มี สีน้อยๆ เช่น ภาพตัวการ์ตูน รูปภาพสัญลักษณ์ ปุ่มต่าง ๆ และรูปที่ต้องการคุณสมบัติ โปร่งใส
	- o ไฟล์ JPEG (Joint Photographer's Experts Group) ภาพที่ต้องการความคมชัดสูง มีสี แสดงผลมาก สามารถกำหนดขนาดของไฟล์ได้ตามความเหมาะสม (File Compression) เหมาะกับภาพที่มีสีที่มีความละเอียดสูง ๆ เช่น ภาพถ่าย
	- o ไฟล์ PNG (Portable Network Graphics) จะรวมความสามารถของไฟล์ GIF และ JPEG คือ ภาพที่ต้องการความคมชัดสูง สามารถแสดงผลได้ในระบบสีเต็มพิกัด (True Color) มี การกำหนดให้พื้นภาพเป็นพื้นโปร่งใสได้ (Transparent) แสดงผลแบบหยาบสู่ละเอียด (Interlaced)ภาพที่ได้จะมีความละเอียดสูง ภาพที่ได้จะมีความชัด และมีคุณสมบัติ โปร่งใส แต่ไฟล์ชนิดนี้มีขนาดใหญ่กว่า JPEG และ GIF มาก
	- o นามสกุล PSD ซึ่งจะจัดเก็บลักษณะคุณสมบัติต่าง ๆ ของรูปภาพไว้ ทางร้านค้าผู้พิมพ์ อาจจะข้อแก้ไข ส่วนที่บกพร่อง เช่น สี แสงเงาของภาพ
- $\bullet$  4. คำสั่งในการบันทึกไฟล์ Photoshop ทำได้โดยเรียกใช้เมนู File > Save แล้วเลือกพื้นที่จัดเก็บ เลือกชนิดของภาพ และตั้งชื่อไฟล์

้บทที่ 2 แล้ว บันทึกขั้นตอนการทำงาน และปัญหาต่าง ๆ ที่เกิดขึ้น สำหรับการสอบถามครูที่ปรึกษา 1. การเปิดไฟล์ภาพโดยคำสั่งเมนู บันทึกขั้นตอนการทำงาน 2. การนำภาพเข้าโปรแกรม ด้วย MINI BRIDGE 3. การย่อ – ขยายมุมมองภาพ 4. การหมุนภาพ 5. การปรับเปลี่ยนขนาดของภาพ 6. การปรับเปลี่ยนขนาดพื้นหลังของภาพ 7. การสร้างภาพใหม่ 8. การบันทึกรูปภาพและการส่งออกใช้งาน

ี **กิจกรรมที่ 3** ศึกษาทบทวนเอกสารคู่มือการตกแต่งภาพด้วยโปรแกรม Photoshop CS6 สำหรับครู กศน. ใน

# **บทที่ 3**

# **การจัดการเกี่ยวกับตัวอักษร**

# **3.1การจัดการเกี่ยวกับตัวอักษร**

ึ การสร้างไฟล์ภาพใหม่ สามารถทำได้โดยการเรียกใช้เมนู File > New แล้วดำเนินการดังนี้

- T. 1. เรียกใช้เครื่องมือ Type Tool
- $\bullet$  2. กำหนดแบบตัวอักษร ขนาด และสีตัวอักษร ที่แถบคำสั่งเพิ่มเติม (Option bar)
- 3. คลิกเมาส์บริเวณที่ต้องการแล้วพิมพ์ข้อความ เมื่อพิมพ์เสร็จแล้วให้คลิกที่ ปุ่ม Commit ที่อย่บริเวณด้านท้ายแถบคำสั่งเพิ่มเติม (Option bar)

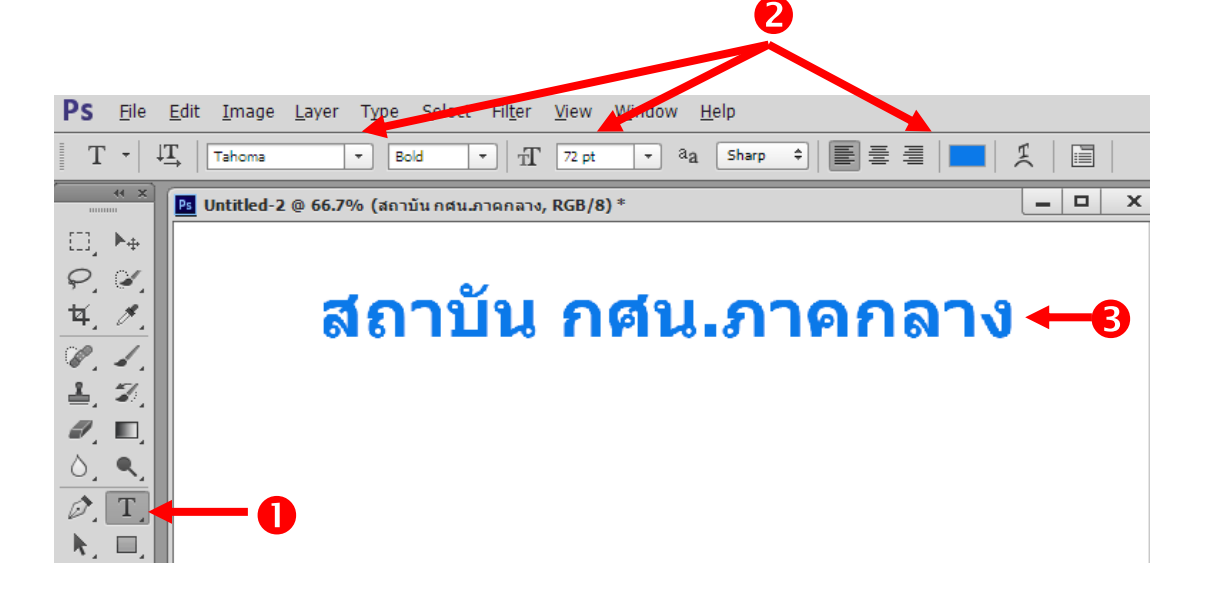

ถ้าต้องการย้ายข้อความที่พิมพ์ไว้แล้วให้อยู่ในตำแหน่งเหมาะสม สามารถทำได้โดยการเปลี่ยน เครื่องมือเป็น Move Tool ktd แล้วคลิกเมาส์ลากย้ายข้อความไปอยู่ตำแหน่งใหม่ ในกรณีที่ต้องการแก้ไขข้อความเดิมให้เรียกใช้เครื่องมือ Type Tool แล้วใช้เมาส์คลิกที่บริเวณ ข้อความเดิม เพราะถ้าคลิกส่วนอื่น จะเป็นการสร้างข้อความใหม่ ไม่สามารถแก้ไขข้อความเดิมได้และ สามารถใช้เมาส์ลากท าแถบสีเพื่อแก้ไขข้อความได้รวดเร็วขึ้น

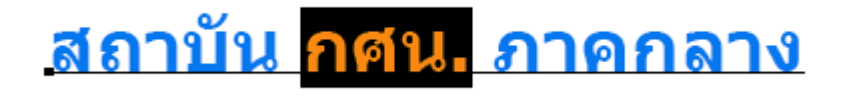

#### **3.2 การสร้างสไตล์ข้อความ**

- 1. เรียกใช้หน้าต่างเลเยอร์ (Layer)โดยเรียกใช้เมนู Windows > Layer
- 2. ที่หน้าต่างเลเยอร์ คลิกที่ปุ่ม Add layer Style มีทั้งหมด 10 แบบในที่นี้เลือก Drop Shadow
- 3. ที่หน้าต่าง Drop Shadow กำหนดลักษณะที่ต้องการแล้วคลิกที่ปุ่ม OK

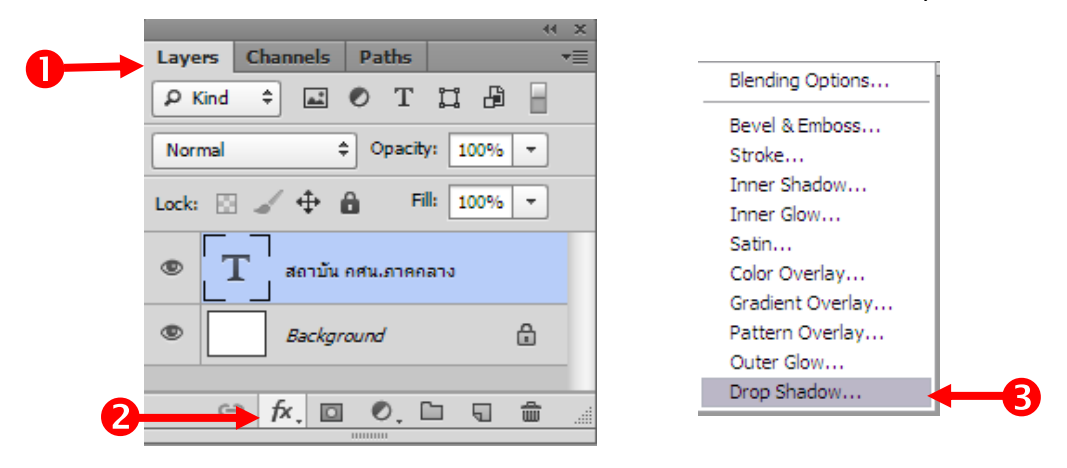

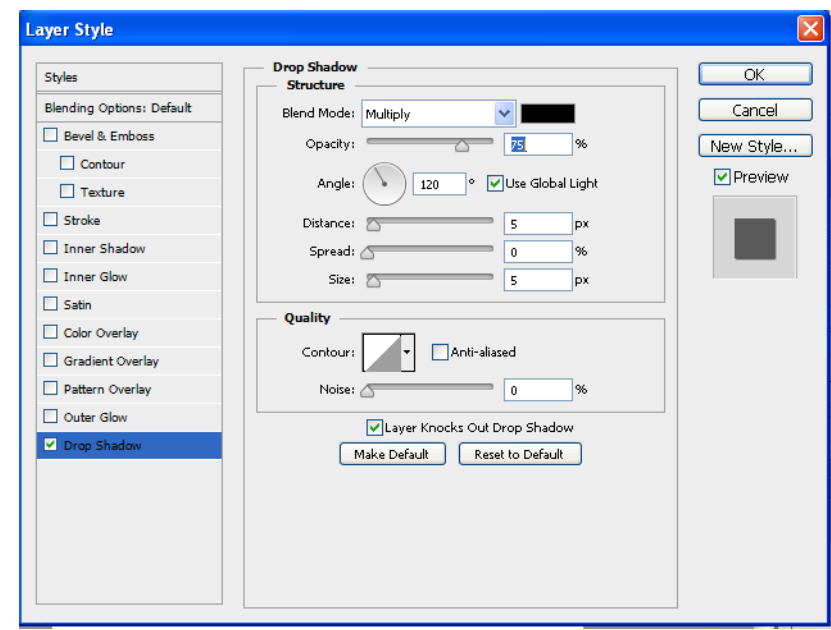

# สถาบัน กศน.ภาคกลาง

สามารถเพิ่มสไตล์ให้กับข้อความแบบอื่น ๆ ได้ เช่น Outer Glow , Bevel ซึ่งแต่ละแบบให้ผลที่แตกต่างกัน ถ้าต้องการยกเลิกลักษณะใดให้คลิกเครื่องหมาย ถูกหน้ารายการนั้นออก

#### **3.3 การสร้างสไตล์ข้อความ**

- $\bullet$  1. สไตล์ (Style) คือลักษณะรูปแบบสำเร็จรูปที่ช่วยในการออกแบบข้อความหรือรูปทรงต่าง ๆ
- 2. เรียกใช้หน้าต่างสไตล์ (Style)โดยเรียกใช้เมนู Windows > Style
- 3.พิมพ์ข้อความที่ต้องการจัดท าสไตล์
- 4. ที่หน้าต่างสไตล์ คลิกที่แบบสไตล์ที่ต้องการข้อความที่พิมพ์ไว้จะเปลี่ยนรูปแบบและสีตามแต่ ละชนิดสไตล์นั้น ๆ

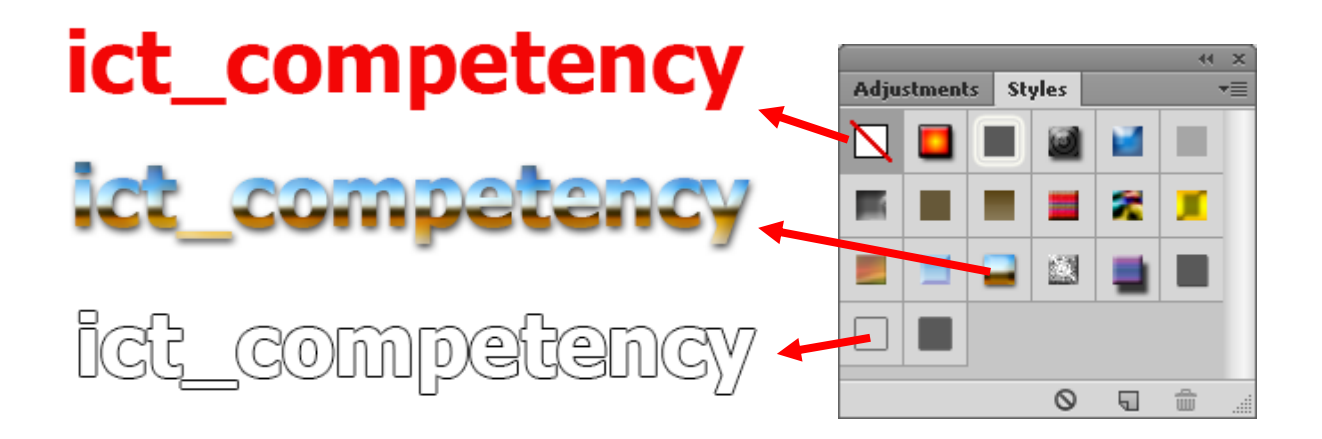

ในกรณีที่ต้องการยกเลิกสไตล์กลับไปใช้ต้นฉบับเดิมให้คลิกที่ No style  $\vert \boldsymbol{\nabla} \vert$ 

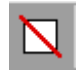

#### **3.4 การเพิ่มสไตล์**

สไตล์ส าเร็จรูปที่ติดตั้งพร้อมโปรแกรม มีประมาณ 20 แบบ ถ้าต้องการติดตั่งเพิ่มเติมสามารถที่ได้ ดังนี้

- 1. การเพิ่มส ไตล์ ทำได้โดยเรียกใช้เมนู Edit > Presets > Preset Manager
- 2. ที่หน้าต่าง แล้วเลือกรายการ Preset Type แบบ Styles

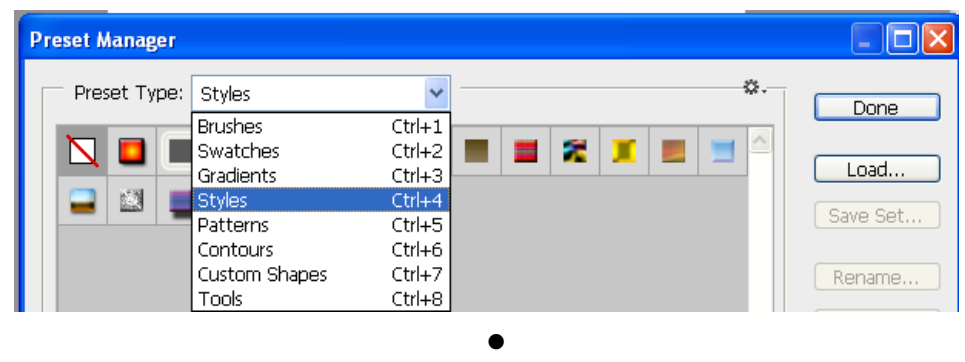

 คลิกที่ปุ่ม Load เลือกไฟล์สไตล์ นามสกุล .asl ที่อยู่ในแผ่น DVD ในโฟลเดอร์ Photoshop style มีทั้งหมด 13 ไฟล์ ในแต่ละไฟล์มีรูปแบบสไตล์หลายแบบ ในที่นี้ เลือก[aE3]-Styles-I.aslแล้ว คลิกปุ่ม Load

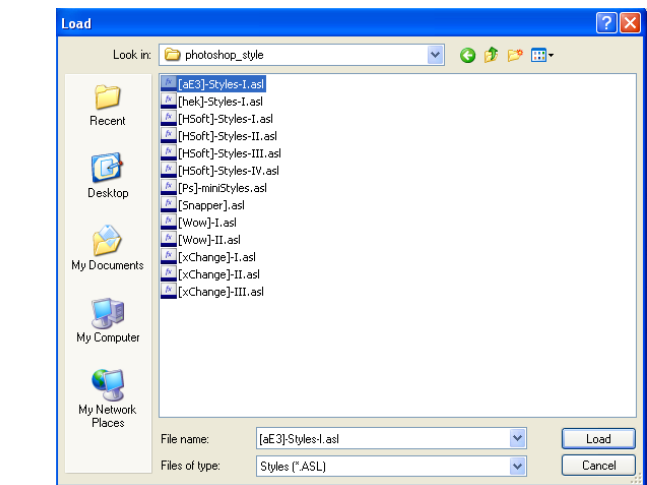

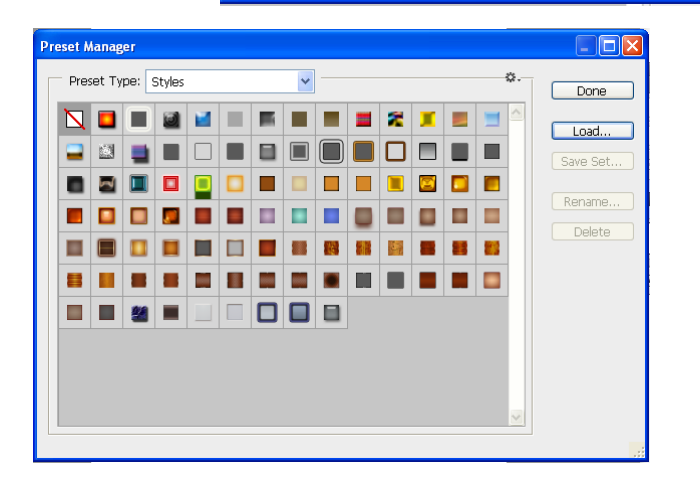

 การลบสไตล์ (Style) ท าได้ โดยเรียกใช้เมนู Edit > Preset Manager แล้วเลือก รายการ Preset Type แบบ Styles คลิกที่แบบสไตล์ที่ ต้องการลบ คลิกที่ปุ่ม Delete

# **3.5 การติดตั้งแบบอักษรใหม่ ๆ**

1. ติดตั้งแบบอักษรใหม่ โดยเรียกหน้าต่าง Control Panel คลิกที่ Start > Control Panel

![](_page_32_Picture_2.jpeg)

2. ที่หน้าต่าง Control Panel ดับเบิลคลิกที่ รูปสัญลักษณ์ (icon)Fonts

![](_page_32_Picture_4.jpeg)

3.ที่หน้าต่าง Fonts เรียกใช้เมนู File > Install New Fonts

![](_page_32_Picture_6.jpeg)

- $\bullet$  4. ที่หน้าต่าง Add Fonts
	- o 1. เลือกโฟลเดอร์ที่จัดเก็บตัวอักษร ในที่นี้อยู่ที่ แผ่น DVD ในโฟลเดอร์ Font
	- o 2. คลิกปุ่ม Select All เพื่อเลือกแบบอักษรที่อยู่ในโฟลเดอร์จัดเก็บทั้งหมด
	- o 3. คลิกที่ปุ่ม OK

![](_page_33_Picture_99.jpeg)

หมายเหตุ สามารถ Download แบบอักษรสวย ๆ แปลก ๆ ใหม่ ๆ ฟรีไม่ต้องเสียค่าลิขสิทธิ์ได้จากเว็บไซต์ [http://www.f0nt.com](http://www.f0nt.com/) (www.[เอฟศูนย์เอ็นที.](http://www.เอฟศูนย์เอ็นที.com/)com)ส่วนใหญ่เป็นฟอนต์แบบ Open Type

![](_page_33_Picture_6.jpeg)

# **3.6 การแก้ไขข้อความที่มีสระลอย**

 การพิมพ์ข้อความแบบอักษร True Type (ที่ติดตั่งมาพร้อมโปรแกรมวินโดวส์) ที่วรรณยุกต์มักจะ ประสบปัญหา ตำแหน่งวรรณยุกต์มักลอยสงกว่าตำแหน่งที่เหมาะสม สามารถแก้ไขได้ดังนี้

- $\bullet$  1. คลิกเมาส์ที่หน้าอักษร "พ" กดแป้นพิมพ์ RIGHT ARROW(ลูกศรขวา) จำนวน 1 ครั้ง เพื่อให้ ต าแหน่งเคอร์เซอร์มาอยู่หน้า "ไม้เอก"
- 2. กดแป้นพิมพ์ SHIFT ค้างไว้ แล้วกดแป้นพิมพ์ RIGHT ARROW อีกจำนวน 1 ครั้ง เพื่อเลือก เฉพาะตัวอักษร "ไม้เอก"แต่จะไม่ปรากฏแถบสีที่ตัวอักษร"ไม้เอก" แล้วปล่อยแป้นพิมพ์ SHIFT
- 3. กดแป้นพิมพ์ SHIFT และ ALT ด้านซ้ายค้างไว้ แล้วกดแป้นพิมพ์ DOWN ARROW (ลูกศรลง) หลาย ๆ ครั้ง เพื่อเลื่อนตัวอักษร "ไม้เอก" ลงมาอยู่ตำแหน่งที่เหมาะสม

![](_page_34_Figure_6.jpeg)

● 4. สามารถแก้ไขตำแหน่งวรรณยุกต์ โดยเปลี่ยนแบบอักษรเป็นแบบ Open Type และกำหนด คุณสมบัติเป็นแบบ Standard Ligatures

![](_page_34_Figure_8.jpeg)

#### **3.7 การสร้างตัวอักษรบนเส้น** (Text on Path)

- $\bullet$  1. สร้างไฟล์รูปใหม่ โดยเรียกใช้เมนู File > New
- $\bullet$  2. คลิกเลือก Pen tool  $\overline{\mathscr{P}}$ . เพื่อสร้างเส้นพาธ(path)ตามต้องการ ได้ดังนี้ คลิกตำแหน่งที่ 1 แล้วปล่อยเมาส์ คลิกตำแหน่งที่ 2 ไม่ต้องปล่อยเมาส์ ลากเมาส์ไปทางด้าน ล้างซ้ายเส้น จะปรากฏ เส้นพาธ ให้ลากเมาส์โดยไม่ปล่อยคลิก เส้นพาธจะโค้ง มาก-น้อยขึ้นอยู่กับ ึการลากเมาส์ ให้ปล่อยเมาส์ มาคลิกเมาส์ในตำแหน่งที่ 3 จะปรากฏเส้นพาธเชื่อมต่อกัน
- 3.ใช้เครื่องมือ Path Selection ย้ายข้อความไปบนพื้นที่อื่นตามต้องการ

![](_page_35_Figure_4.jpeg)

 $\bullet$  4.คลิกเลือก Type tool  $\boxed{\phantom{a} \phantom{a}}$  แล้วคลิกเมาส์บนเส้นที่สร้างขึ้น พิมพ์ข้อความที่ต้องการให้แสดง บนเส้นพาธ

![](_page_35_Picture_6.jpeg)

32
## **3.8 การสร้างข้อความวงกลม (Text on cycle)**

- $\bullet$   $\,$  1. สร้างไฟล์รูปใหม่ โดยเรียกใช้เมนู File  $>$  New
- $\bullet$  2. คลิกเลือก cycle tool  $\overline{\phantom{0}}$ . เพื่อสร้างเส้น โดยเลือก Fill แบบไม่มีสี

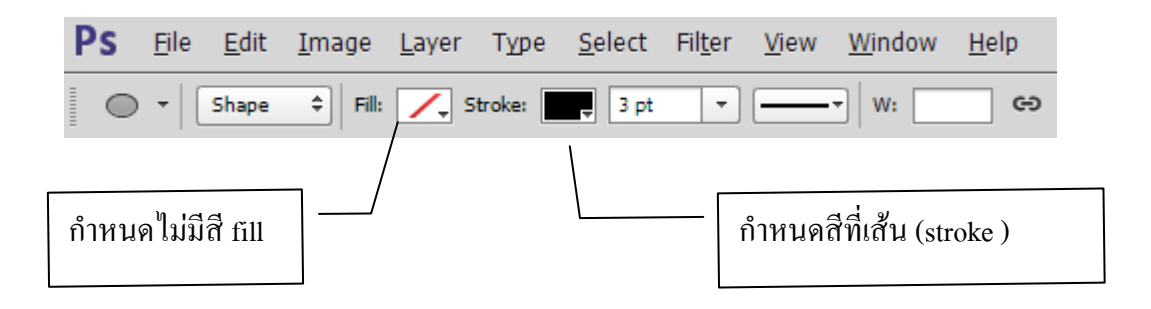

- 3. คลิกเลือกเครื่องมือ Type Tool แล้วคลิกเมาส์บนเส้นวงกลมที่สร้างขึ้น
- 4. พิมพ์ข้อความที่ต้องการให้แสดงบนเส้นพาธบนเส้นวงกลมและปรับขนาดของตัวอักษรให้พอดีกับ วงกลม

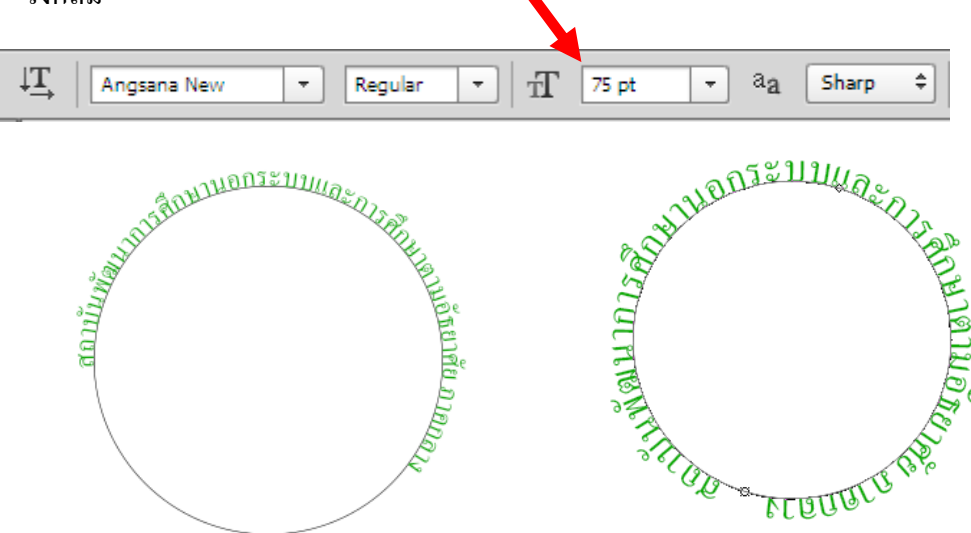

5. ปรับหมุนตัวอักษรให้อยู่ในตำแหน่งที่เหมาะสม โดยเรียกใช้เมนู Edit > Transform > Rotate แล้ว คลิกเมาส์ลากหมุนที่มุม

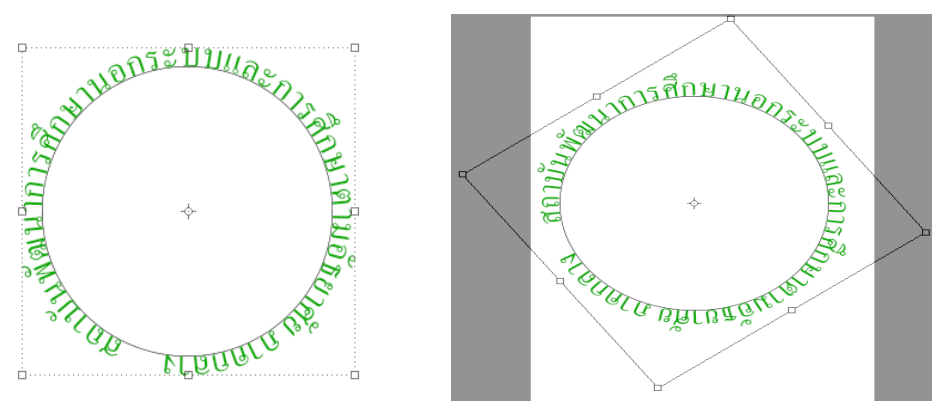

คู่มือการตกแต่งภาพด้วยโปรแกรม Adobe Photoshop CS6 ส าหรับครู กศน. สถาบัน กศน. ภาคกลาง

#### **3.9 การสร้างข้อความภาพ**

- 1. เปิดไฟล์รูปภาพที่ต้องการท าพื้นตัวอักษร
- $\bullet$  2. คลิกปุ่มขวาของเมาส์ที่ Type tool  $\boxed{\text{T}}$ . แล้วเลือกรายการ Horizontal Type Mask Tool

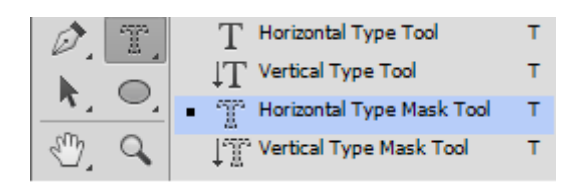

3.คลิกเมาส์ที่บริเวณที่ต้องการพิมพ์ รูปภาพจะปรากฏเป็นพื้นสีแดง ให้พิมพ์ลงข้อความที่ต้องการ

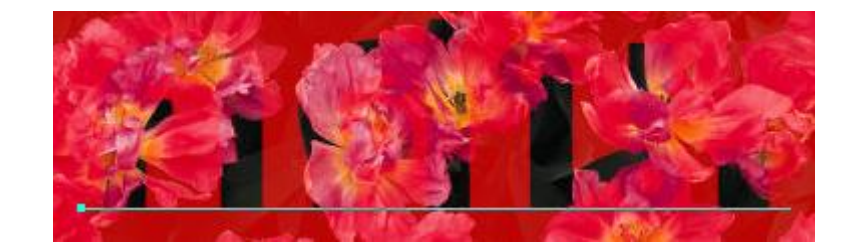

● 4. คลิกปุ่มเครื่องหมายถูก (Commit) เพื่อยืนยันการดำเนินการเสร็จเรียบร้อยแล้ว จะปรากฏเส้นขอบ ตัวอักษรที่บริเวณรูปภาพ

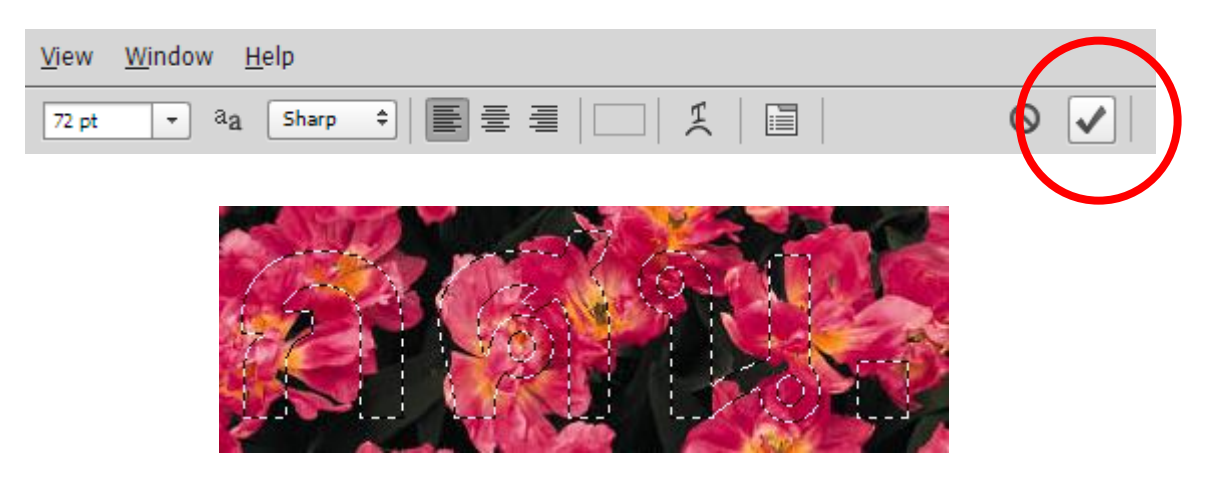

 $\bullet$   $\,$  5.สำเนาข้อความโดยใช้แป้นพิมพ์ Ctrl + C สร้างรูปภาพใหม่ แล้วสั่งวาง (Ctrl + V) จะได้ตัวอักษรที่มี รูปภาพเป็นพื้น

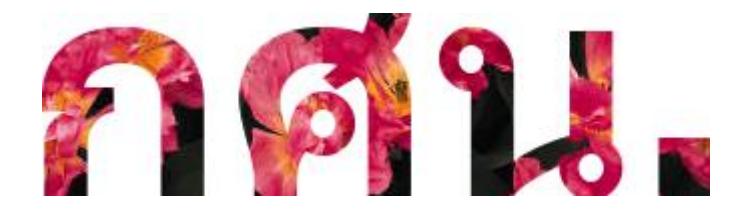

#### **3.10 การสร้างข้อความบนรูปภาพ**

- 1.เปิดไฟล์รูปภาพที่ต้องการโดยเรียกใช้คำสั่ง File > open
- 2.คลิกที่เครื่องมือสร้างตัวอักษร (Type Tool ) แล้วคลิกเมาส์บริเวณรูปภาพที่ต้องการสร้างข้อความ แล้วพิมพ์ข้อความลงไป
- 3. ที่หน้าต่าง Layer จะปรากฏ ชั้นของข้อความเพิ่มขึ้นมาใหม่ ในกรณีที่หน้าต่าง Layer ในกรณีที่ หน้าต่าง Layer ยังไม่ได้ถูกเรียกใช้งาน ให้เรียกใช้เมนู windows > Layer

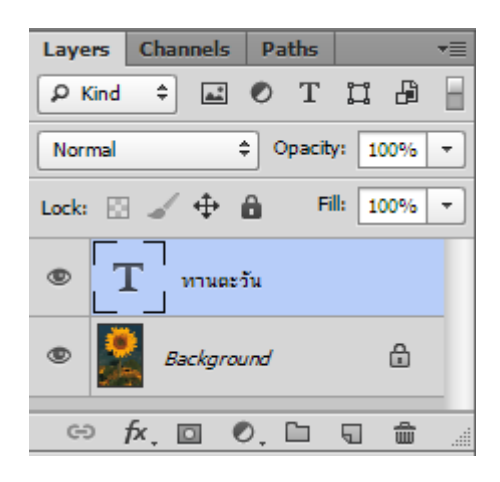

ี 4.ใช้เมาส์คลิกที่ตำแหน่งอื่นของรูปภาพแล้วพิมพ์ข้อความใหม่ จะปรากฏชั้นการทำงาน Layer ที่ 3

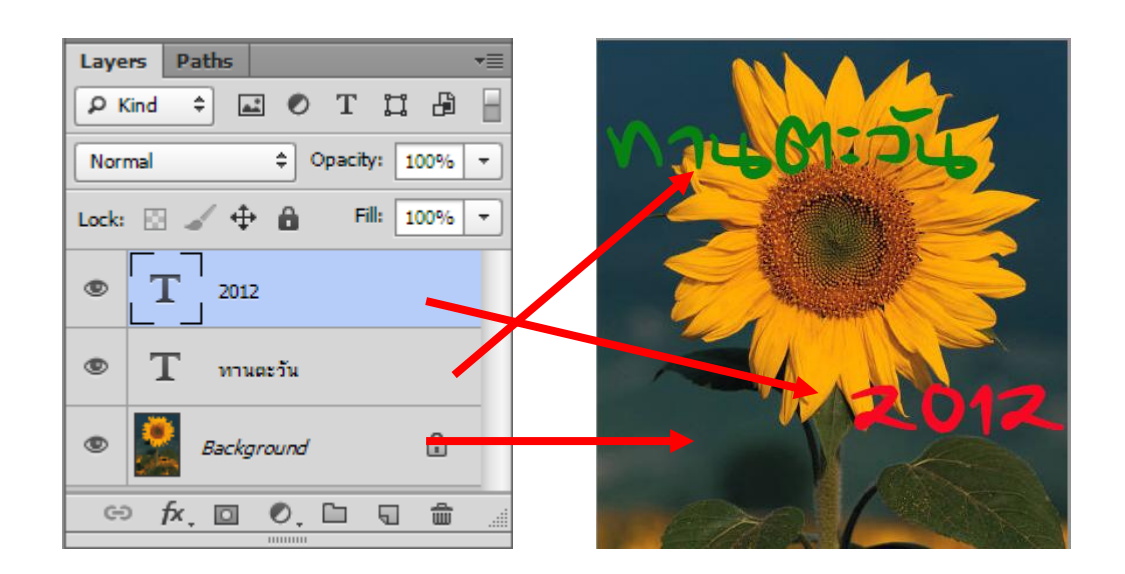

ถ้าต้องการแก้ไขข้อความใดให้คลิกเลือกที่ Laver ของข้อความนั้นก่อน แล้วจึงดำเนินการแก้ไขได้ เช่น ี เคลื่อนย้ายเปลี่ยนตำแหน่ง เปลี่ยนสีข้อความ หรือต้องการลบ ก็สามารถทำได้ แต่ต้องเลือกชั้นการทำงานให้ ถูกต้องเสียก่อน จะกล่าวการทำงานของเลเยอร์ในบทต่อไป

ี **กิจกรรมที่ 4** ศึกษาทบทวนเอกสารคู่มือการตกแต่งภาพด้วยโปรแกรม Photoshop CS6 สำหรับครู กศน. ใน ้บทที่ 3 แล้ว บันทึกขั้นตอนการทำงานและปัญหาต่าง ๆ ที่เกิดขึ้น สำหรับการสอบถามครูที่ปรึกษา 1. การสร้างข้อความใหม่

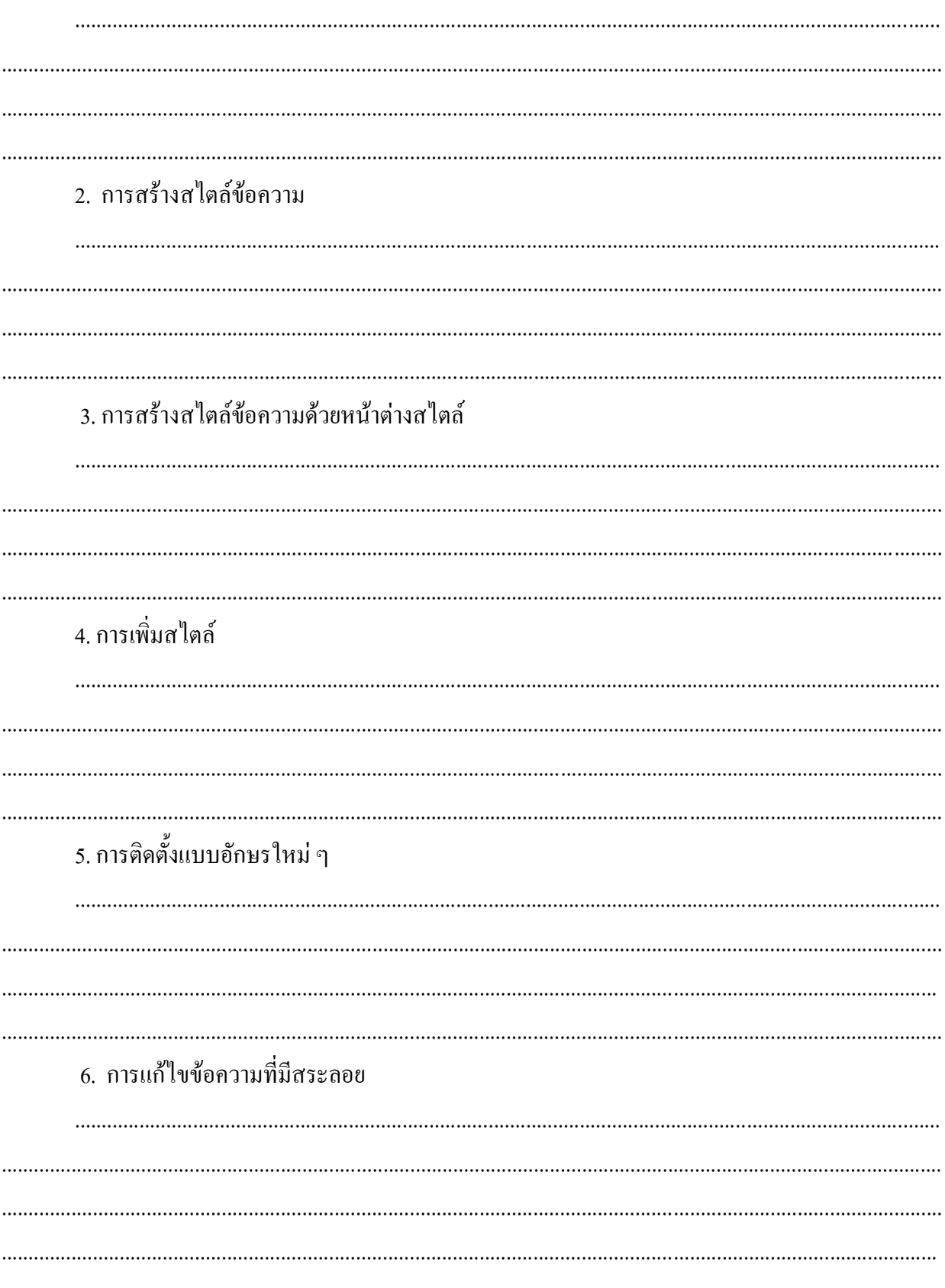

7. การสร้างตัวอักษรบนเส้น 8. การสร้างข้อความวงกลม 9. การสร้างข้อความภาพ 10. การสร้างข้อความบนรูปภาพ ี <mark>กิจกรรมที่ 5</mark> ให้ผู้เรียนออกแบบสร้างการ์ดอวยพร ปีใหม่ 2556 โดยประกอบด้วยรูปภาพและข้อความ แล้ว บันทึกสรุป ใช้เครื่องมือใดบ้างในการสร้างชิ้นงาน

# **บทที่ 4**

## **การเลือกเฉพาะส่วนของรูปภาพ**

การเลือกเฉพาะส่วนของรูปภาพ เป็นการจัดการรูปภาพอีกวิธีการหนึ่งที่จะสามารถ ตกแต่งภาพ ให้ตรงกับความต้องการของผู้ใช้งาน ซึ่งมีหลายวิธีการและสามารถใช้เครื่องมือได้หลายชนิด แตกต่าง กันตามลักษณะของรูปภาพ

## **4.1 การใช้เครื่องมือ Crop Tool**

- เครื่องมือ Crop Tool เป็นเครื่องมือที่ช่วยให้สามารถเลือกวัตถุเฉพาะส่วนที่ต้องการที่ง่ายที่สุดและ สามารถตัดส่วนที่ไม่ต้องการทิ้งได้ทันที และยังมีเครื่องมือช่วยที่เรียกว่า Rule of Thirds ซึ่งจะช่วย ให้ผู้ใช้งานสามารถกำหนดจุดสนใจของภาพ ได้ง่ายขึ้น
- คลิกที่เครื่องมือ Crop Tool แล้วคลิกเมาส์ลากครอบบริเวณส่วนที่ต้องการ

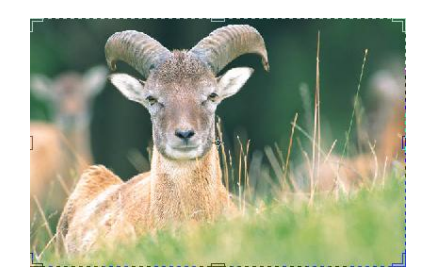

 จะปรากฏส่วนที่ต้องการอยู่ในส่วนที่ลากครอบไว้ส่วนที่ไม่ ต้องการจะปรากฏเป็นบริเวณจาง ๆ ในขั้นตอนนี้สามารถปรับ ึ ขนาดของกรอบที่ครอบไว้โดยการใช้เมาส์คลิกเลื่อนตำแหน่ง ของขอบภาพได้

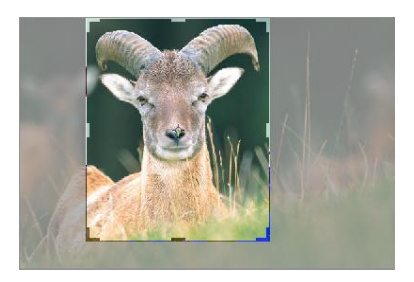

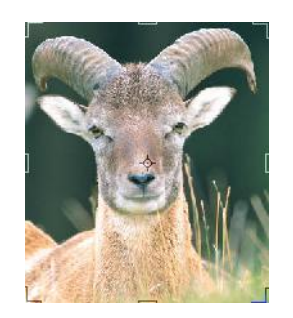

 เมื่อได้ขนาดที่ต้องการแล้วให้กดแป้นพิมพ์ Enter เพื่อ ยืนยันการทำงาน จะได้ภาพที่มีขนาดตามที่ต้องการ

การใช้กฎสามส่วน **(**Rule of Thirds)

● กภสามส่วน เป็นวิธีการง่าย ๆ ที่จะทำให้ภาพมีความน่าสนใจมากยิ่งขึ้น โดยการหลีกเลี่ยง การวาง ้ตำแหน่งของวัตถุหลักไม่ให้อยู่ตรงจุดกึ่งกลางภาพ ซึ่งจะทำให้ภาพนั้นแข็ง ไม่ชวนมอง ตำแหน่ง ้ที่เหมาะสมต่อการวางวัตถุ ควรอยู่ในตำแหน่งที่เกิดจากจุดตัดของเส้นตามกฎสามส่วน โดยการ แบ่งภาพออกเป็น 3 ส่วนเท่า ๆ กันทั้งในแนวตั้งและแนวนอน ด้วยการสร้างสมมติจำนวน 4 เส้น แนวตั้ง 2 เส้น และแนวนอน 2 เส้น จุดตัดของเส้นทั้ง 4 จะเป็นตำแหน่งที่เหมาะสมของการวัตถุ หลักของภาพ

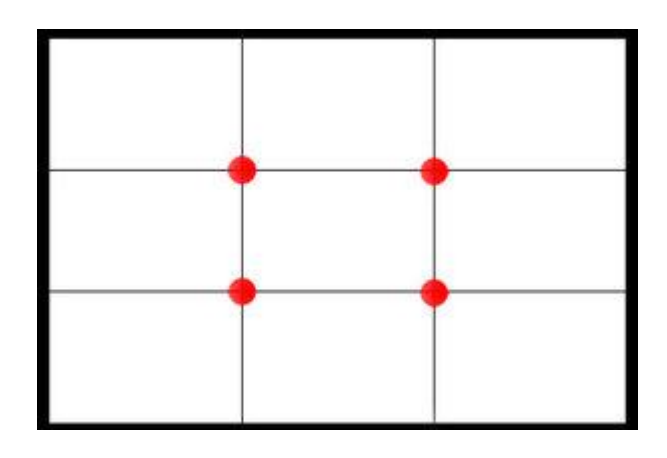

Rule of Thirds  $\Leftrightarrow$  เมื่อคลิกเลือกเครื่องมือ Crop Tool แล้ว ที่ Option Tool Bar ด้านบน ปรากฏ ให้คลิกแถบเครื่องมือ Rule of Thirds ตรวจสอบว่า รายการ Always Show Overlay ถูกเรียกใช้งาน หรือไม่(มีเครื่องหมายถูกด้านหน้า)ถ้าเลือกรายการอื่นอยู่ให้คลิกเปลี่ยน

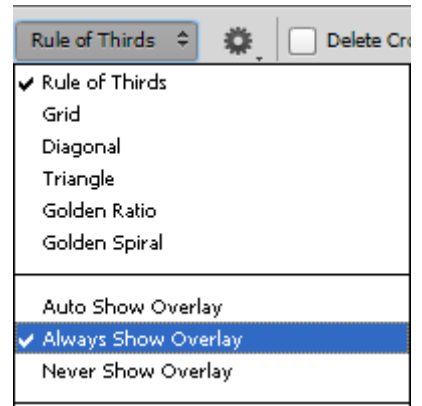

 เปิดภาพที่ต้องการแล้ว คลิกเมาส์เลือกเครื่องมือ Crop Tool คลิกเมาส์ลากครอบให้จุดของเส้น (Rule of Thirds) อยู่บริเวณวัตถุหลักของภาพ ถ้าตำแหน่งจุดตัดของเส้นยัง ไม่อยู่ตำแหน่งที่ ต้องการให้กดแป้นพิมพ์ Esc ยกเลิกการลากเมาส์ แล้วให้เริ่มลากเมาส์ใหม่โดยขยับจุดเริ่มต้นให้ สอดคล้องกับตำแหน่งจุดตัดของเส้นที่ต้องการ

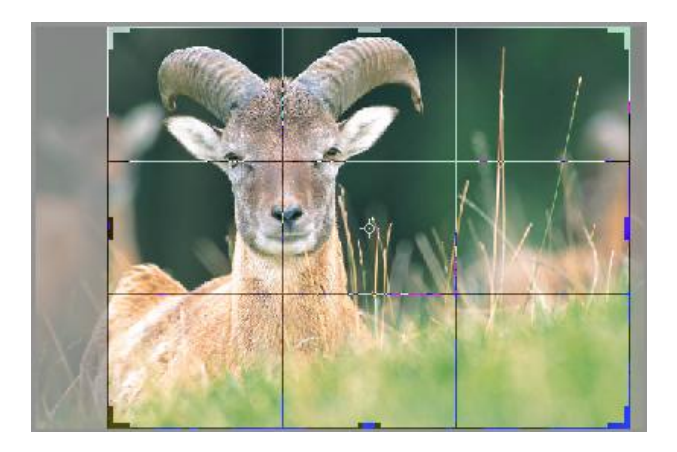

เมื่อได้ต าแหน่งที่ต้องการแล้ว ให้กดแป้นพิมพ์ Enter เพื่อยืนยันการท างานเส้น(Rule of Thirds) ก็จะถูกยกเลิกและส่วนที่เกินของภาพ ก็จะถูกลบทิ้งเช่นเดียวกัน

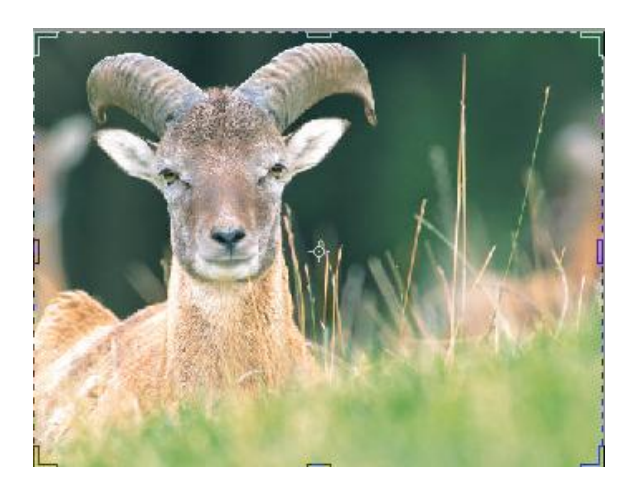

• สามารถใช้จุดตัดในตำแหน่งอื่น ๆ เพื่อให้วัตถุหลักอยู่ในตำแหน่งน่าสนใจ

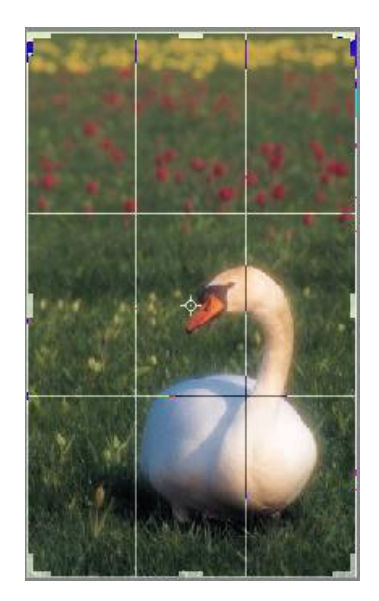

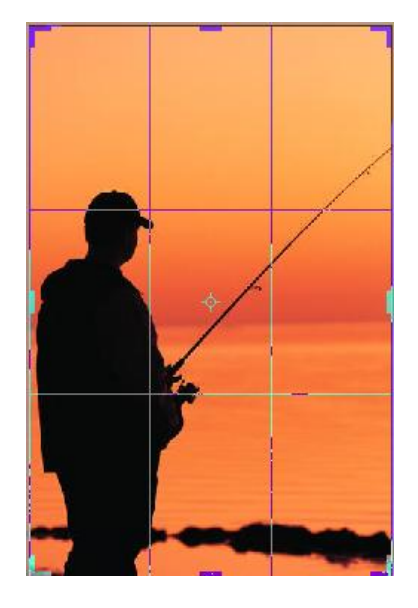

## **4.2 การใช้เครื่องมือ Marquee Tool**

- เครื่องมือ Marquee Tool เป็นเครื่องมือที่ช่วยให้สามารถเลือกวัตถุเฉพาะส่วนที่ต้องการได้ง่าย
- Marquee Tool มีตัวเลือก (option) ทำให้สามารถกำหนดรูปแบบการเลือกที่หลากหลาย
- $\bullet$  เครื่องมือ marquee Tool สามารถปรับเปลี่ยนเป็นแบบ  $\boxed{\bigcirc}$  และ  $\boxed{\left[\;\;\right]}$

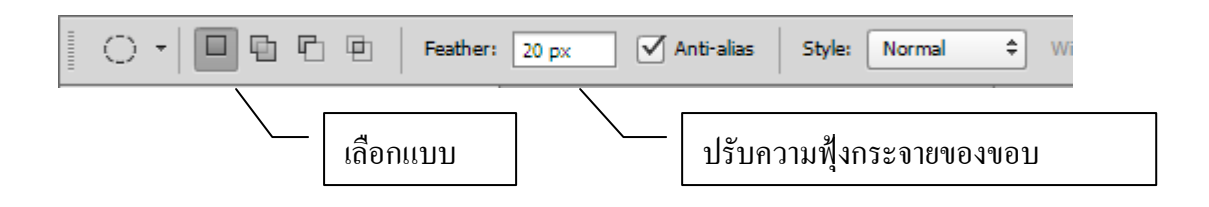

- ใช้เครื่องมือ Marquee Tool เลือกรูปภาพบริเวณที่ต้องการ สั่งส าเนารูปภาพโดยใช้แป้นพิมพ์ Ctrl+C
- $\bullet$  สร้างไฟล์รูปใหม่ โดยเรียกใช้เมนู File > New แล้วสั่งวางภาพใหม่ โดยใช้แป้นพิมพ์ Ctrl+V

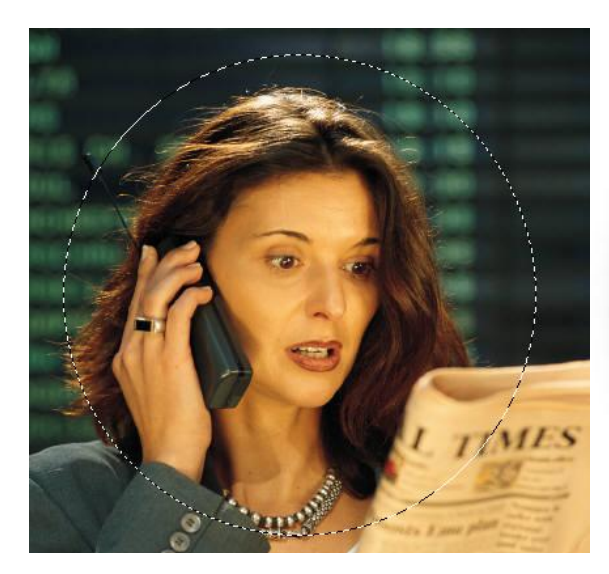

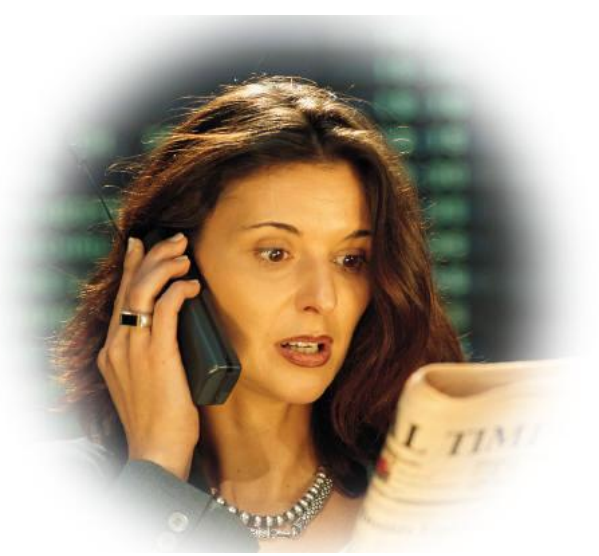

# **4.3 การใช้เครื่องมือ Lasso Tool**

- $\bullet$  เครื่องมือ Lasso Tool เป็นเครื่องมือที่ใช้ในการเลือกวัตถุตามขอบเขตและทิศทางที่กำหนด
- ถ้าต้องการเลือกวัตถุที่มีขอบเขตรูปร่างและสีสันแตกต่างกันอย่างชัดเจนให้เรียกใช้เครื่องมือแบบ Magnetic Lasso Tool ซึ่งอยู่ในกลุ่ม Lasso

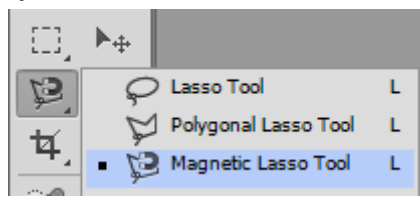

- คลิกที่เครื่องมือ <sup>ไ</sup>รี... ใช้เมาส์คลิกตำแหน่งเริ่มต้นบริเวณขอบของรูปที่ต้องการเลือกแล้วใช้เมาส์ ลากไปตามรอยต่อระหว่างภาพ โดยไม่ต้องกดเมาส์ค้าง
- ลากเมาส์จนมาบรรจบจุดเริ่มต้นให้คลิกตำแหน่งเดิม
- ใช้ค าสั่งส าเนาและวางในภาพใหม่ จะได้ภาพที่ถูกเลือกเฉพาะส่วนได้

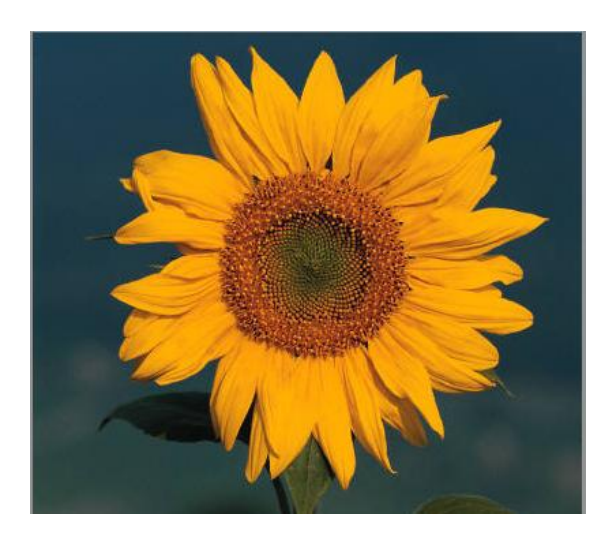

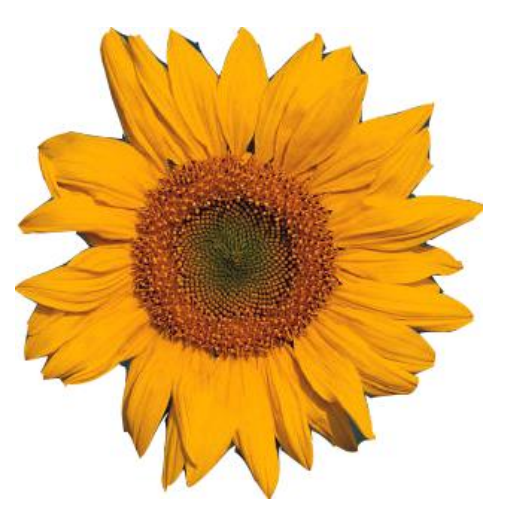

 ส าเนาภาพไปใช้ประกอบรูปอื่น ๆ โดยการจัดวาง ให้มีการเอียงหรือหมุนไปในทิศทางที่ ดูสมจริง โดยใช้ค าสั่ง Rotate , Skew , Distort, Perspective, warp

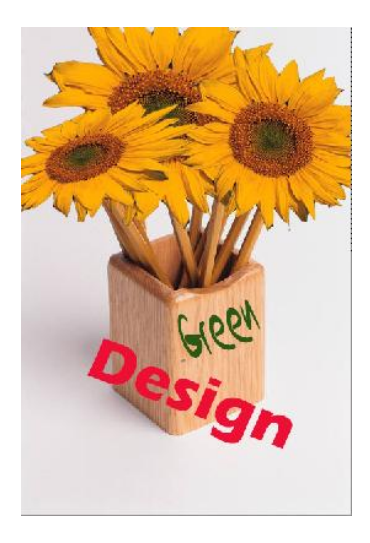

 $\bullet$  พื้นฐานการปรับเปลี่ยนรูปร่างของภาพโดยใช้คำสั่ง Scale, Rotate, Skew, Distort, Perspective, warp เพื่อให้รูปภาพมีลักษณะแตกต่างไปจากเดิม สามารถทำได้โดยใช้คำสั่งเมนู Edit > Transform >Scale, Rotate, Skew , Distort, Perspective และ warp

ค าสั่ง Scale(สเกล) เป็นการปรับขนาดของรูปภาพโดยใช้ค าสั่งเมนู Edit > Transform > Scaleแล้ว ใช้เมาส์คลิกลากปุ่มที่มุมเข้าไปด้านใน จะเป็นการปรับขนาดที่คงสัดส่วนแบบคงที่ แต่ถ้าต้องการ ปรับขนาดให้มีความกว้างหรือยาวขึ้นให้คลิกเมาส์ลากที่ปุ่มด้านข้าง

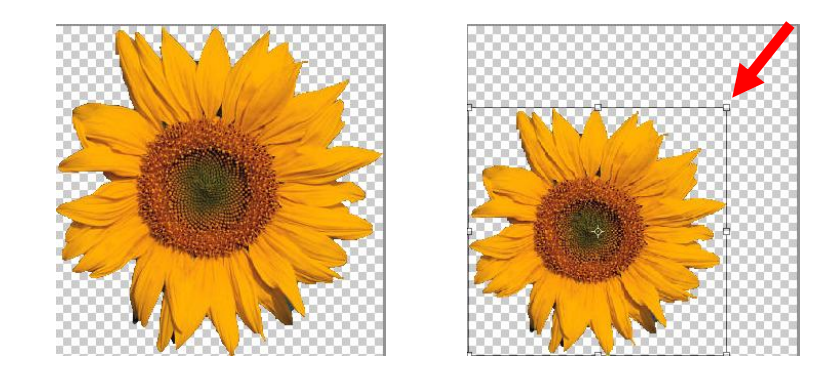

คำสั่ง Rotate (โรเทต) เป็นการปรับทิศทางของรูปภาพโดยใช้คำสั่งเมนู Edit > Transform > Rotate แล้วใช้เมาส์คลิกลากปุ่มที่มุมให้เคลื่อนที่ไปด้านข้างรูปภาพจะหมุนตามการลากเมาส์

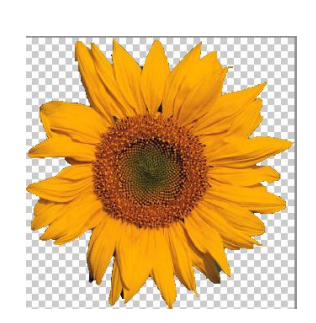

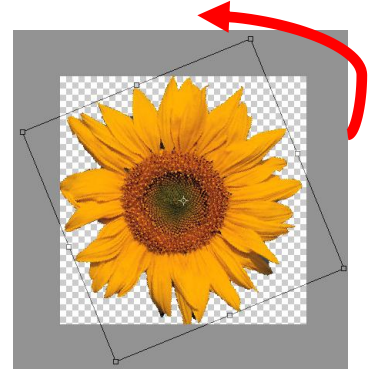

คำสั่ง Skew(สคิว) เป็นการปรับให้รูปภาพมีความลาดไปทางด้านใดด้านหนึ่ง ใช้สำหรับการ เปลี่ยนภาพให้ดูมีมิติความลึกของภาพ ใช้คำสั่งเมนู Edit > Transform > Skew แล้วใช้เมาส์คลิก ลากปุ่มที่มุมเข้าไปด้านใน

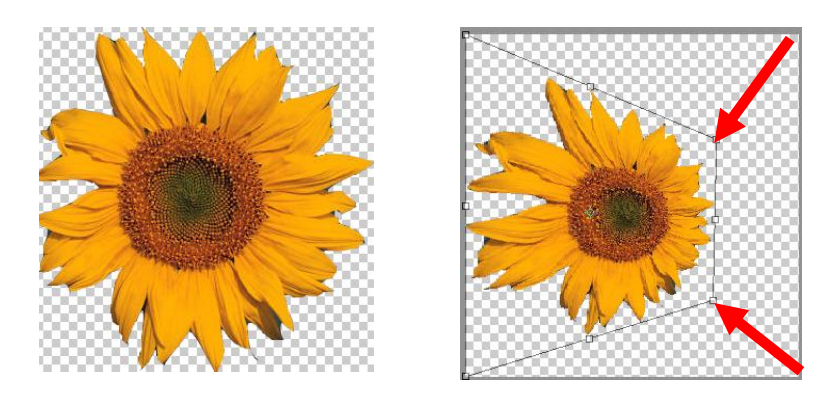

คำสั่ง Distort (เดสทอร์ต) เป็นการปรับให้รูปภาพมีความบิดเบือนจากรูปเดิมทั้งสี่ด้าน ใช้คำสั่ง เมนู Edit > Transform > Distortแล้วใช้เมาส์คลิกลากปุ่มที่มุมเข้าไปด้านใน

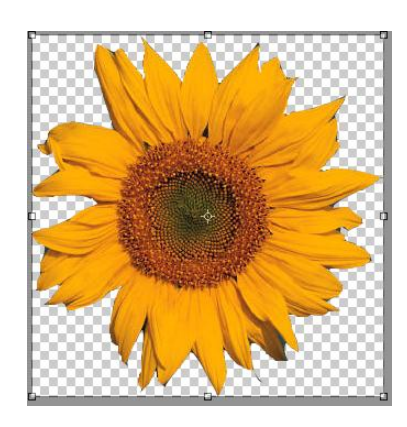

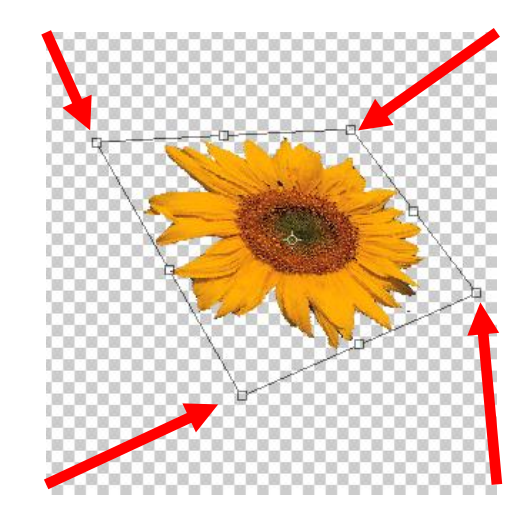

ค าสั่ง Perspective (มุมมอง) เป็นการปรับให้รูปภาพมีความมุมมองของภาพในรูปแบบที่ต้องการ ใช้ค าสั่งเมนู Edit > Transform > Perspectiveแล้วใช้เมาส์คลิกลากปุ่มปรับที่มุม

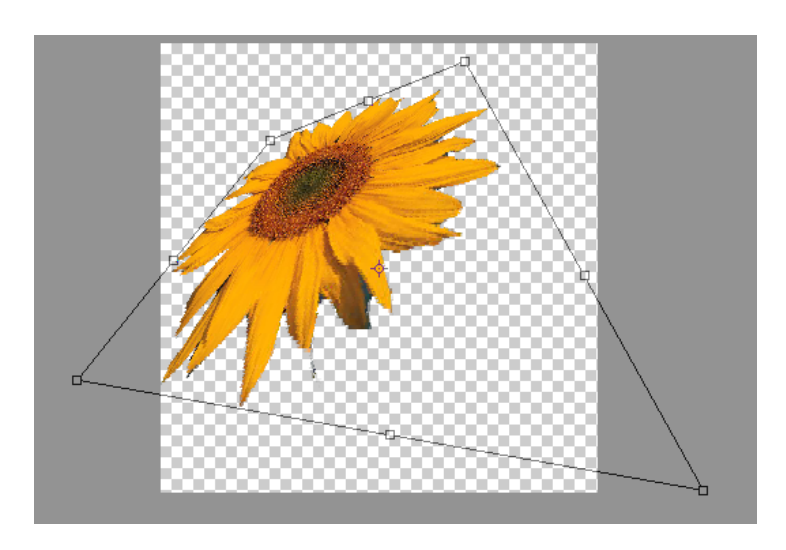

คำสั่ง warp (วอร์ป) เป็นการปรับให้รูปภาพมีความบิดเบี้ยว หงิกงอจากรูปเดิม ใช้คำสั่งเมนู Edit > Transform > warp แล้วใช้เมาส์คลิกลากปุ่มที่มุมหรือด้านข้างเข้าไปด้านในหรือออกมาด้านนอก

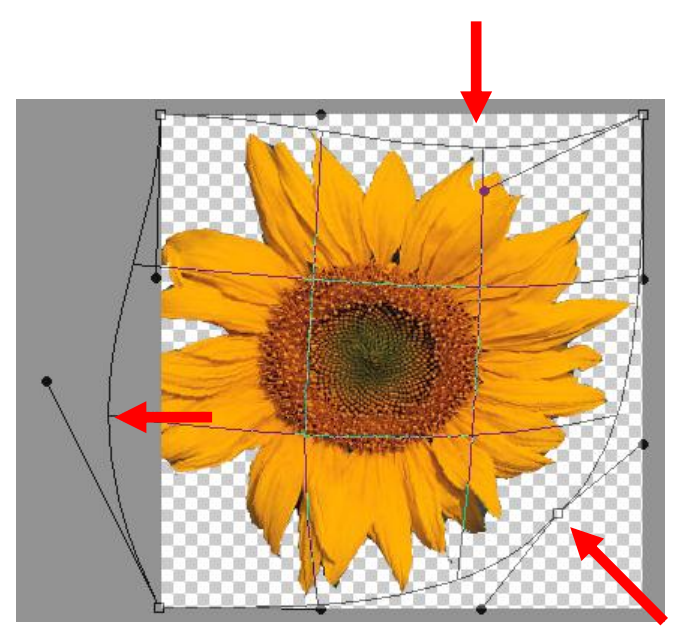

### **4.4 การลบเฉพาะส่วนที่ไม่ต้องการ**

- โปรแกรม Adobe Photoshop รุ่นใหม่ ๆ ได้บรรจุเครื่องมือที่มีความสามารถเพิ่มเติมอีกหลาย อย่าง ซึ่งจะช่วยให้ผู้ใช้สามารถตกแต่งรูปได้สะดวกยิ่งขึ้น หนึ่งในเครื่องมือดังกล่าวคือ Content Aware เป็นเครื่องมือที่จะช่วยในการเพิ่มหรือลบเฉพาะส่วนของภาพได้ง่ายและ สะดวก โดยโปรแกรมจะเติมเต็มส่วนที่ต้องการลบหรือส่วนที่ต้องการเพิ่มอัตโนมัติ
- การลบภาพบุคลอื่นในภาพออกอย่างง่ายในกรณีพื้นหลังไม่มีรายละเอียดมากนัก
- เปิดภาพที่ต้องการแล้วเลือกเครื่องมือ Lasso Tool คลิกเมาส์ค้างแล้วลากเส้นให้รอบ ๆ ภาพที่ไม่ต้องการ โดยให้มีช่องว่างระหว่างภาพและพื้นหลังบ้างเล็กน้อย เมื่อครบรอบให้ ปล่อยเมาส์ในตำแหน่งเริ่มต้น โปรแกรมจะกำหนดตำแหน่งเป็นเส้นปะ

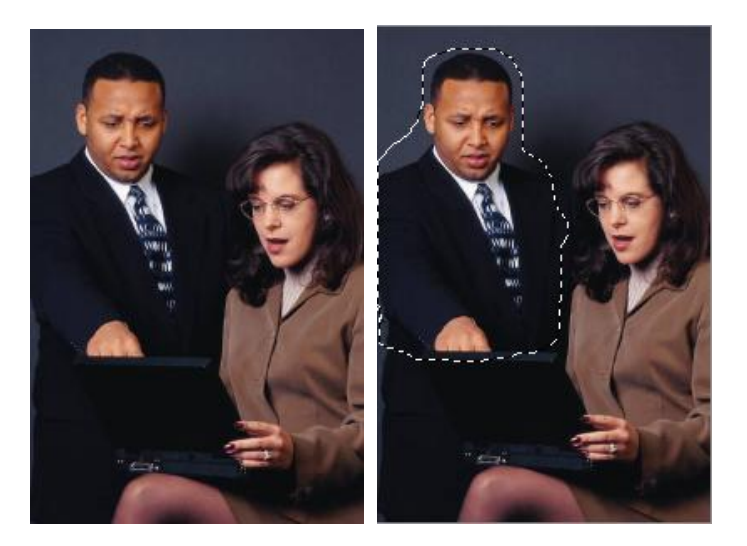

 เรียกใช้เมนู Edit > Fill หรือ ใช้คีย์ลัด Shift + F5 จะปรากฏหน้าต่าง Fill เลือกรายการ Contents Use: Content-Aware คลิกที่ปุ่ม OK

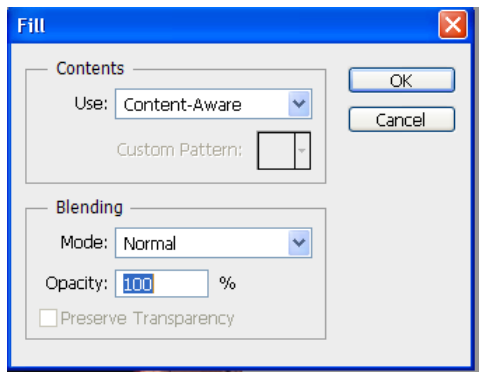

● ภาพที่ไม่ต้องการจะหายไปโดยโปรแกรมจะเติมพื้นหลังโดยนำภาพพื้นหลังที่ใกล้เคียงมาเติม ให้อัตโนมัติ จากนั้นใช้เมาส์คลิกที่ภาพ บริเวณที่เป็นเส้นปะ จะหายไป สามารถนำภาพไปใช้ งานต่อได้

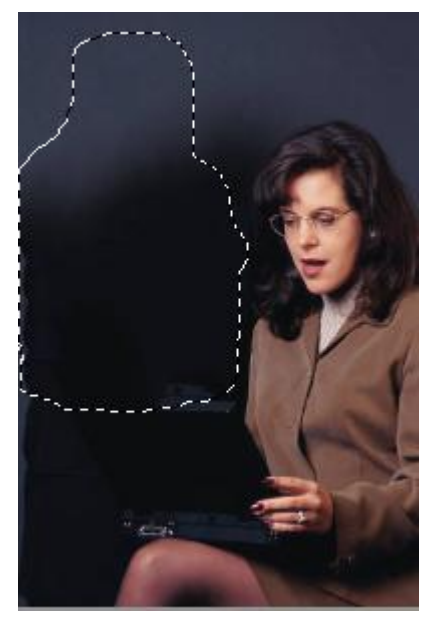

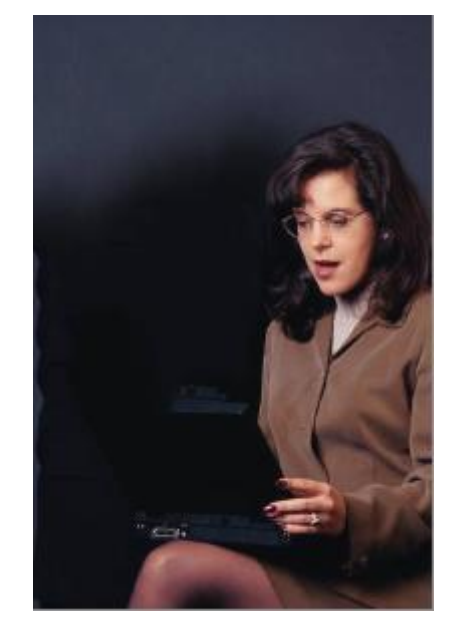

ในกรณีที่พื้นหลังมีรายละเอียดมาก

ในการตกแต่งภาพ ในกรณีที่ต้องการลบส่วนที่เกินออกไป ดังตัวอย่าง ต้องการลบนักฟุตบอลคนที่ 3 ้ออก ถ้าใช้วิธีการแรก โปรแกรมจะคำนวณพื้นที่จะมาแทนที่ได้อย่างไม่ถูกต้อง ดังนั้นต้องใช้ เครื่องมือ Quick Selection Tool มาช่วยในการจัดการ

 เปิดภาพที่ต้องการแก้ไข แล้วเรียกใช้เครื่องมือ Quick Selection Tool คลิกเมาส์ลากเลือกบริเวณ ที่ต้องการลบให้หมด

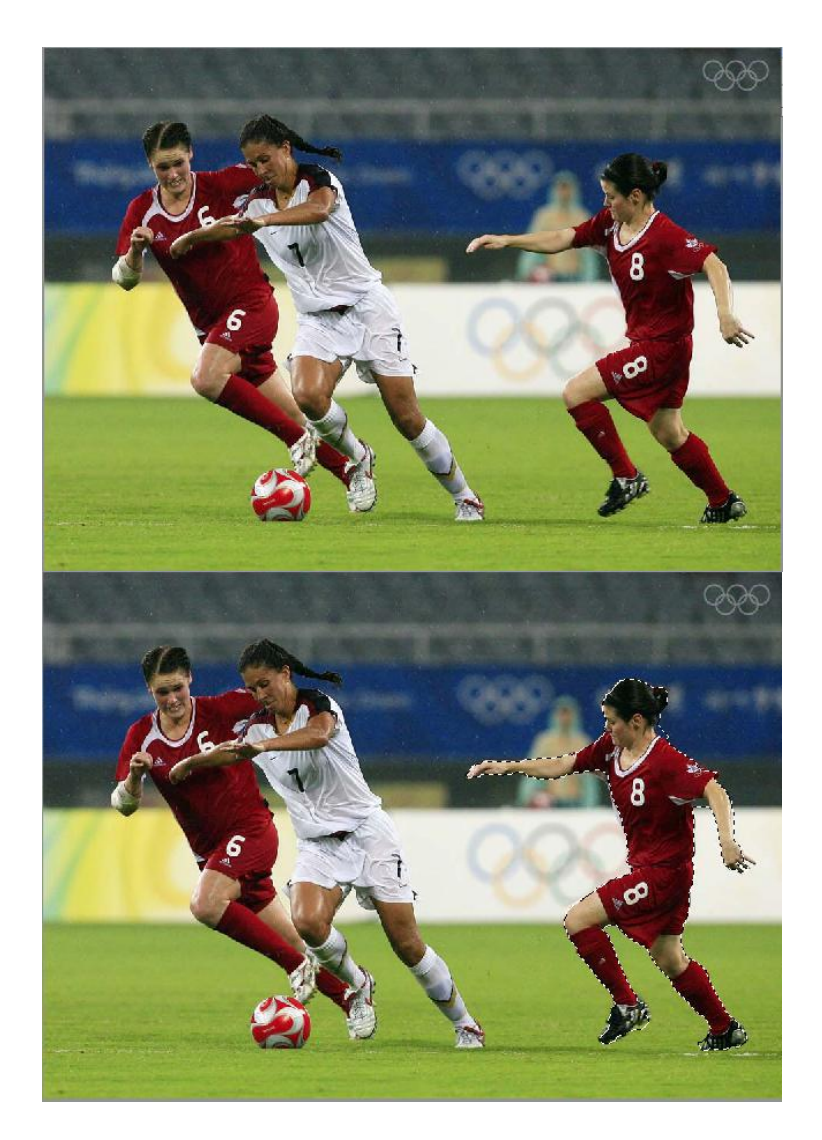

ึ ขยายขอบส่วนที่เลือกให้เท่ากันทั้งหมด เพื่อให้ เพื่อให้โปรแกรม สามารถคำนวณพื้นที่ด้านหลังได้ ใกล้เคียงความเป็นจริงมากที่สุด โดยการเรียกใช้เมนู Selection > Modify > Expand ก าหนดค่า Expand By เท่ากับ 3 พิกเซล

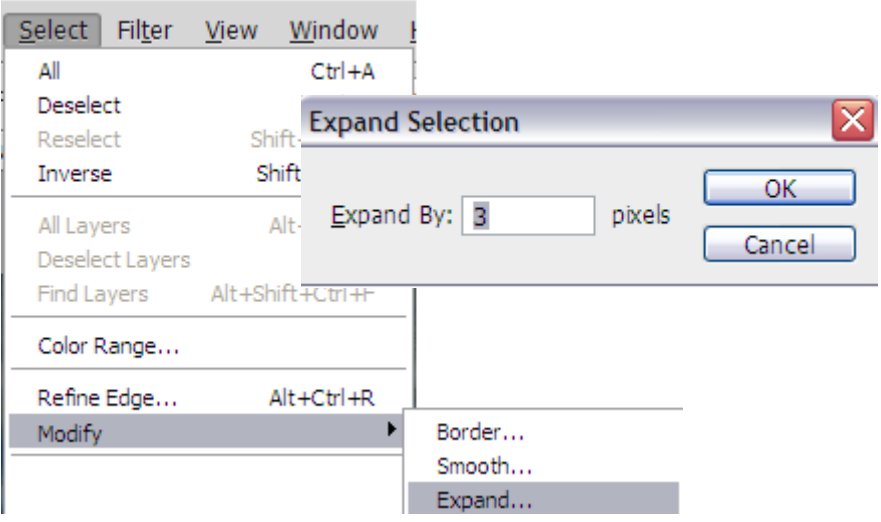

เรียกใช้เมนู Edit > Fill ที่หน้าต่างFill ให้เรียกใช้ Contents Use แบบ Contents-Aware

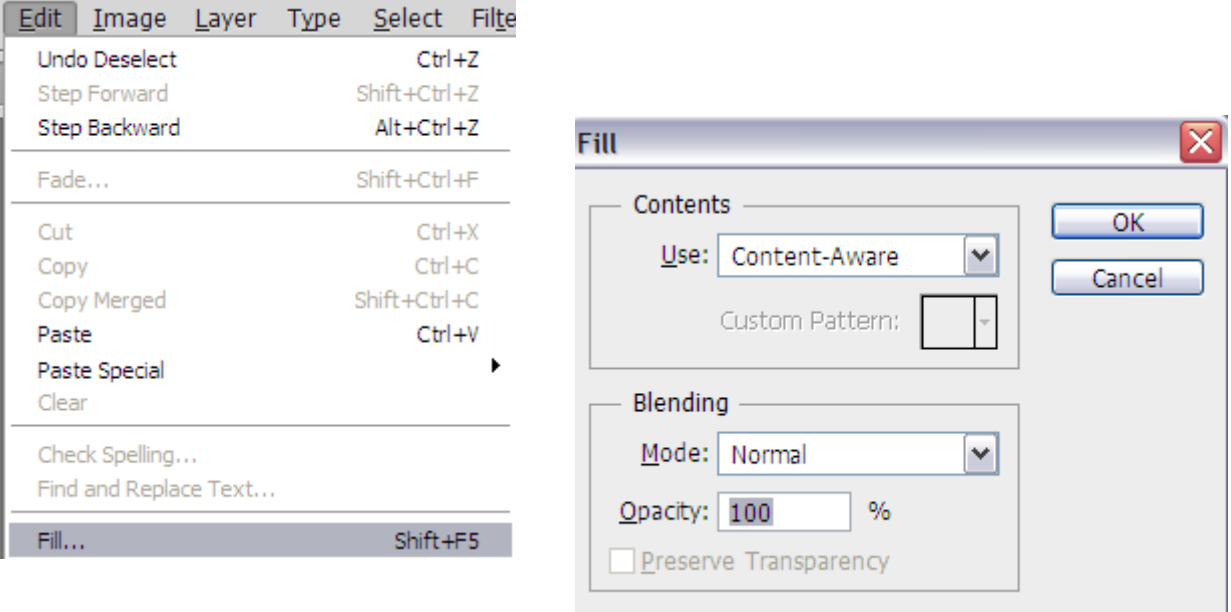

 โปรแกรมจะค านวณพื้นที่ด้านหลังมาแทนส่วนที่ถูกลบทิ้งไป ให้คลิกเมาส์ในรูปภาพเส้นรอยปะพื้นที่ ถูกลบจะหายไป

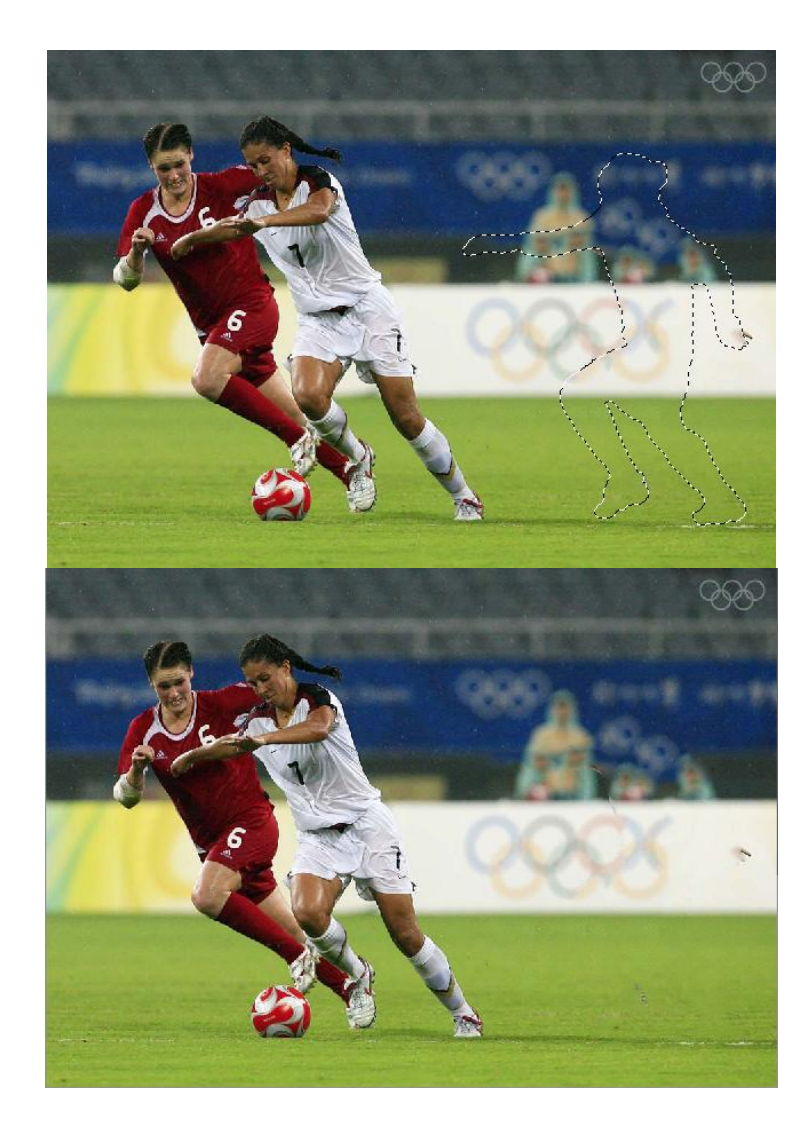

# **เทคนิคการใช้เครื่องมือ Quick Selection Tool**

เครื่องมือ Quick Selection Tool เป็นเครื่องมือที่ช่วยในการเลือกวัตถุได้อย่างรวดเร็ว ดังนั้น การใช้เครื่องนี้อย่างมีประสิทธิภาพ จำเป็นต้อง สามารถใช้งานแถบตัวเลือก(Option Tool bar)ของ เครื่องมือนี้ให้ถูกต้องเหมาะสมกับชิ้นงาน

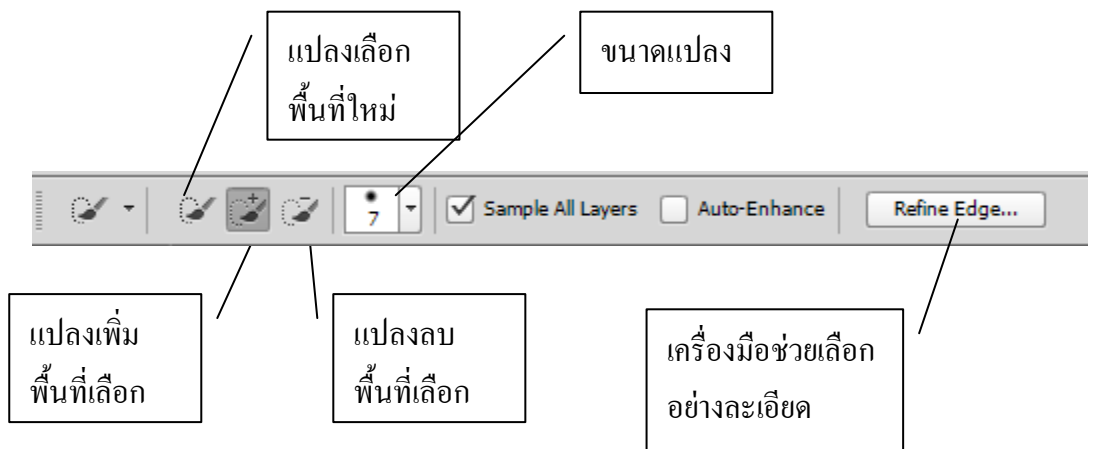

เมื่อใช้เครื่องมือ Quick Selection Tool แล้วปรากฏว่าพื้นที่เลือกยังไม่เหมาะสมอาจมีสวนที่ขาด หรือส่วนที่เกิน ความต้องการ ต้องใช้เครื่องมือเสริมตกแต่งส่วนที่เลือกใหม่ดังนี้

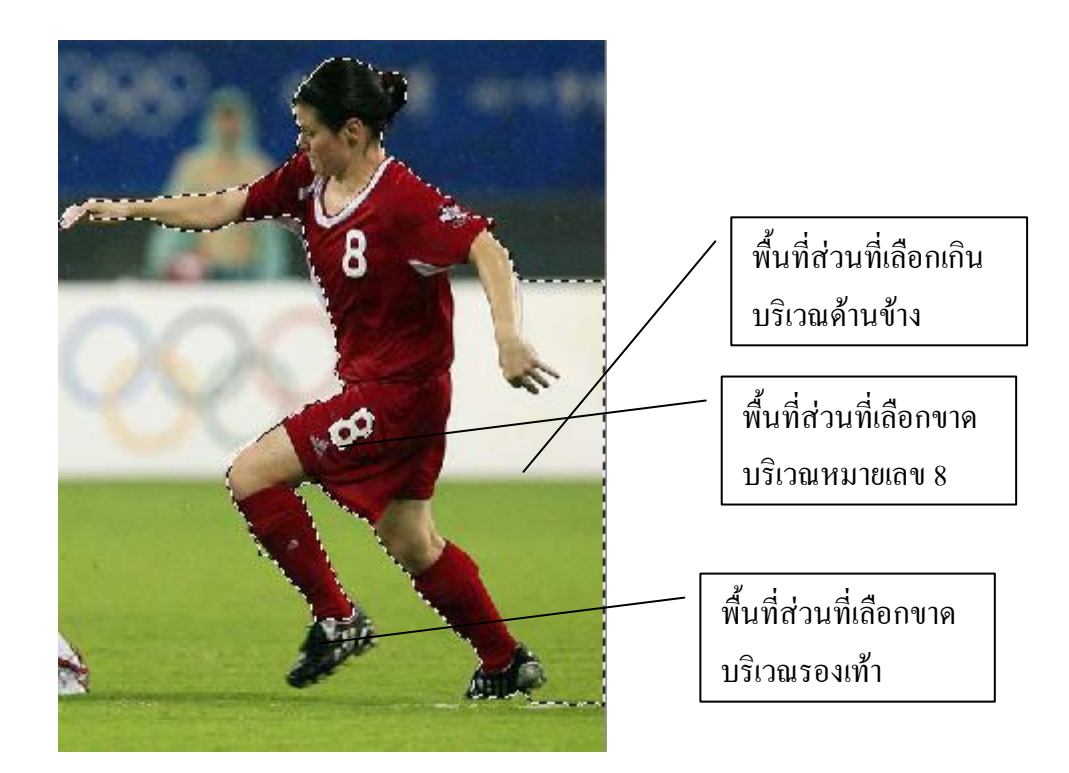

การลบพื้นที่ส่วนที่เลือกเกิน ไว้ให้เปลี่ยนเป็นเครื่องมือลบ Subtract from selectionแล้วคลิกเมาส์ลบ ส่วนที่เกินออก

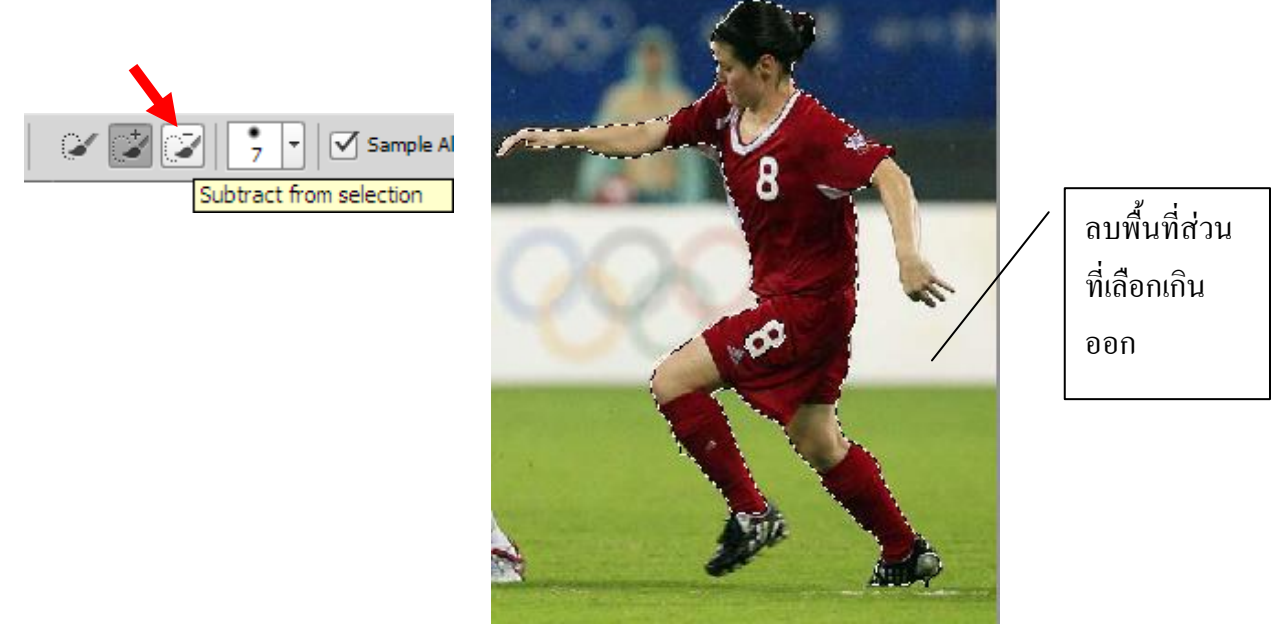

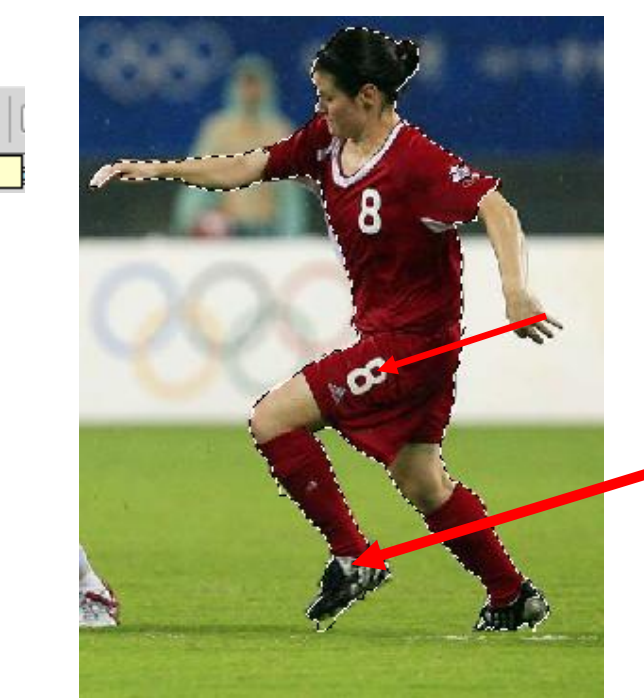

การเพิ่มพื้นที่ส่วนที่เลือกขาด ให้เปลี่ยนเป็นเครื่องมือเพิ่ม Add to selectionแล้วคลิกเมาส์ส่วนที่ ต้องการเพิ่ม

್

Add to selection

เครื่องมือตกแต่งขอบ (Refine edge) เป็นเครื่องมือที่ช่วยในการตกแต่งขอบของภาพส่วนที่เลือกอย่างละเอียด ท าโดยการคลิกที่ ปุ่ม Refine Edge จะปรากฏภาพเฉพาะส่วนที่เลือกเท่านั้น ให้ใช้เมาส์คลิกลากบริเวณขอบ ของภาพที่มีส่วนเกินเหลือขาดไป ให้ส่วนที่เลือกมีความละเอียดเพิ่มขึ้น เมื่อเสร็จแล้วให้คลิกที่ปุ่ม OK

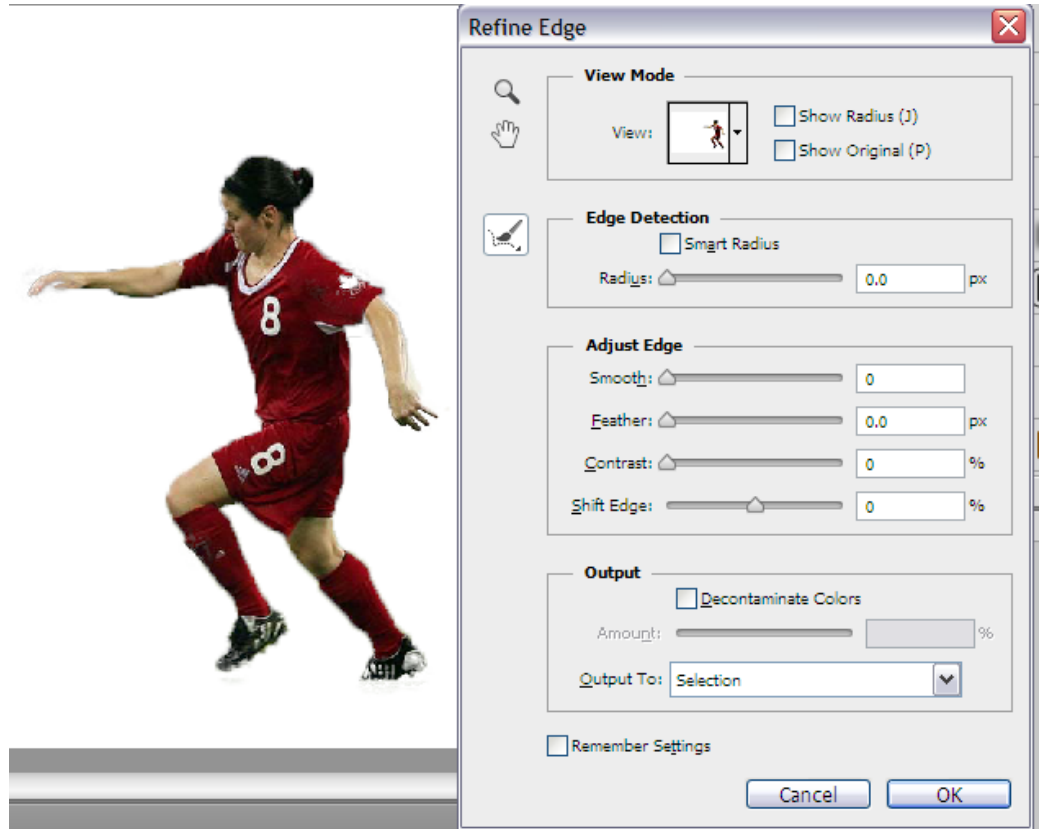

คู่มือการตกแต่งภาพด้วยโปรแกรม Adobe Photoshop CS6 ส าหรับครู กศน. สถาบัน กศน. ภาคกลาง

ี **กิจกรรมที่ 5** ศึกษาทบทวนเอกสารคู่มือการตกแต่งภาพด้วยโปรแกรม Photoshop CS6 สำหรับครู กศน. ใน ้บทที่ 4 แล้ว บันทึกขั้นตอนการทำงานและปัญหาต่าง ๆ ที่เกิดขึ้น สำหรับการสอบถามครูที่ปรึกษา

1. การใช้เครื่องมือ Crop Tool

2. การใช้เครื่องมือ Marquee Tool 3. การใช้เครื่องมือ Lasso Tool

# 4. การลบเฉพาะส่วนที่ไม่ต้องการ

# **บทที่ 5**

### **การรวมรูปภาพ**

การผสมหรือรวมรูปภาพ เป็นการจัดการรูปภาพอีกวิธีการหนึ่งที่จะสามารถ ตกแต่งภาพให้ตรงกับ ความต้องการของผู้ใช้งานได้มากขึ้น เนื่องจากภาพที่ได้อาจมีองค์ประกอบไม่ครบถ้วนสมบูรณ์ ขาดเนื้อหาที่ ต้องการสื่อให้ผู้ชมได้รับทราบ ซึ่งมีหลายวิธีการและสามารถใช้เครื่องมือได้หลายชนิด แตกต่างกันตาม ลักษณะของรูปภาพ

## **5.1 การรวมภาพโดยใช้เลเยอร์(Layer)**

- การทำงานของเลเยอร์ในโปรแกรม Photoshop เป็นการทำงานโดยจะแบ่งพื้นที่การทำงาน ออกเป็นชั้น ๆ (Layer) ซึ่งมีความสะดวกมาก ถ้าไม่ต้องการส่วนใด ก็สามารถลบทิ้งเฉพาะในส่วน นั้น ไม่ไปกระทบกับส่วนอื่น
- การผสมหรือรวมภาพตั้งแต่ 2 ภาพขึ้นไป โดยใช้คุณสมบัติของเลเยอร์ ทำให้สามารถทำได้สะดวก โดยมีวิธีการคือ เปิดภาพที่ 1 ให้เป็นพื้นหลัง แล้วเปิดภาพที่ 2 โดยใช้ Mini Bridge ตามวิธีการเปิด ไฟล์ภาพในบทที่ 2.2

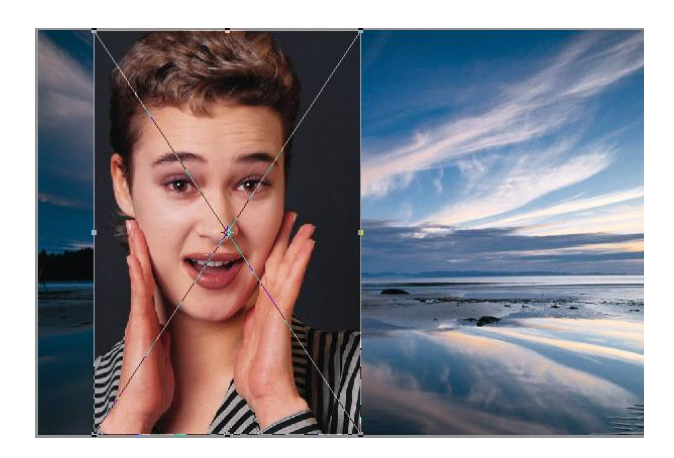

 ให้ปรับขนาดภาพที่ 2 ให้มีขนาด เหมาะสม โดยคลิกเมาส์ที่ปุ่มขอบภาพ แล้วลากปรับขนาด แต่ถ้าในกรณีที่ปุ่ม ปรับขนาดภาพ(8ปุ่มรอบภาพ) ถูก ยกเลิกไปให้ใช้ค าสั่งเมนูEdit > Fee Transform แล้วปรับขนาดและย้ายภาพ ให้เหมาะกับภาพพื้นหลัง ดังตัวอย่าง

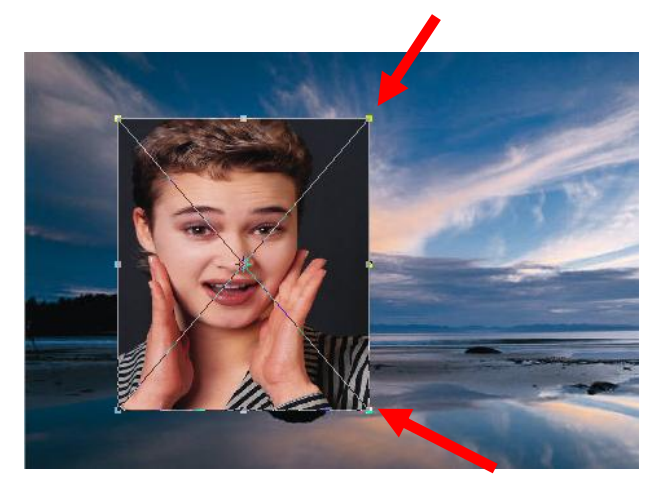

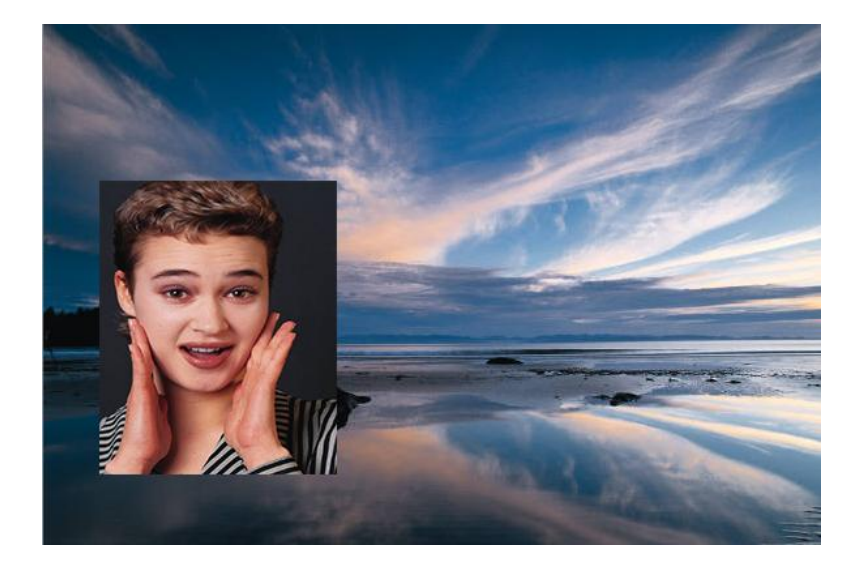

 สามารถสร้างการรวมภาพอย่างง่ายได้ แต่ภาพที่ได้อาจขาดมิติความสวยงาม สามารถตกแต่ง เพิ่มเติมได้ โดยให้เรียกหน้าต่างเลเยอร์ด้วยเรียกใช้เมนูWindows > Layers หรือกดแป้นพิมพ์ F7 จะปรากฏหน้าต่างเลเยอร์ (ถ้าหน้าต่างเปิดอยู่ จะถูกปิดลงให้กด F7 อีกครั้ง)

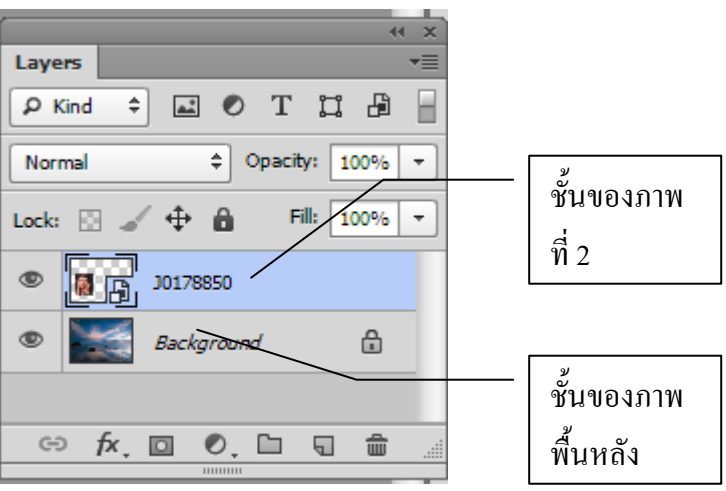

 สร้างกรอบให้กับรูปภาพที่ 2 เพื่อเพิ่มความเด่นชัดให้กับรูปภาพ เนื่องจากรูปภาพทั้งสองมีสี กลมกลืนกัน โดยการคลิกที่เครื่องมือสร้างรูปสี่เหลี่ยมมุมมน(Rounded Rectangle Tool) ก าหนดที่แถบตัวเลือกด้านบน ให้สีภายในเป็นสีขาว และไม่มีสีเส้นขอบ

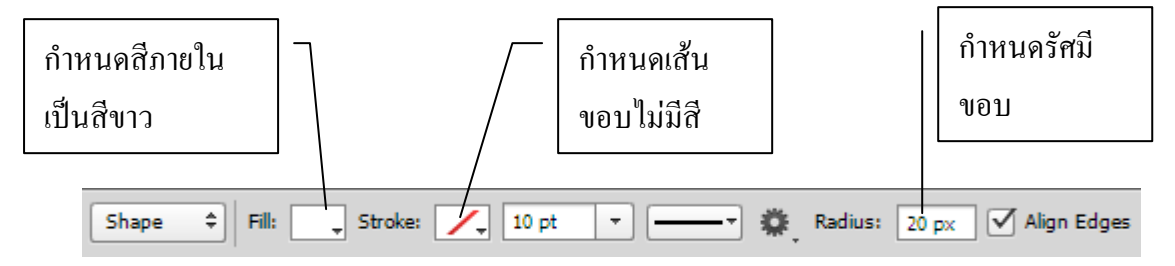

 สร้างรูปสีเหลี่ยมสีขาวครอบรูปภาพที่ 2 ให้ขอบสีเหลี่ยมใหญ่กว่าเล็กน้อย ให้สังเกตที่หน้าต่าง เลเยอร์จะปรากฏชั้นที่ อยู่เหนือชั้นของรูปภาพ

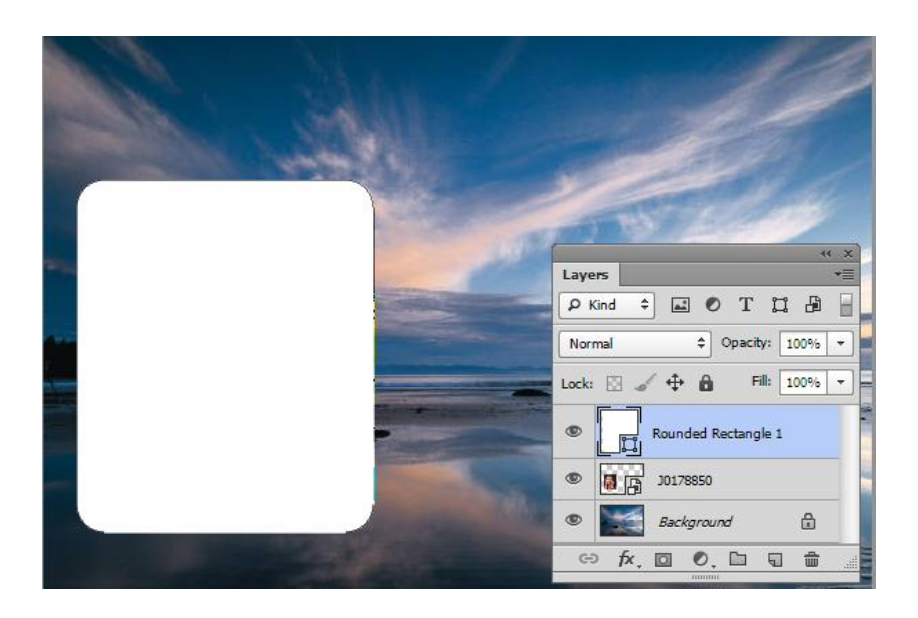

 ให้ย้ายชั้นของรูปสี่เหลี่ยมที่สร้างขึ้นใหม่มาไว้ด้านล่างของชั้นรูปภาพ โดยการคลิกเมาส์ค้างไว้ แล้วลากลงมา เพราะว่าชั้นที่อยู่ด้านบนจะแสดงภาพก่อนด้านล่าง

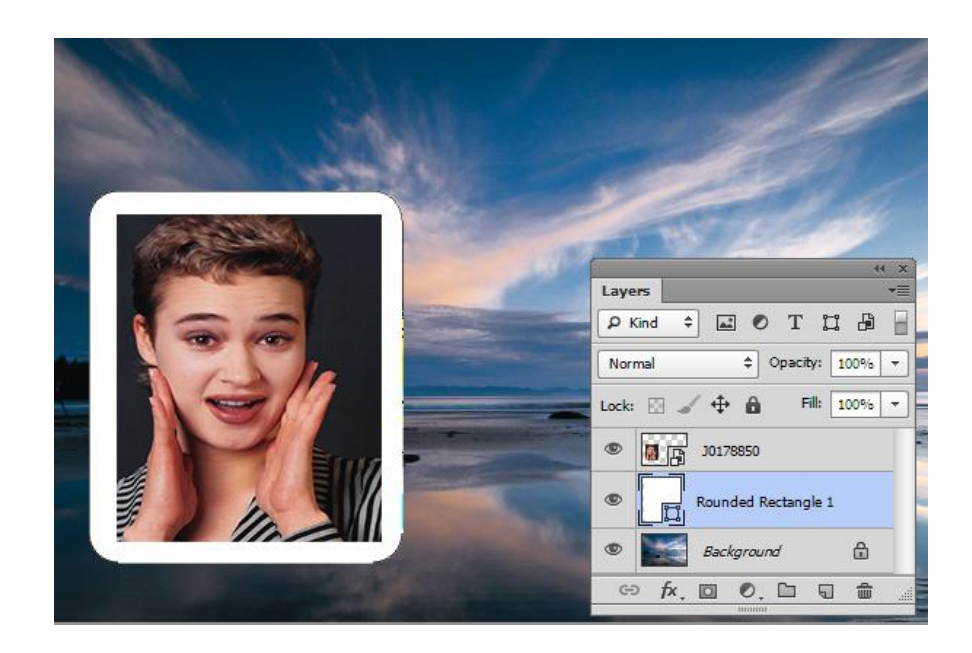

 สามารถเพิ่มลูกเล่นให้กับดูมีมิติมากยิ่งขึ้น เช่น อาจจะท าเงาที่รูปภาพที่ 2 ตามวิธีที่กล่าวมาแล้วใน ตอนต้น หรือหมุนกรอบภาพที่สร้างขึ้นใหม่ โดยใช้คำสั่งเมนู Edit > Free Transform Path หรือ กดแป้นพิมพ์ Ctrl + T แล้วหมุนกรอบภาพให้เอียงเล็กน้อย ดังตัวอย่าง

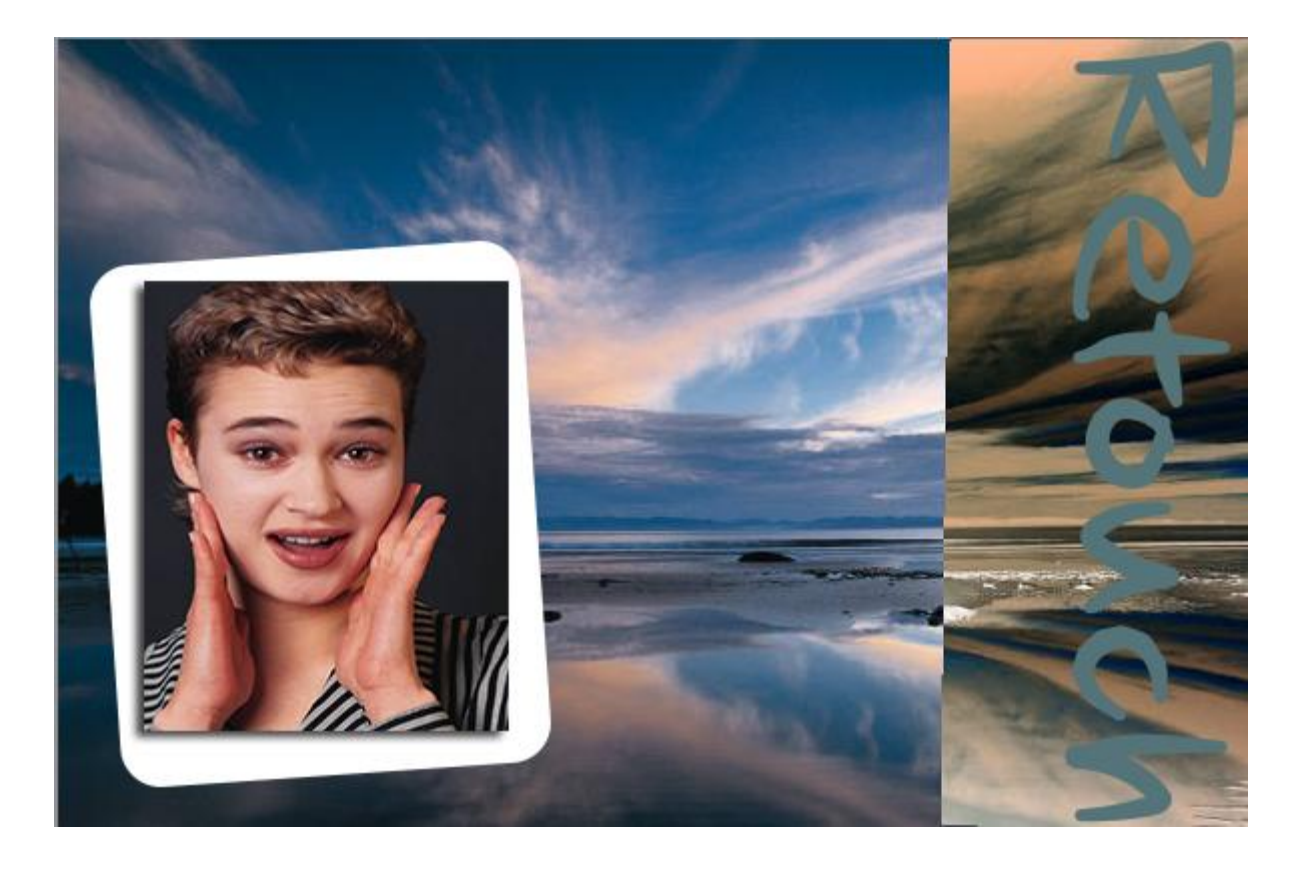

#### **เทคนิคการใช้งานเลเยอร์**

่ ในการออกแบบตกแต่งภาพนั้นบางครั้งมีความจำเป็นที่จะต้องสร้างเลเยอร์การทำหลาย ๆ เล เยอร์เพื่อความสะดวกในการแก้ไขเฉพาะส่วนของภาพ ซึ่งนับจุดเด่นที่สุดของโปรแกรม Photoshop ้ตามที่ได้กล่าวมาแล้ว ดังนั้นการรู้จักการทำงานของเลเยอร์ จะช่วยในออกแบบตกแต่งรูปภาพได้ดี ี่ ยิ่งขึ้น ตามตัวอย่างมีเลเยอร์การทำงานอยู่จำนวน 4 เลเยอร์ คือ background(ภาพพื้นหลัง) , Rounded Rectangle (สี่เหลี่ยมมุมมน),รูปภาพ j0178850(ภาพผู้หญิง)และ ชั้นเลเยอร์ ตัวอักษร(Retouch)

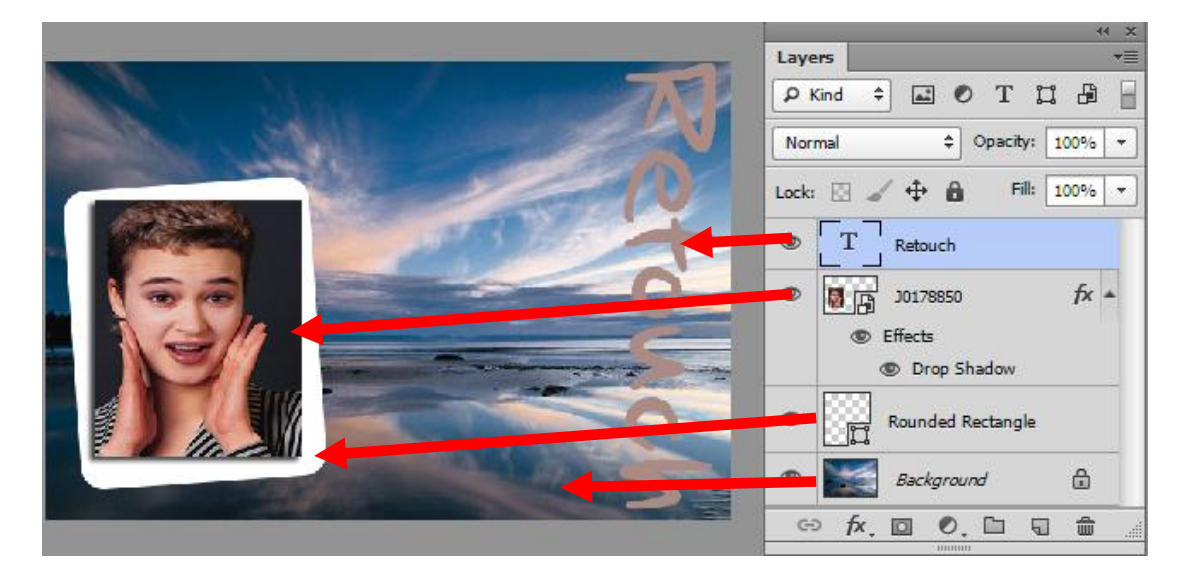

#### **1) การเพิ่มเลเยอร์**

การท างานของโปรแกรม Photoshop เมื่อต้องการพิมพ์ข้อความใหม่ หรือส าเนารูปภาพมาก จากที่อื่น มาวางบนภาพเดิม โปรแกรมจะสร้างชั้นของเลเยอร์ใหม่ให้อย่างอัตโนมัติ แต่ถ้าจ าเป็น ้ จะต้องออกแบบเองไว้ก่อน ก็สามารถสร้างชั้นเลเยอร์ใหม่ไว้ทำงาน ได้โดยการคลอกที่ปุ่มสร้างเลเยอร์ ใหม่ (New Layer) อยู่ที่ขอบด้านล่างของหน้าต่างเลเยอร์

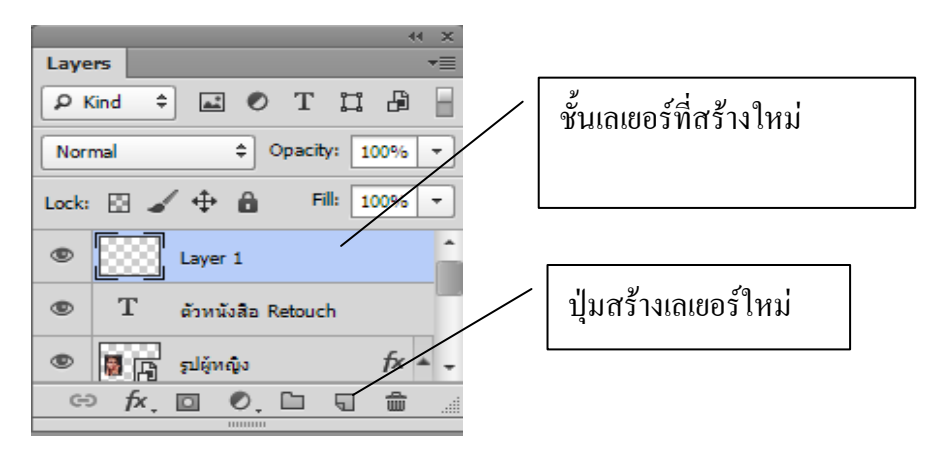

## **2) การเปลี่ยนชื่อเลเยอร์**

ในกรณีการออกแบบตกแต่งรูปภาพที่จำเป็นต้องสร้างชั้นการทำงานหลายชั้นเนื่องมาจากมี ้องค์ประกอบภาพจำนวนมาก เพื่อป้องกันสับสนในการทำงานและไม่ให้เกิดข้อผิดพลาด ควรมีการตั้ง ชื่อชั้นของเลเยอร์ โดยมีวิธีการคือให้ ดับเบิลคลิกเมาส์ที่ชื่อของเลเยอร์ แล้วพิมพ์ชื่อที่ตั้งใหม่ โดยใช้ ชื่อสอดคล้องกับเนื้อหาของเลเยอร์ เช่น ชั้นของรูปภาพอะไร ตัวหนังสือเขียนว่าอย่างไร

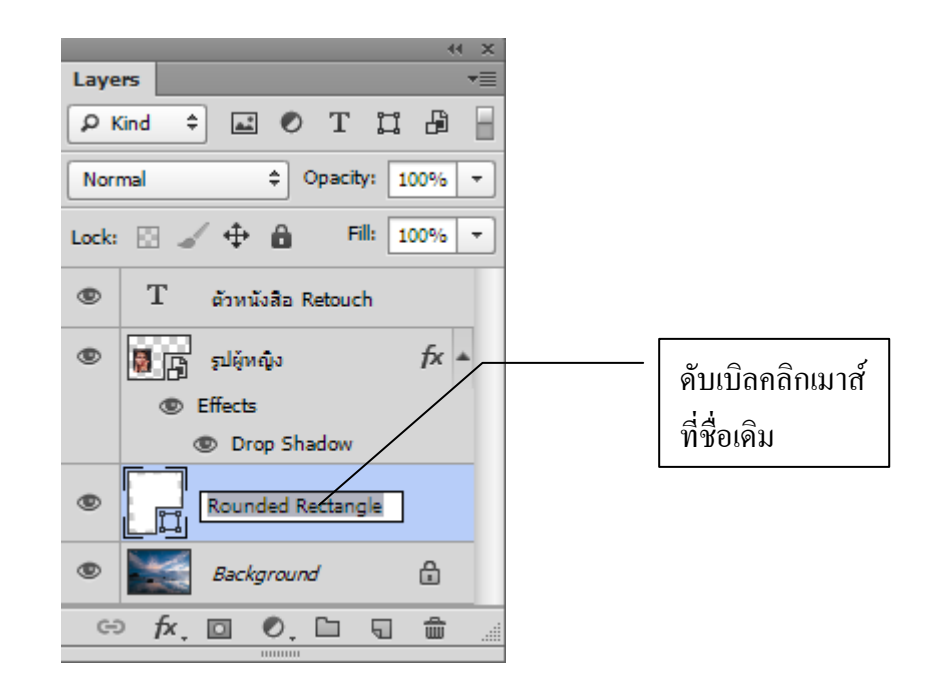

#### **3) การซ่อน-แสดงเลเยอร์**

ึการออกแบบตกแต่งรูปภาพที่มีการทำงานของเลเยอร์หลายชั้น ผู้ออกแบบอาจจำไม่ได้ว่าได้ ้ออกแบบให้รูปภาพอยู่ตำแหน่งหรือมีรูปร่างอย่างไร ก็สามารถใช้เครื่องมือซ่อน-แสดงเลเยอร์ค้นหา รูปที่ต้องการได้ หรือรูปภาพอาจมีการปิดบัง ซ้อนทับกัน ก็แสดงใช้เครื่องมือซ่อน-แสดง เลเยอร์ มา

ช่วยได้โดยการคลิกที่เครื่องมือซ่อน-แสดงเลเยอร์ ที่มีในแต่ละเลเยอร์มีสัญลักษณ์เป็นรูปดวงตา ภาพที่แสดงอยู่ในเลเยอร์นั้นทั้งหมดจะไม่แสดงออกมา และถ้าคลิกที่เครื่องมือเดิมภาพจะปรากฏ กลับมาแสดงอีกครั้งหนึ่ง

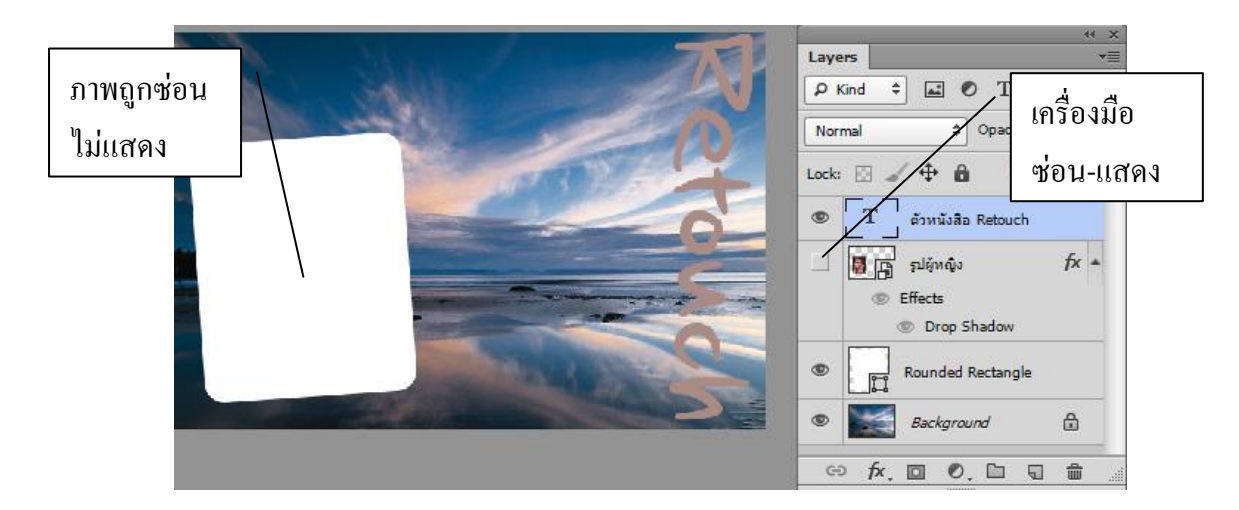

#### **4) การย้ายเลเยอร์**

ภาพที่อยู่เลเยอร์บนจะถูกแสดงก่อน ดังนั้นการออกแบบตกแต่งรูปภาพล าดับก็มีความส าคัญ ภาพที่ถูกสร้างขึ้นภายหลังจะอยู่ด้านบน เพื่อให้การแสดงผลตรงกับความต้องการ ในบางครั้งมี จ าเป็นต้องย้ายเลเยอร์ สามารถท าได้โดยวิธีการดังนี้ให้คลิกเมาส์ลากเลเยอร์ที่ต้องการย้ายไปอยู่

ต าแหน่งใหม่

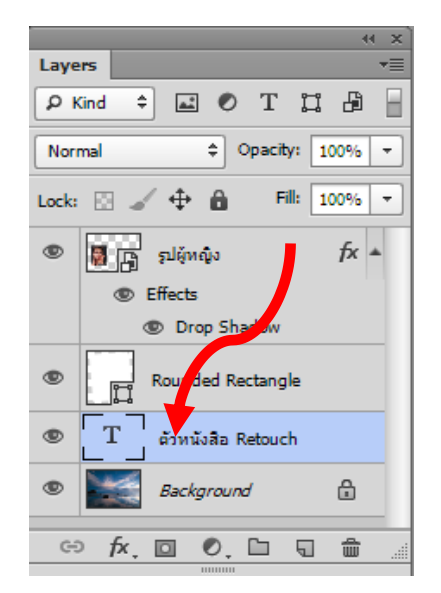

#### **5) การลบเลเยอร์**

การออกแบบตกแต่งภาพ เลเยอร์ที่ไม่ใช้งานหรือไม่ต้องการ ควรลบทิ้ง เพื่อให้งานมีขนาดเล็ก ลงไม่เปลืองพื้นที่จัดเก็บ และเพื่อไม่ให้เกิดความสับสนภายหลัง มีวิธีการคือให้ใช้เมาส์คลิกเลือกเล เยอร์ลบ แล้วคลิกที่เครื่องมือ ลบเป็นรูปถังขยะอยู่ด้านล่างหน้าต่างเลเยอร์โปรแกรมจะถามยืนยันการ ลบให้คลิกที่ปุ่ม "yes"

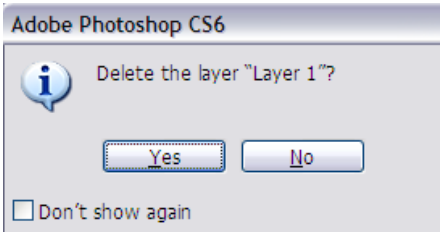

ึ การลบเลเยอร์อีกวิธีหนึ่ง คือการใช้เมาส์คลิกลากเลเยอร์ที่ต้องการลบ นำมาวางที่ปุ่มถังขยะเลย แต่วิธี นี้ผู้ใช้ต้องมั่นใจว่าลบถูกเลเยอร์แล้ว เพราะโปรแกรมจะไม่ถามยืนยันการลบ

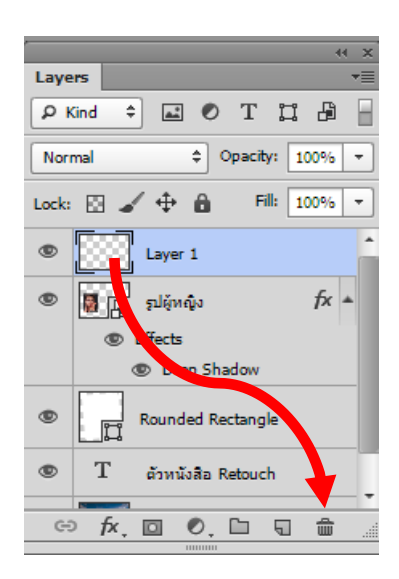

#### **6) การล็อกเลเยอร์**

การล็อกเลเยอร์เป็นการป้องกันไม่ให้ภาพในเลเยอร์นั้น ๆ ถูกแก้ไข เมื่อออกแบบใน เลเยอร์ นั้น ๆ เสร็จแล้ว เพื่อป้องกัน การถูกแก้ไขโดยไม่ตั้งใจ สามารถป้องกันได้โดยคลิกชั้นต้องการล็อก แล้ว คลิกที่เครื่องมือล็อกเป็นรูปกุญแจอยู่ด้านบน

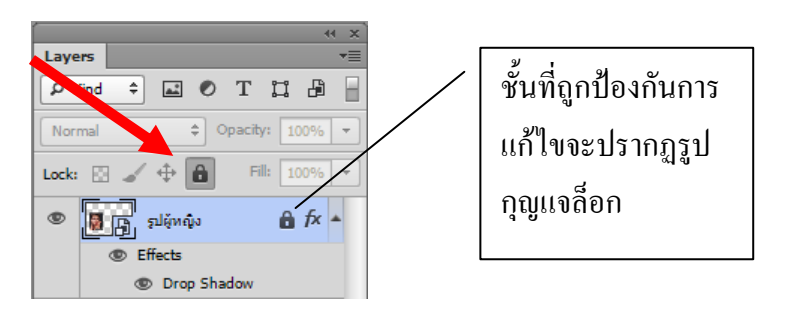

เมื่อมีความพยายามในการแก้ไขชั้นเลเยอร์ที่ถูกล็อกไว้จะปรากฏข้อความแจ้งเตือน

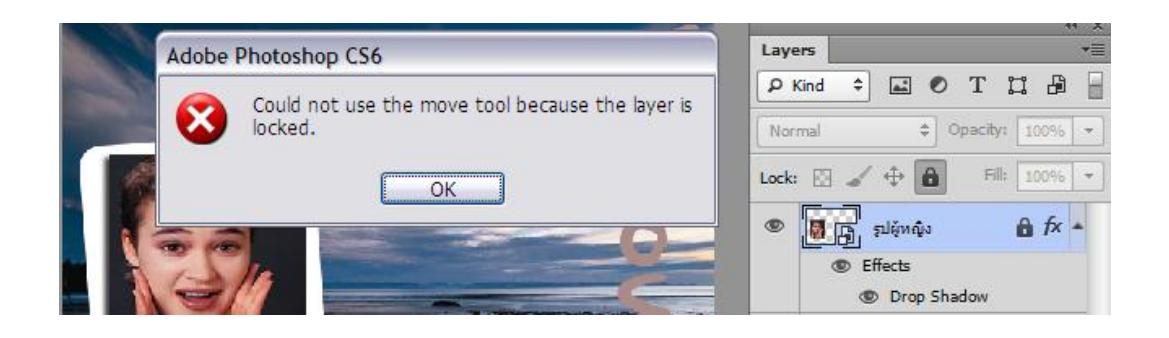

การปลดล็อก สามารถท าได้โดยใช้เครื่องมือเดิม

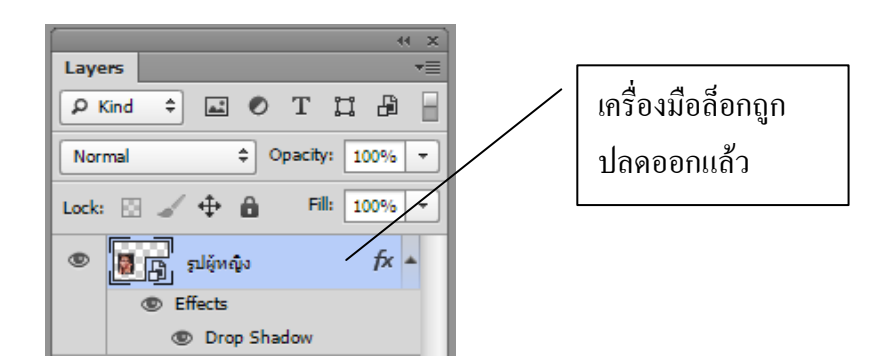

## **7) การเปลี่ยนโหมดภาพบนเลเยอร์**

โหมดภาพบนเลเยอร์ ถูกออกแบบมาให้มีการเปลี่ยนแปลงภาพให้ถูกนำแสนอออกมา แตกต่างจากภาพต้นฉบับ มีจำนวน 27 แบบ แต่ไม่สามารถนำเสนอได้ทุกแบบขึ้นอยู่กับภาพต้นฉบับ ให้คลิกที่เครื่องมือเปลี่ยนโหมดภาพแล้วเลือกรายการที่ต้องการ

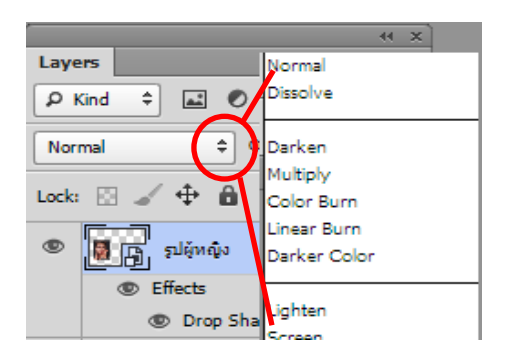

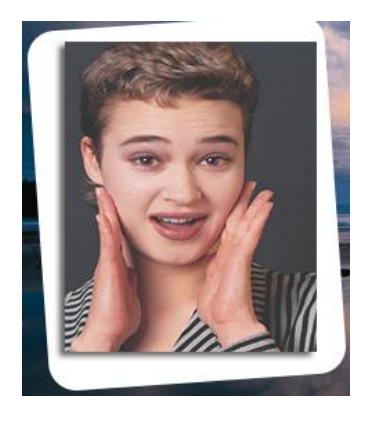

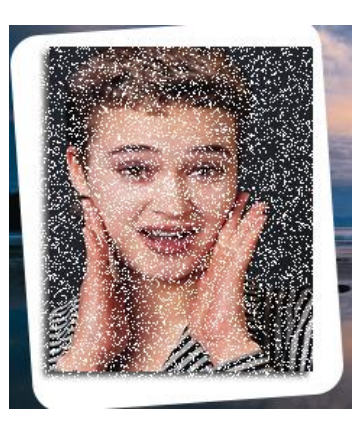

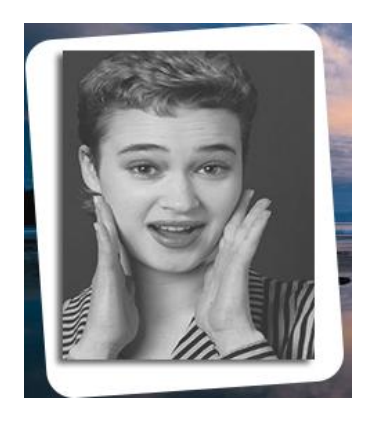

Normal Mode Dissolve Mode Luminosity Mode

# **8) การเปลี่ยนความทึบแสง**

การเปลี่ยนความทึบแสงของภาพบนเลเยอร์ เป็นอีกวิธีการหนึ่งที่นิยมใช้ในการออกแบบ ตกแต่งภาพ เพราะจะทำให้ภาพดูนุ่มนวลขึ้น และกลมกลืนไปกับพื้นหลังหรือภาพประกอบอื่น ๆ ี สามารถทำได้โดยการกำหนดความทึบแสง (Opacity) บนชั้นที่ต้องการโดยมีค่า 0 ถึง 100 ค่าน้อยวัตถุ จะมีความทึบแสงน้อย จะดูโปรงใส สามารถมองทะลุพื้นหลังได้

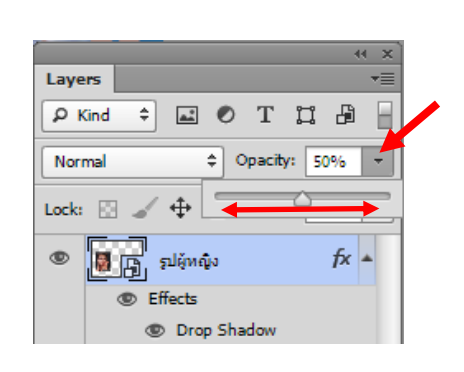

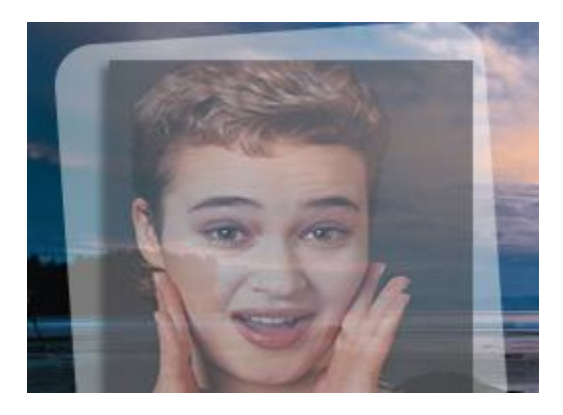

คู่มือการตกแต่งภาพด้วยโปรแกรม Adobe Photoshop CS6 ส าหรับครู กศน. สถาบัน กศน. ภาคกลาง

## **5.2การรวมภาพโดยใช้เครื่องมือยางลบ (Eraser Tool )**

- เครื่องมือยางลบ เป็นเครื่องมือที่ใช้ในการลบวัตถออกจากภาพแต่ก็สามารถนำมาประยุกต์ใช้ใน การรวมรูปภาพได้ โดยมีวิธีการคือเปิดภาพให้ทับซ้อนกัน 2 ภาพ แล้วใช้เครื่องมือยางลบ ลบภาพ ด้านบนออก และนิยมใช้ยางลบที่มีขอบแบบฟุ้งกระจาย จะท าให้ภาพที่ได้มีความนุ่มนวล และดู กลมกลืนกัน มีขั้นตอนดังนี้
- เปิดภาพที่ต้องการผสม (mix)ให้ทับซ้อนเป็น 2 เลเยอร์ตามวิธีการเปิดไฟล์ภาพใน บทที่ 2.2

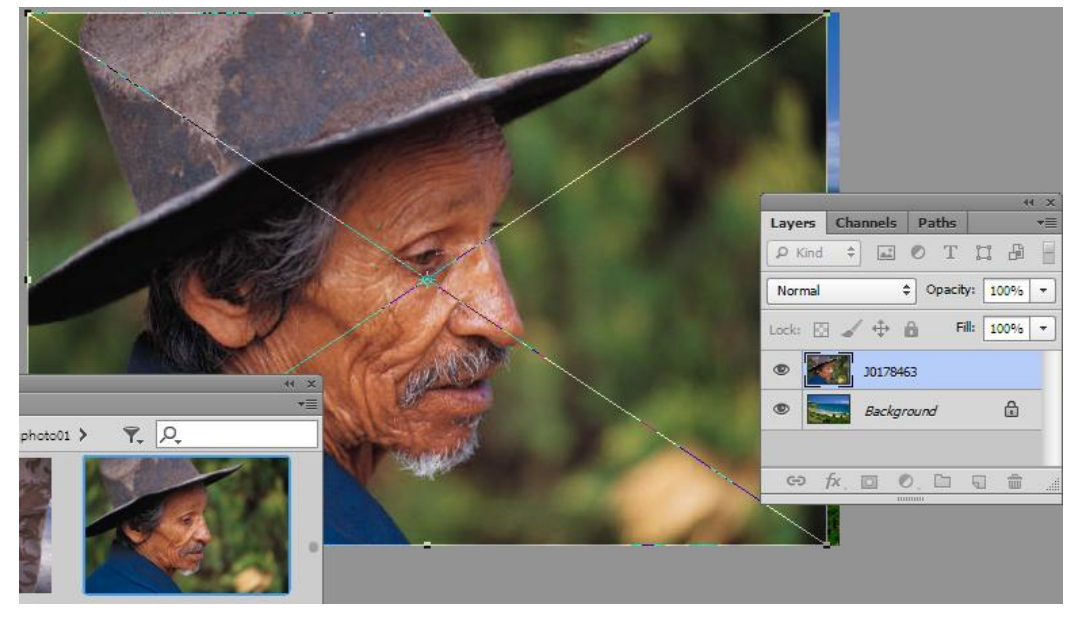

 คลิกที่เครื่องมือ Eraser Tool แล้วคลิกเลือกรายการที่แถบตัวเลือก( Option) เป็นแบบฟุ้งกระ กาย (Soft Round Pressure Opacity) เปลี่ยนขนาดของเครื่องมือให้มีขนาดใหญ่พอเหมาะ

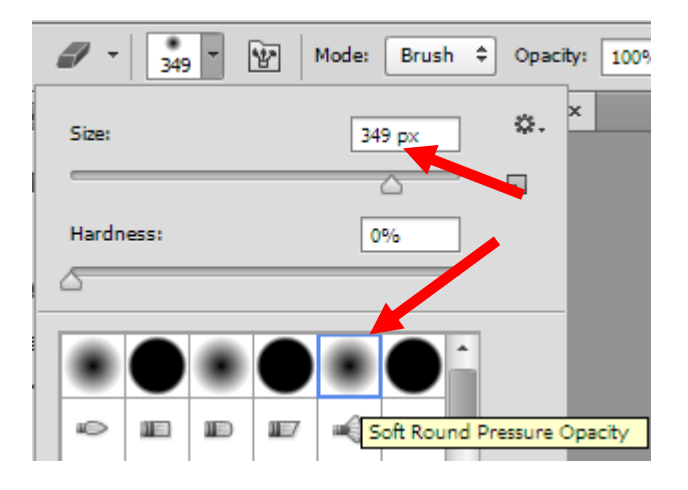

 ใช้เครื่องมือยางลบ ลบส่วนที่เป็นภาพด้านบนออกให้ปรากฏ ภาพด้านล่างขึ้นมาแต่ต้อง ระมัดระวังอย่างลบในส่วนที่ส าคัญที่เป็นองค์ประกอบหลักของภาพด้านบน

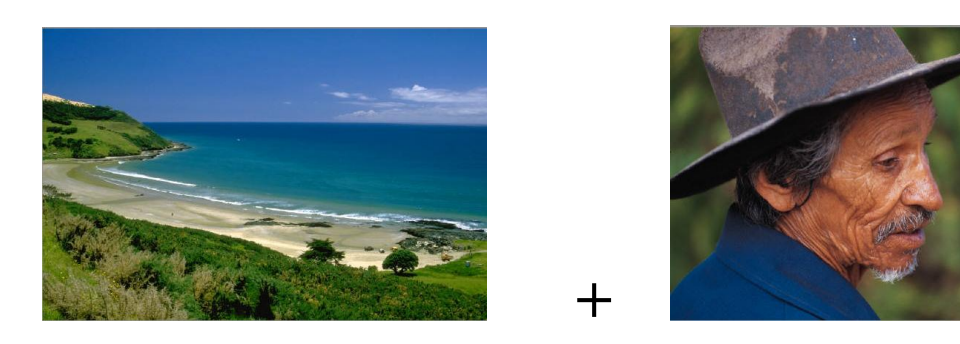

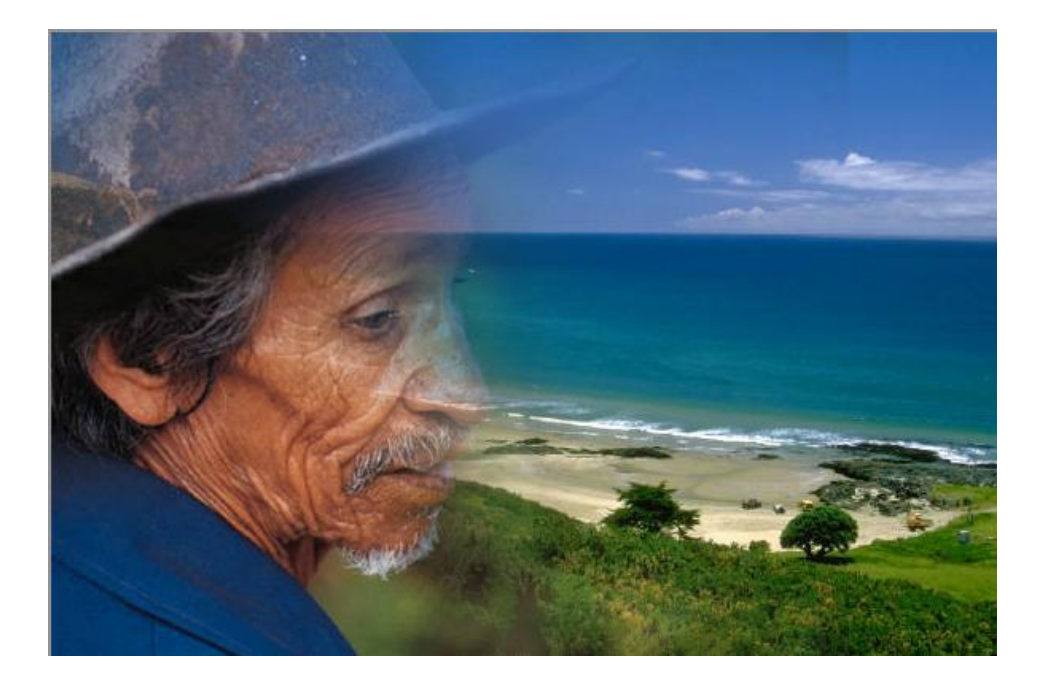

## **5.3การรวมภาพโดยใช้เครื่องมือตรายาง (Clone Stamp Tool)**

• เครื่องมือตรายาง เป็นเครื่องมือที่ใช้ในการสำเนาวัตถุ สามารถนำมาประยุกต์ใช้ในการผสมภาพ ได้ เป็นอย่างดีวิธีการคือเปิดภาพขึ้นมา 2 ภาพ แต่ไม่ให้ทับซ้อนกัน ตามวิธีการเปิดไฟล์ภาพใน บทที่ 2.1 แล้วใช้ค าสั่งเมนู Windows > Arrange > 2-up Vertical เพื่อแยกภาพออกเป็น 2 หน้าต่าง

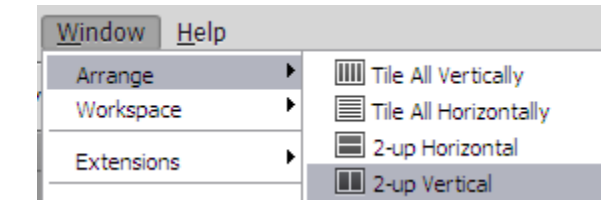

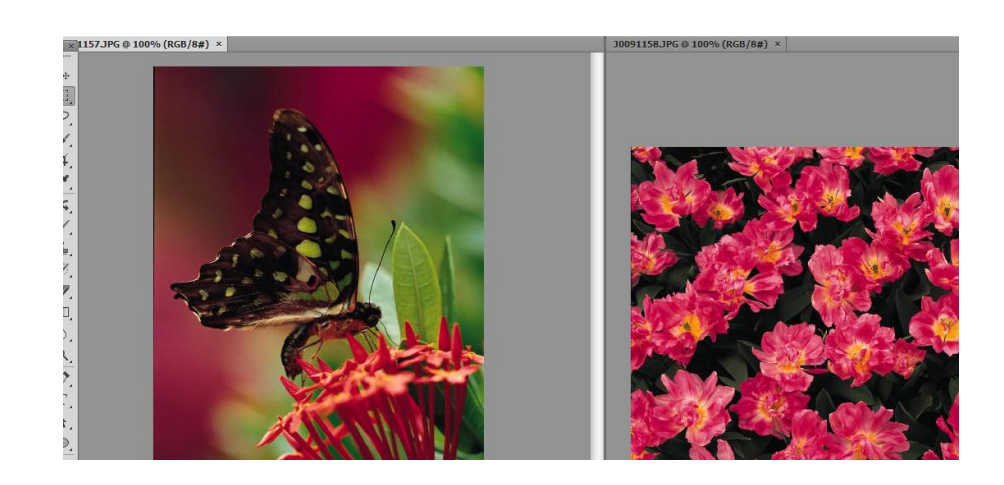

 $\bullet$  ในที่นี้จะใช้วิธีสำเนา ตัวผีเสื้อไปไว้อีกภาพหนึ่ง ให้คลิกที่เครื่องมือตรายาง $\blacktriangleq$ . แล้วกด แป้นพิมพ์ "Alt"ค้างไว้ เลื่อนเมาส์มาคลิกที่บริเวณตัวผีเสื้อ แล้วปล่อยแป้นพิมพ์ จากนั้นให้ย้าย เมาส์มายังอีกภาพหนึ่งแล้ว คลิกเมาส์ลากเส้นระบาย ให้สังเกต ภาพต้นฉบับจะปรากฏเครื่องหมาย " +" บริเวณที่เป็นแหล่งต้นฉบับ ส่วนภาปรายทางจะเป็นเครื่องหมาย วงกลม ซึ่งจะมีขนานเท่าใด ี สามารถกำหนดได้ ที่แถบตัวเลือกด้านบน ถ้าเครื่องมือมีขนาดใหญ่ ก็สามารถสำเนาภาพได้เร็ว แต่ จะขาดความประณีตในการส าเนาภาพให้กลมกลืน และสวยงาม

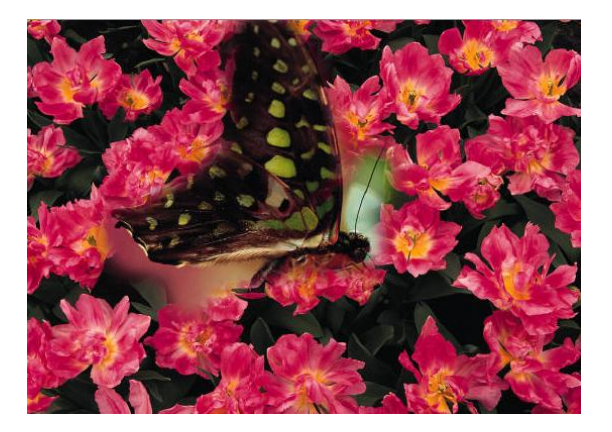

# **5.4การรวมภาพโดยใช้เครื่องมือแปรงทาสี(Brush Tool)**

• เครื่องมือแปรงทาสี เป็นเครื่องมือที่ใช้ระบายสีวัตถุต่าง ๆ สามารถนำมาประยุกต์ใช้ในการผสม ภาพโดยการเพิ่มองค์ประกอบภาพ ท าให้มีความสวยงาม

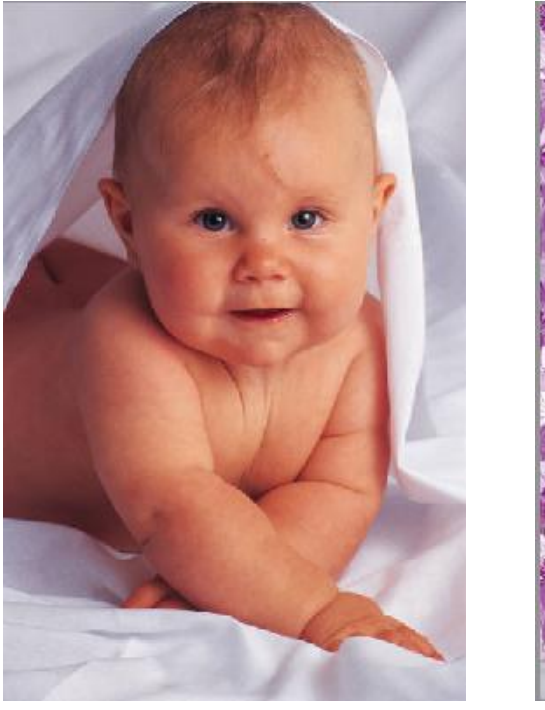

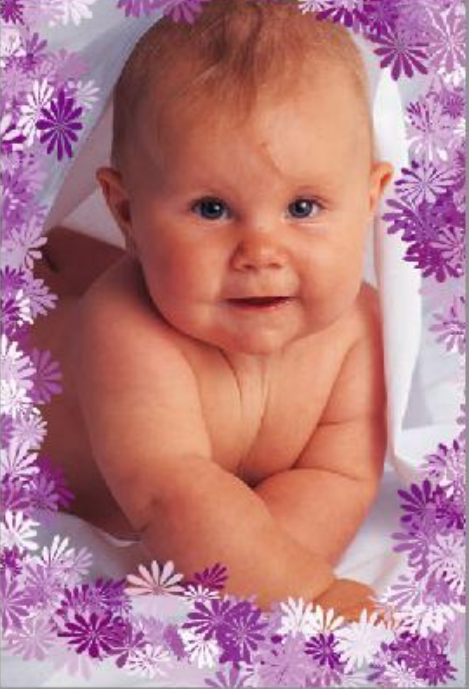

 ตามตัวอย่างเป็นการผสมภาพระหว่างภาพถ่าย และภาพวาดที่สร้างขึ้นจากเครื่องมือแปรง ให้คลิก ที่เครื่องมือแปรง แล้วเปลี่ยนแบบ แปรงที่รายการที่แถบตัวเลือกเพิ่มเติม

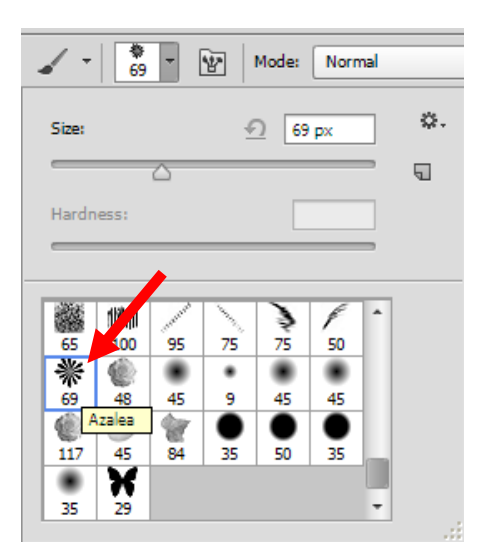

- ลากเมาส์ระบายบริเวณขอบของภาพ
- ึ การใช้เครื่องมือแปรงร่วมกับเครื่องมือตรายาง สามารถใช้ร่วมกับคุณสมบัติกำหนดรูปร่างของ แปลง ตัวอย่าง ใช้แปลงรูปผีเสื้อ แล้วสำเนาดอกไม้มาไว้ที่ภาพว่าง จะได้รูปภาพสำเนา(Clone stamp) ที่เกิดจากรูปร่างผีเสื้อ

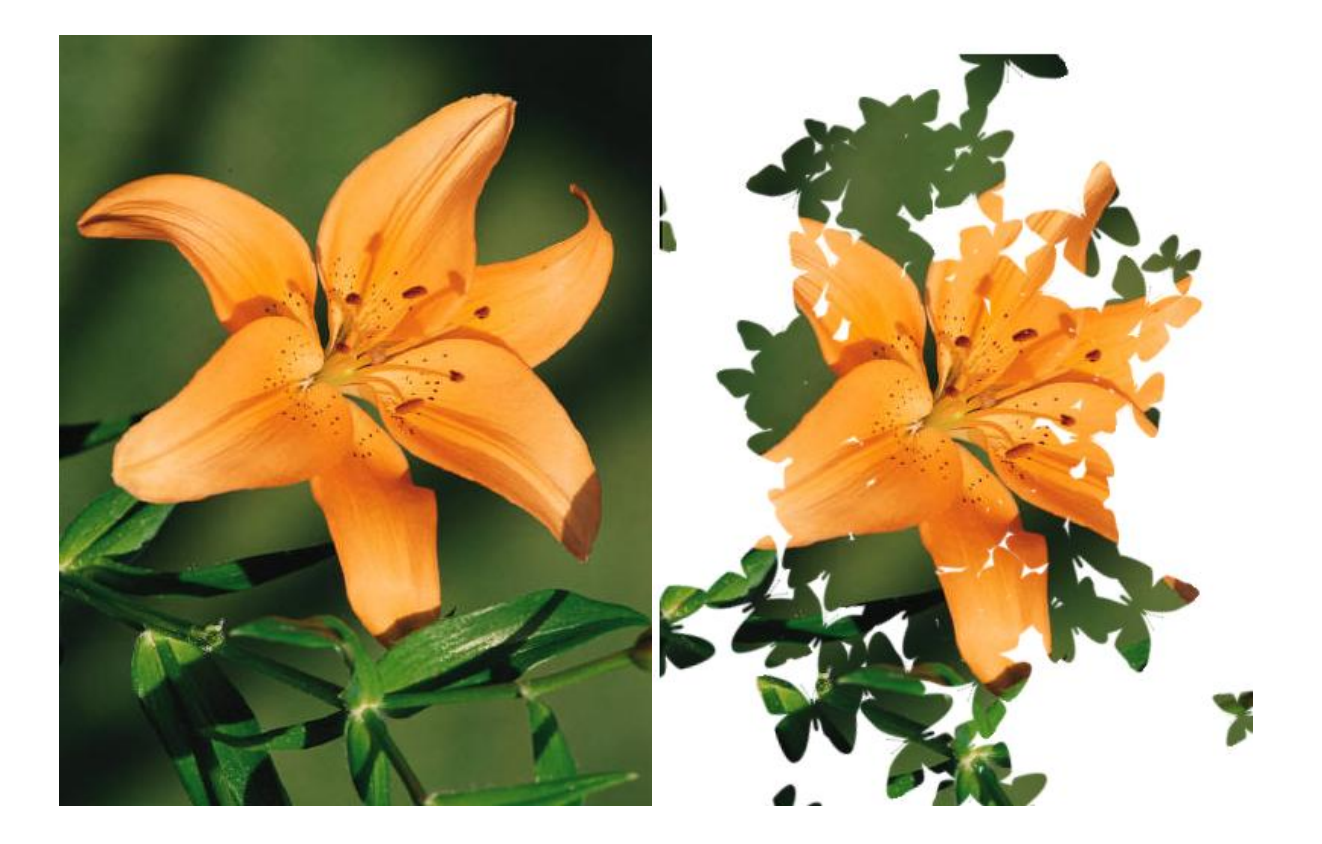

ในกรณีที่ไม่มีแปรงทาสีรูปร่างผีเสื้อให้ให้ติดตั้งคล้ายกับ การเพิ่ม สไตล์ ในบทที่ 3.4 แต่เปลี่ยนจาก style เป็น brush แล้วเลือกรายการที่ DVD > Photoshop CS6 > Brushes> Special Effect Brushes.abr

เรียกใช้เมนู Edit > Presets > Preset Manager..

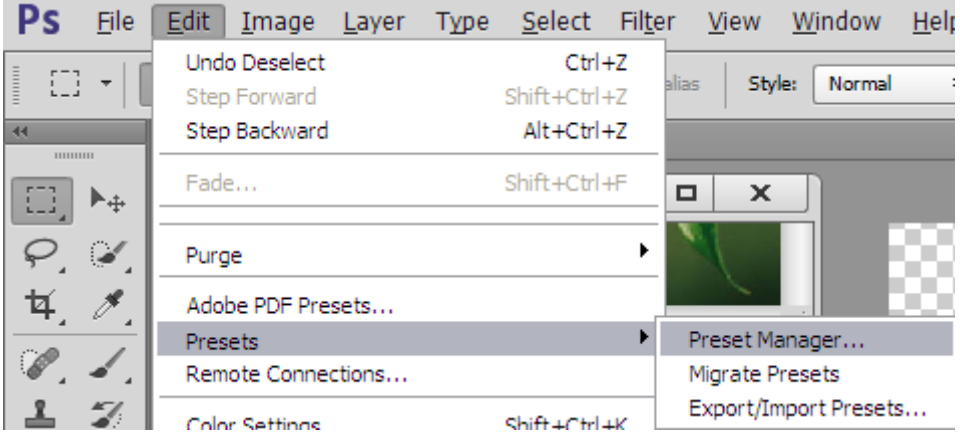

- **Preset Manager**  $\Box$ D $\times$ ₿. Preset Type: Brushes  $\overline{\mathsf{L}}$ Done  $\blacktriangle$  $\mathbf{H}$  $\mathbf{I} \mathbf{D}$ lE/ ∙€  $\Rightarrow$ æ в O  $_{\text{Load...}}$  $\Rightarrow$ 杢 Ď ₿ ₿ ₿  $\Rightarrow$ ∍ 25 50 25 50 Save Set.  $\frac{1}{2}$ **JB**  $\Rightarrow$  $\Rightarrow$  $\Rightarrow$  $\Rightarrow$  $\ddot{\mathbf{v}}$  $\Lambda$  $\equiv$  $\Rightarrow$  $\Rightarrow$  $\Rightarrow$  $\Rightarrow$
- ที่หน้า Preset Manager ให้เปลี่ยน Preset Type เป็นแบบ Brushesแล้วคลิกปุ่ม "Load"

เลือกไฟล์ Special Effect Brushes.abrแล้วคลิกปุ่ม "Load"

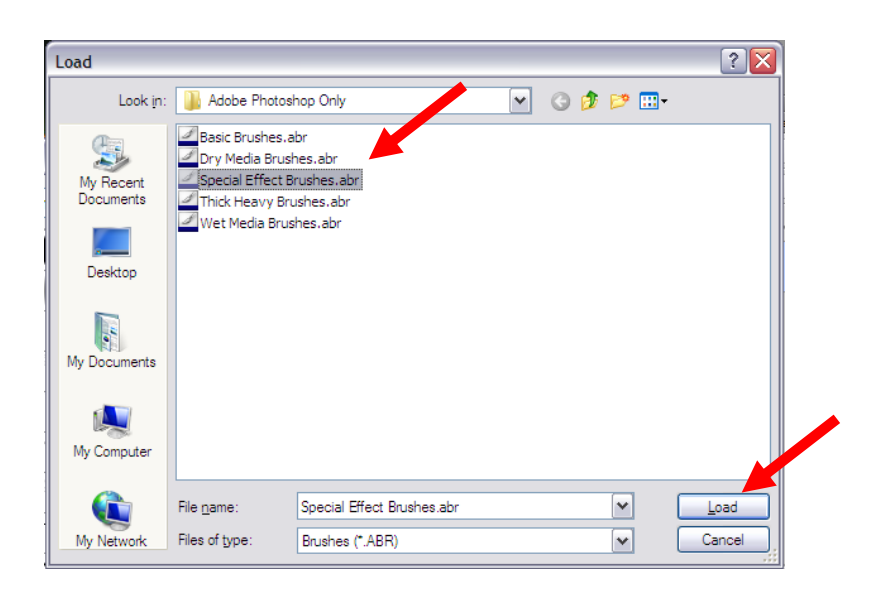

แปรงทาสีรูปผีเสื้อจะปรากฏในกล่องแปรงพร้อมใช้งาน

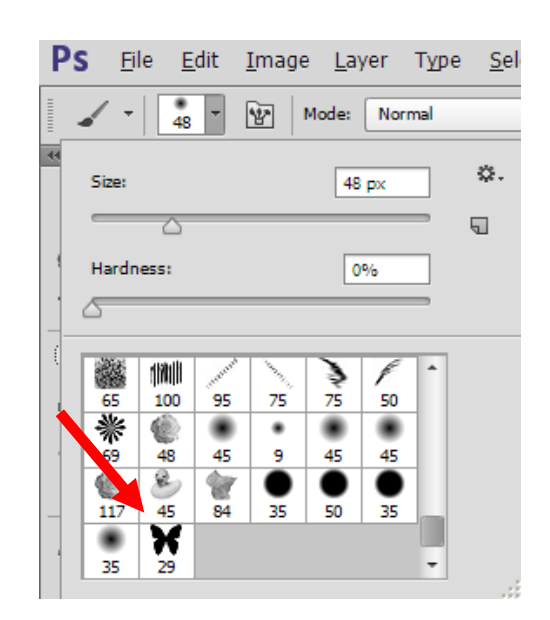
ี กิจกรรมที่ 6 ศึกษาทบทวนเอกสารคู่มือการตกแต่งภาพด้วยโปรแกรม Photoshop CS6 สำหรับครู กศน. ใน ็บทที่ 5 แล้ว บันทึกขั้นตอนการทำงานและปัญหาต่าง ๆ ที่เกิดขึ้น สำหรับการสอบถามครูที่ปรึกษา

1. การรวมภาพโดยใช้เลเยอร์ (Layer) 2. การรวมภาพโดยใช้เครื่องมือยางลบ(Eraser Tool ) 3. การรวมภาพโดยใช้เครื่องมือตรายาง(Clone Stamp Tool ) 4. การรวมภาพโดยใช้เครื่องมือแปรงทาสี(Brush Tool )

# **บทที่ 6 การรีทัชภาพ**

การรีทัชภาพ เป็นการแก้ไขรูปภาพโดยตรง อาจเป็นจุดบกพร่องที่เกิดจากกการถ่ายภาพ หรือภาพมี การช ารุดเสียหาย หรือต้องการแก้ไขให้มีความสวยงามมากขึ้น

#### **6.1 การบันทึกภาพถ่ายด้วยเครื่อง Scan**

การน าภาพถ่ายเก่า ๆ ที่ถ่ายด้วย ฟิล์ม แล้วอัดล้างภาพเป็นกระดาษ มาใช้ในรูปแบบภาพดิจิทัล สามารถท าได้ง่าย ๆ ด้วยเครื่อง scan (ปัจจุบันมักติดตั้งมาพร้อมเครื่องพิมพ์ รุ่มใหม่ ๆ) มีวิธีการดังนี้

เปิดโปรแกรม Photoshop แล้วเรียกใช้เมนู File > Import > WiA Support

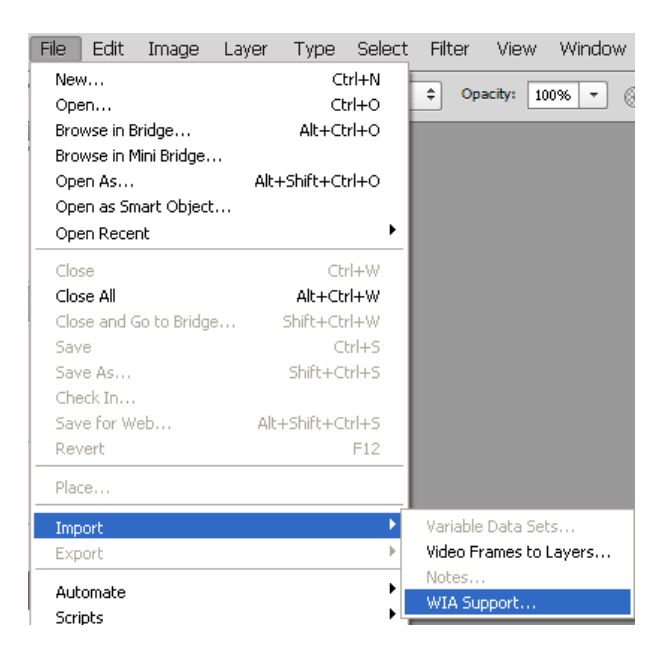

ระบบ Windows Image Acquisition (WIA) จะตรวจสอบอุปกรณ์ที่เกี่ยวข้องคลิกที่ปุ่ม "Start"

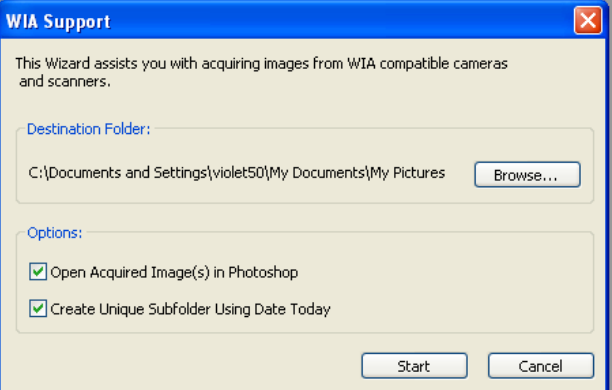

 เมื่อระบบตรวจสอบพบอุปกรณ์ใดบ้างจะแจ้งให้ทราบ ให้เลือก อุปกรณ์ที่มีเครื่อง scan ภาพ ในที่นี้ คือ เครื่องพิมพ์ รุ่น Epson TX100 ให้คลิกปุ่ม Ok

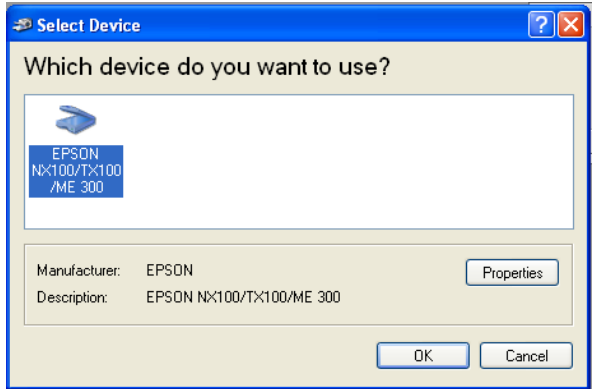

 เลือกรูปแบบที่ต้องการ scan ในที่นี้ เลือกแบบ Color Picture และ ตั้งค่าความระเอียดในการ scan ภาพ คลิกที่ Custom Settings ให้เลือกการ scan ที่ความละเอียดสูง ๆ

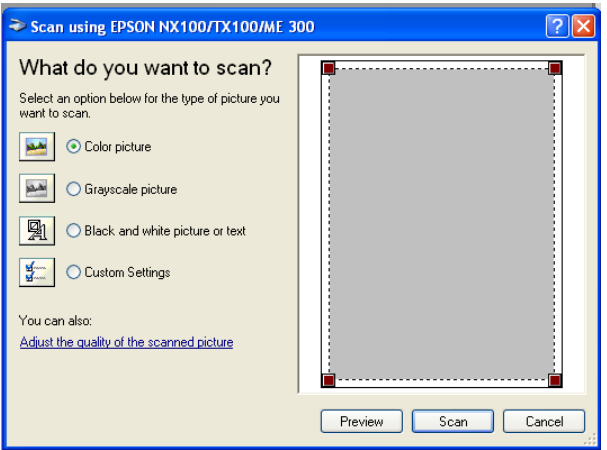

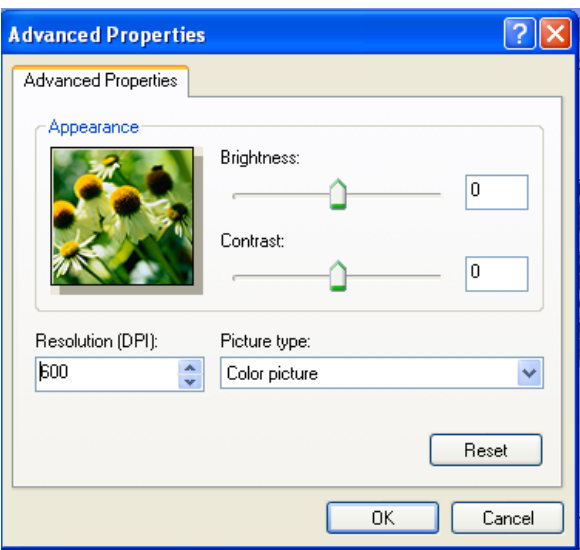

เมื่อเครื่อง scan ทำงานเสร็จสิ้นแล้ว จะปรากฏรูปภาพในโปรแกรม Photoshop สามารถที่จะดำเนินการต่อไปได้

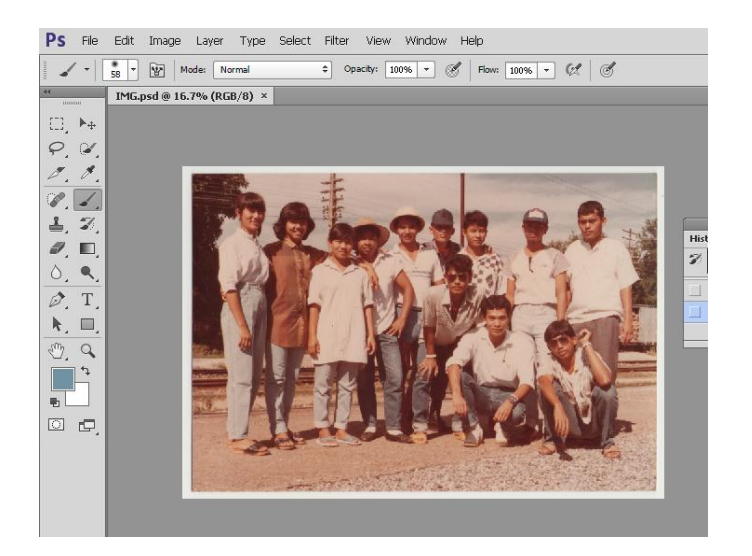

#### 1.2 การรีทัชภาพด้วย Auto Color

• รูปภาพที่ถ่ายมานานแล้ว 20-30 ปี มีประสบปัญหา ซีด สีจาง ภาพออกโทนสีแดง ดูไม่สดใส สามารถนำภาพเก่า เหล่านั้นมารีทัช เพื่อให้มีความสดใสดูเหมือนภาพใหม่ ได้

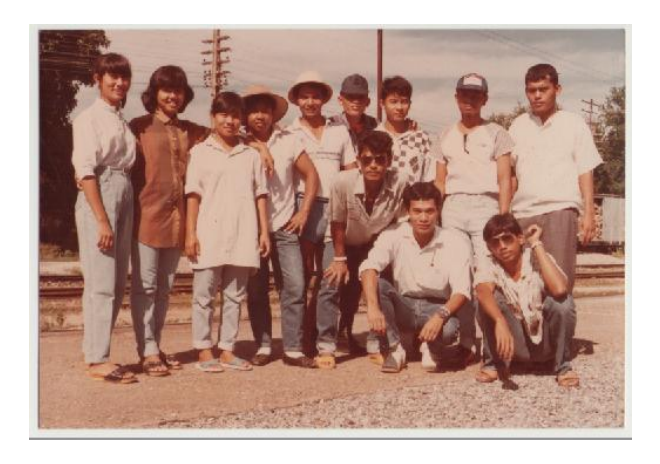

เรียกใช้เมนู Image > Auto Color

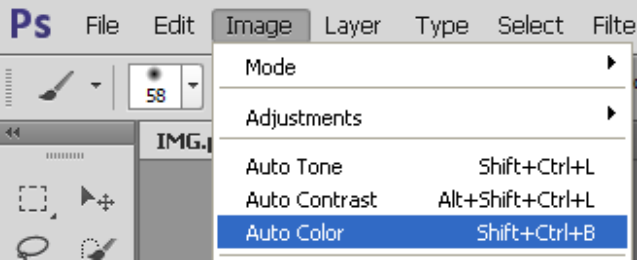

ภาพจะถูกปรับสีอัตโนมัติ ให้มีความสว่างสดใสมากขึ้น

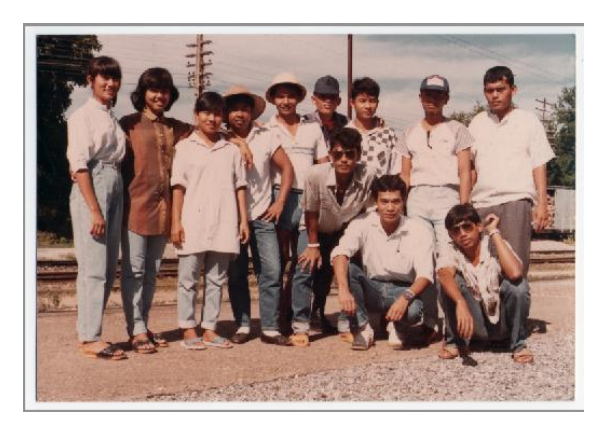

 ถ้าสียังไม่สดเพียงพอ สามารถเพิ่มความสดใสของสีสันได้อีก โดยเรียกใช้เมนู Image > Adjustments > Match Color

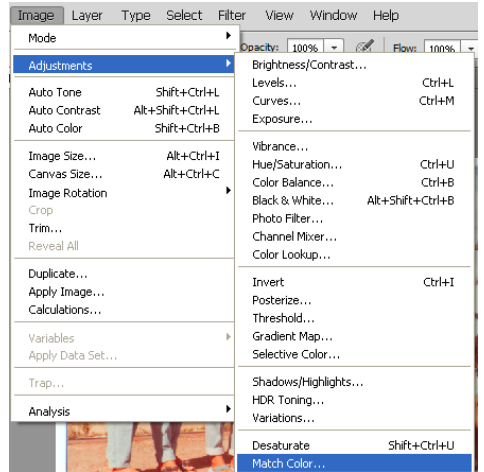

ปรับค่า Luminance, Color Intensity และ Fade

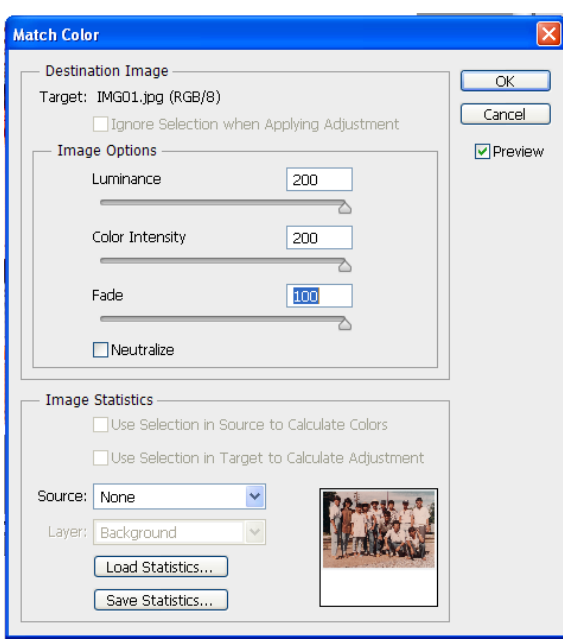

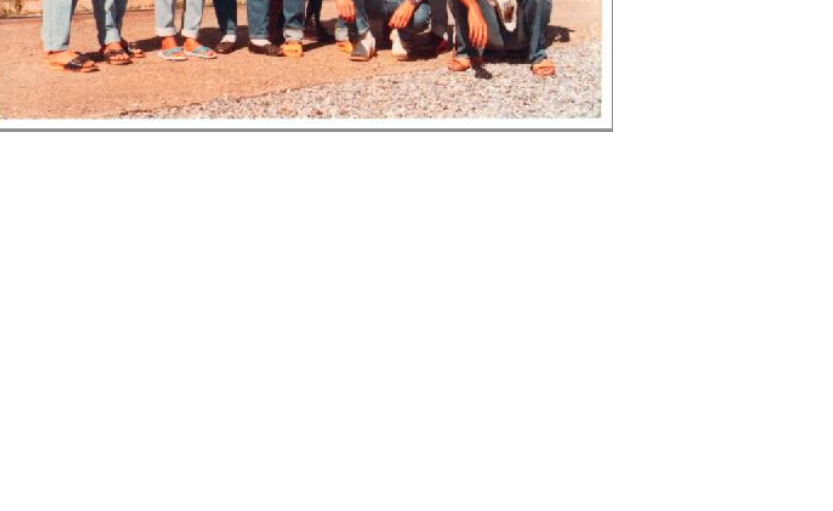

ภาพที่ได้จาก Auto Color

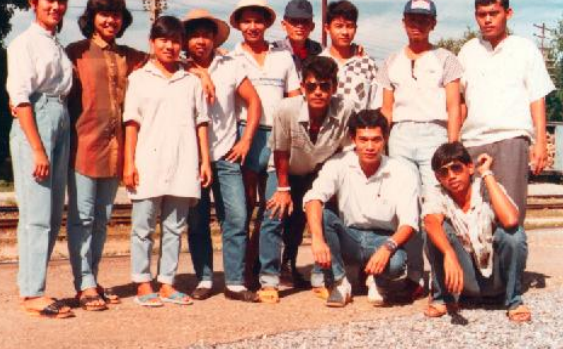

ภาพที่ได้จาก Math Color

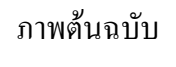

## **6.2 การรีทัชภาพด้วย เครื่องมือ Heal spot tool**

- Heal spot tool เป็นเครื่องมือที่สามารถรีทัชภาพอย่างได้ทันที โดยไม่มีขั้นตอนยุ่งยากใน ตัวอย่างเป็นการลบไฝบริเวณใบหน้า
- เรียกใช้เครื่องมือ Spot Healing Brush Tool

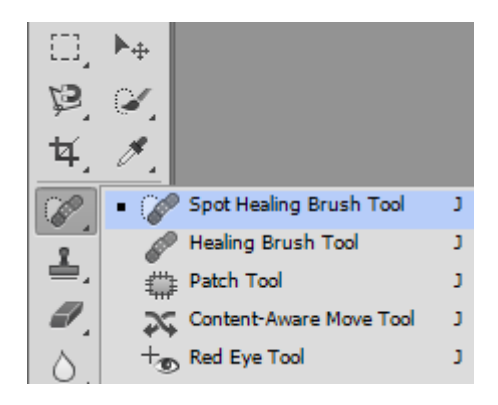

น าเมาส์มาคลิกบริเวณรอยไฝ

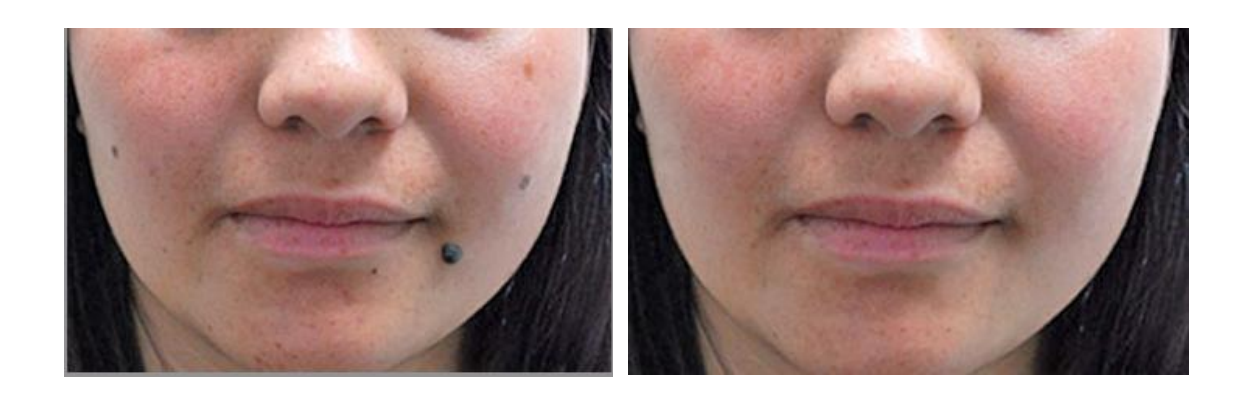

## **6.3การรีทัชภาพด้วยเครื่องมือ Brush Tool**

การรีทัชภาพด้วยเครื่องมือ Brush Tool เป็นอีวิธีการหนึ่งที่จะช่วยตกแต่งภาพให้มีความน่าสนใจมาก ขึ้น ในตัวอย่าง จะเป็นการตกแต่งเพิ่มสีลิปสติกที่บริเวณปาก สามารถท าได้ดังนี้

เปิดไฟล์ภาพ J0285156.jpg

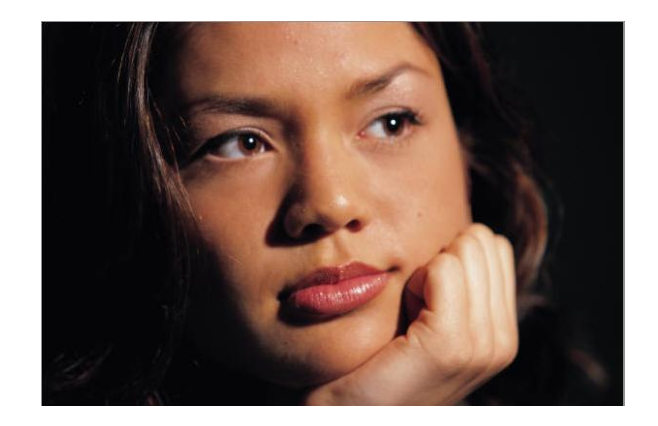

เพิ่มชั้นเลเยอร์ 1 ชั้นเปลี่ยนชื่อเป็น "ลิปสติก"

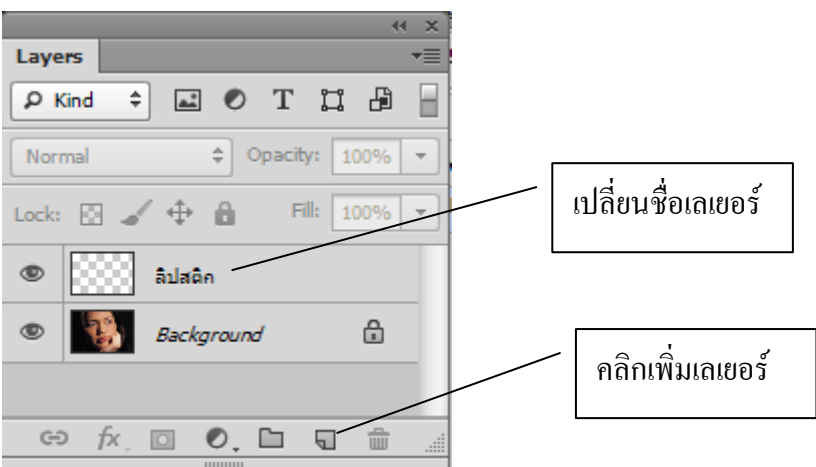

 $\bullet$  เรียกใช้เครื่องมือ Brush Tool แล้วกำหนด Option ให้แปลงมีลักษณะขอบเรียบขนาด 10 พิก เซล

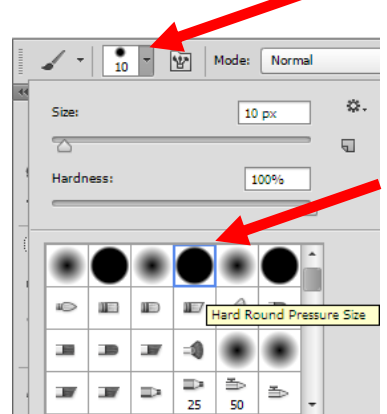

- δM C  $\circledcirc$  $\Box$
- เปลี่ยนสีแปลงตามที่ต้องการในที่นี้ใช้สีแดง แล้วระบายสีบริเวณริมฝีปาก ตามรอยสีเดิม

 $\bullet$  ที่ชั้นเลเยอร์ลิปสติกให้เปลี่ยนโหมดภาพเป็นแบบ Soft light และกำหนดความทึบแสงมีค่า 50  $\frac{0}{0}$ 

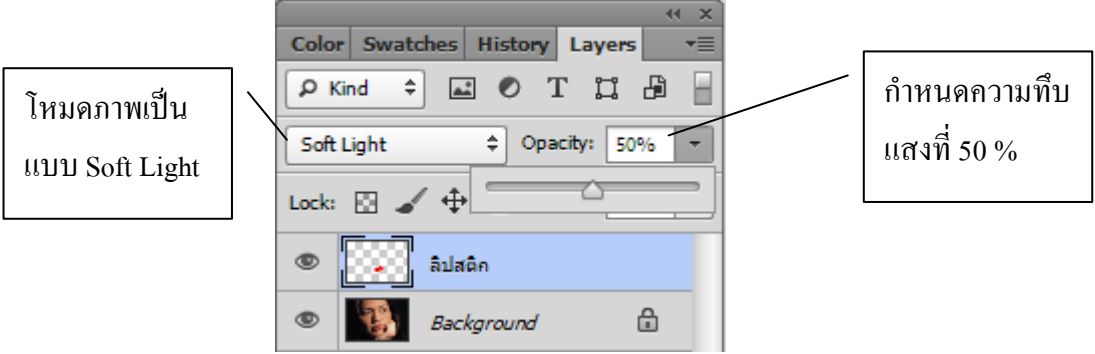

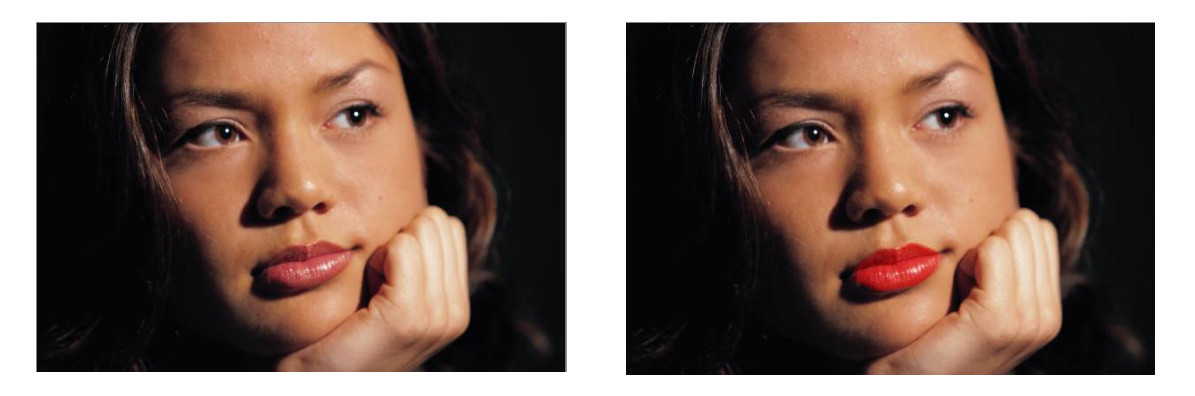

 บริเวณส่วนอื่น เช่น คิ้ว ขอบตา แก้ม ก็สามารถให้วิธีการเดียวกันในการรีทัชภาพ ให้มีความ สวยงามมากขึ้น

## **6.4การรีทัชภาพด้วยเครื่องมือ liquify**

- หลักการในการท างานของเครื่องมือ Liquify เปรียบท าให้รูปภาพเป็นของเหลว ที่สามารถเคลื่อนย้าย ได้ สามารถนำมาประยุกต์ใช้งานในการรีทัชได้อย่างมาก โดยการแก้ไขรูปภาพให้มีความสวยงาม น่าสนใจมากขึ้น สามารถทำได้ดังนี้
- เปิดภาพ liquify1.jpg

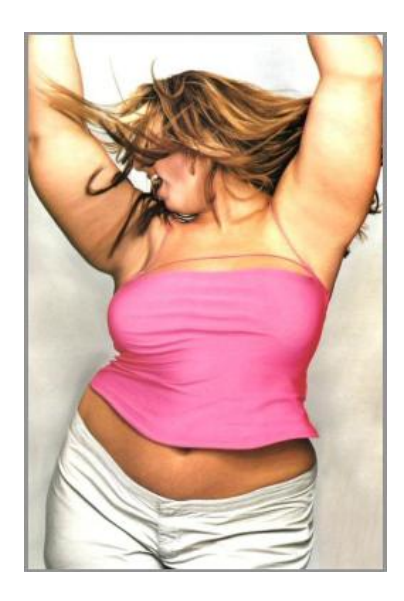

เรียกใช้เมนู Filter > Liquify

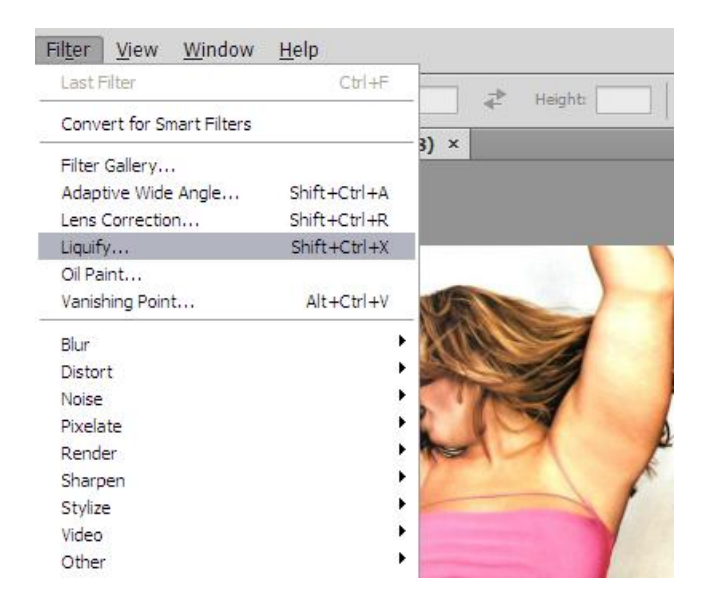

ที่หน้าต่าง Liquify เรียกใช้เครื่องมือ "Forward Warp Tool"โดยปรับให้มีขนาดแปลง ประมาณ 150

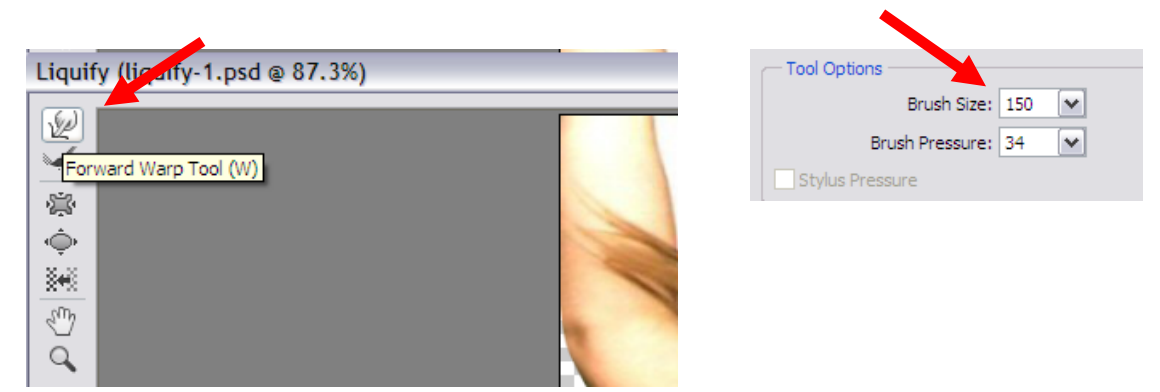

● คลิกเมาส์ลากบริเวณขอบด้านนอกเขาไปด้านใน จะเป็นการลดขนาดลำตัวทางด้านข้าง มาก-น้อย เพียงใดขึ้นอยู่กับภาพต้นฉบับและขนาดรีทัชที่ต้องการ

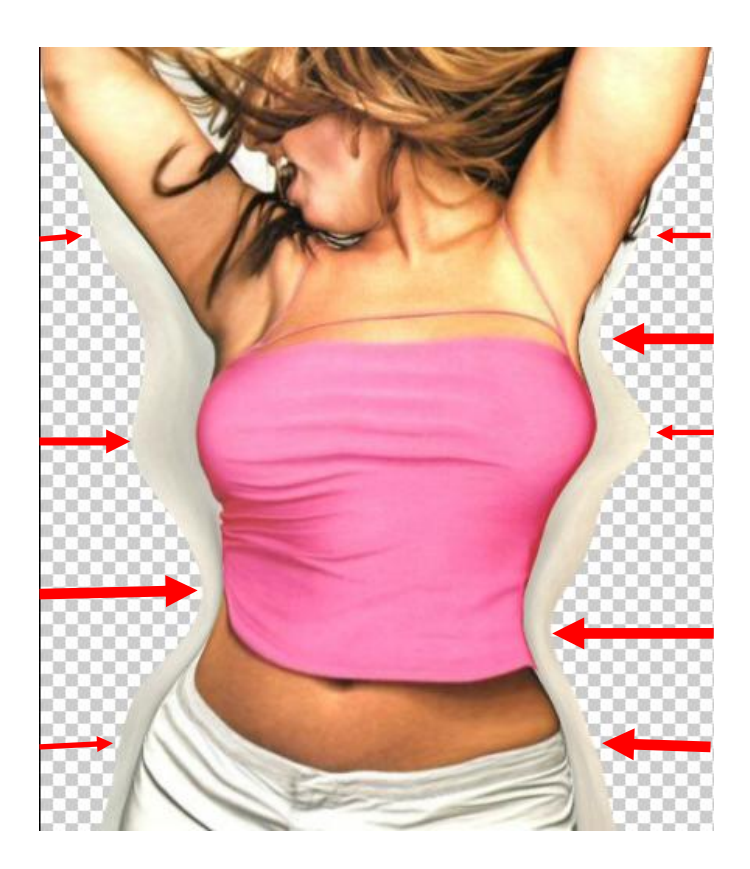

 บริเวณแขน ล าคอ และใบหน้า ต้องการการปรับที่สมดุลกัน ให้เปลี่ยนไปใช้เครื่องมือ Pucker จะเป็น การปรับทั้งสองด้านพร้อมกัน

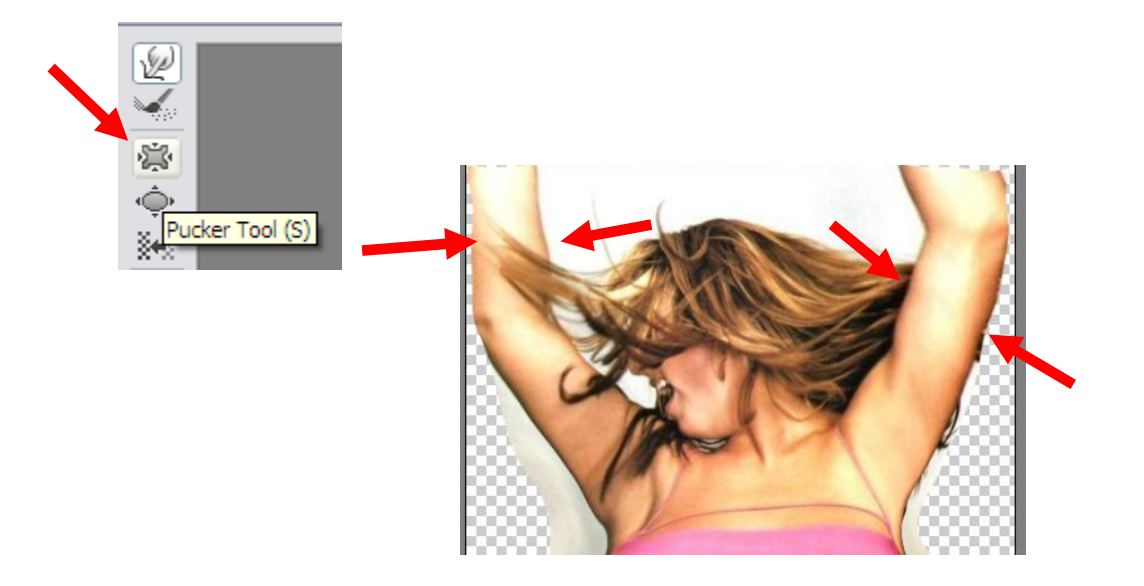

เมื่อท ารีทัชภาพไปแล้วอาจมีข้อผิดพลาดสามารถเรียกกลับมารูปแบบเดิมได้โดยใช้ เครื่องมือ

Reconstruct Tool

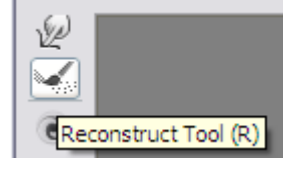

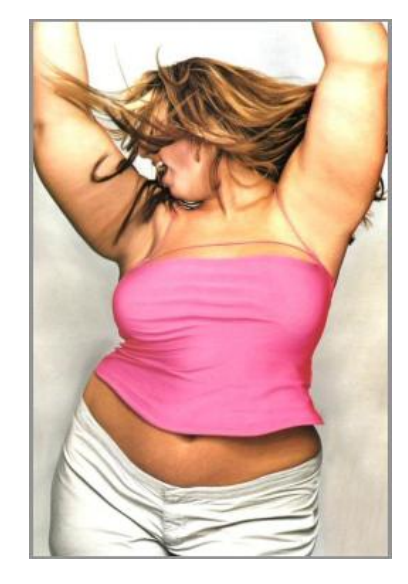

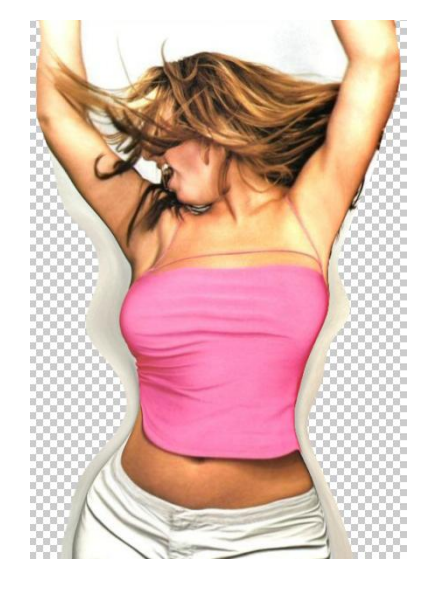

● การทำรีทัชภาพ สามารถนำไปประยุกต์กับภาพในลักษณะอื่น ๆ เช่น แก้ไขภาพใบหน้าบุคคล โดยการ ปรับเปลี่ยนให้มีรอยยิ้ม ท าให้มองดูแล้วสดชื่นกว่าภาพเดิม

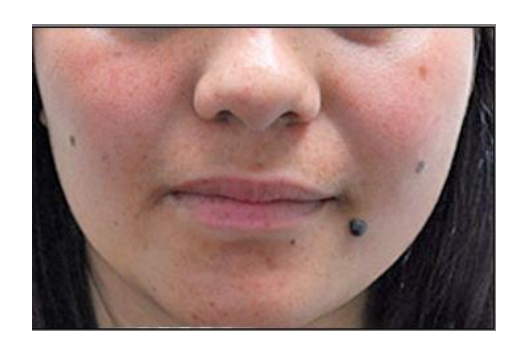

่ ให้เรียกใช้เครื่องมือ Liquify ตามวิธีการข้างต้น แล้วเปลี่ยน โหมดการทำงานเป็น Advanced Mode

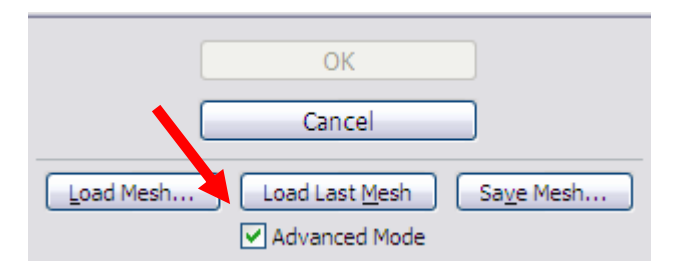

 ที่แถบเครื่องมือด้านซ้ายมือจะพบเครื่องมือเพิ่มขึ้น ให้เรียกใช้เครื่องมือ Freeze Mask Tool ใช้ท า หน้าที่แช่แข็ง (Freeze) ไม่ให้วัตถุขยับหรือเปลี่ยนแปลงรูปร่างด้วยเครื่องมือ Liquifyคลิกเมาส์ทา บริเวณริมฝีปากบน เพื่อไม่ให้ส่วนนี้ถูกขยับเวลาปรับส่วนอื่น

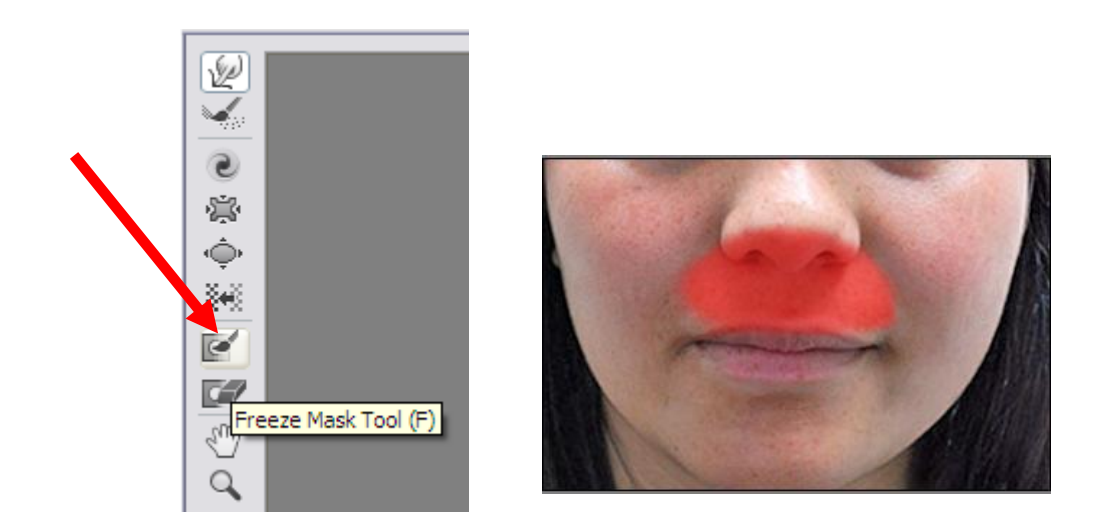

 เรียกใช้เครื่องมือ "Forward Warp Tool" เพื่อปรับริมฝีปากล่างที่ห้อยตกให้เข้ารูป และมุมปากให้ขยับ ขึ้นเล็กน้อย ให้ดูเหมือนกำลังยึ้ม

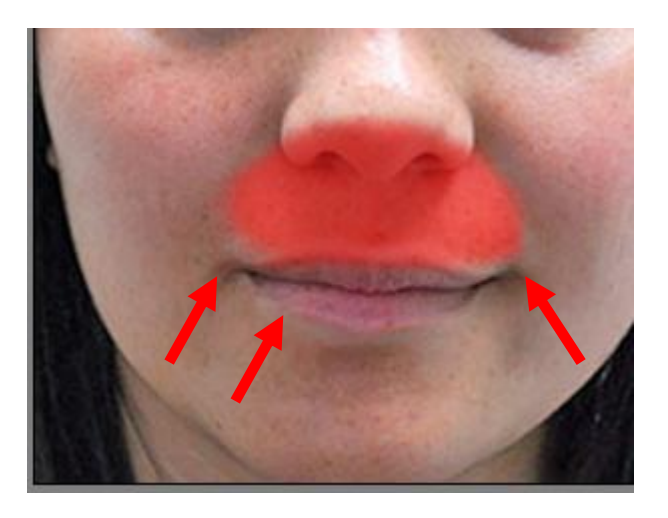

ปรับขนาดแปลงให้มีขนาดใหญ่ขึ้น คลิกเมาส์ยกบริเวณแก้มให้สูงขึ้นเล็กน้อย

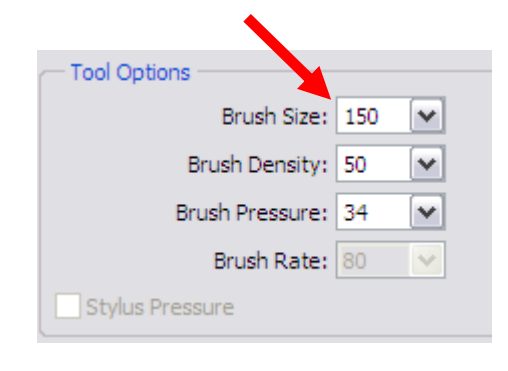

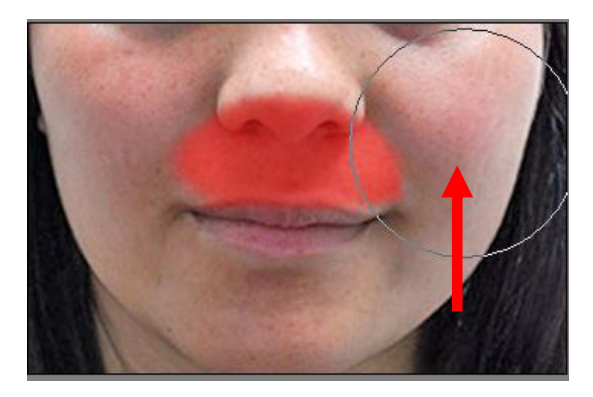

 เรียกใช้เครื่องมือ "Thaw Mask Tool แล้วคลิกเมาส์ลากบริเวณที่Freeze ออกแล้วคลิกที่ปุ่ม Ok เสร็จ สิ้นกระบวนการการรีทัชภาพด้วย Liquify

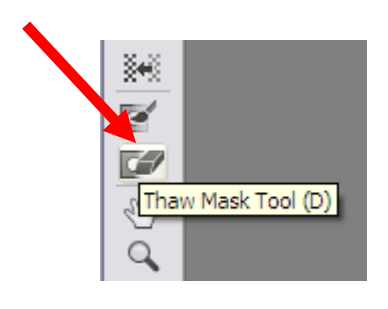

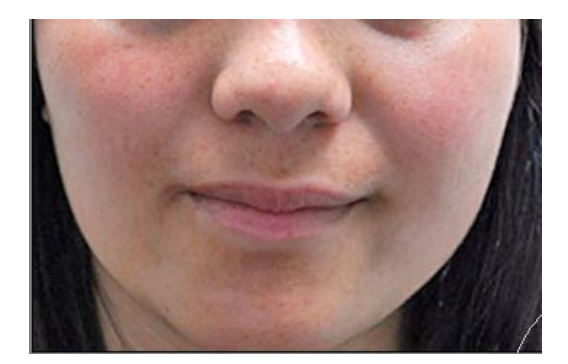

82

ี **กิจกรรมที่ 7** ศึกษาทบทวนเอกสารคู่มือการตกแต่งภาพด้วยโปรแกรม Photoshop CS6 สำหรับครู กศน. ใน ้บทที่ 6 แล้ว บันทึกขั้นตอนการทำงานและปัญหาต่าง ๆ ที่เกิดขึ้น สำหรับการสอบถามครูที่ปรึกษา

1. การรีทัชภาพด้วย Auto color 2. การรีทัชภาพด้วย เครื่องมือ Heal spot tool 3. การรีทัชภาพด้วยเครื่องมือ Brush Tool 4. การรีทัชภาพด้วยเครื่องมือ liquefy

ี กิจกรรมที่ 8 ให้ออกแบบตกแต่งภาพโดยใช้เทคนิคต่าง ๆ ที่ได้ศึกษามา แล้วบันทึกเป็นไฟล์รูปภาพ Jpg สงครูที่ปรึกษาทาง krupairoj@gmail.com